# Canon

# PowerShot G11 Kamera-Benutzerhandbuch

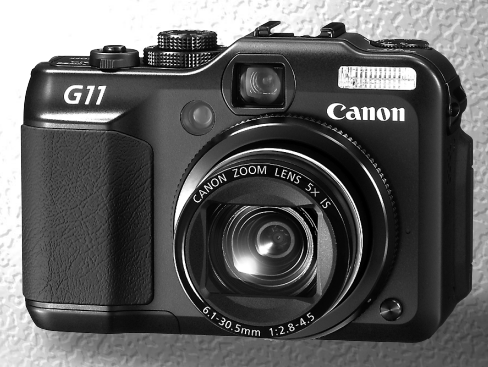

• Lesen Sie sich dieses Handbuch gut durch, bevor Sie die Kamera verwenden.

• Bewahren Sie dieses Handbuch zur späteren Verwendung sicher auf.

## **DEUTSCH**

## <span id="page-1-1"></span><span id="page-1-0"></span>Überprüfen des Lieferumfangs

Überprüfen Sie, ob die folgenden Teile im Lieferumfang der Kamera enthalten sind. Wenden Sie sich an den Händler, von dem Sie die Kamera erworben haben, falls etwas fehlen sollte.

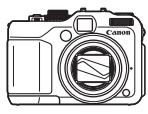

**Kamera**

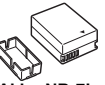

**Akku NB-7L (mit Kontaktabdeckung)**

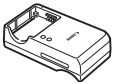

**Akkuladegerät CB-2LZ/CB-2LZE**

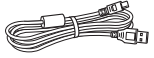

**Schnittstellenkabel IFC-400PCU**

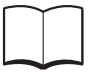

**Handbuch Erste Schritte**

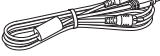

**AV-Kabel AVC-DC400**

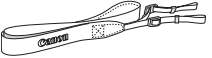

**Schulterriemen NS-DC9**

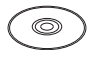

<span id="page-1-2"></span>**CAMERA Solution Disk**

**CD-ROM DIGITAL Garantiebroschüre**

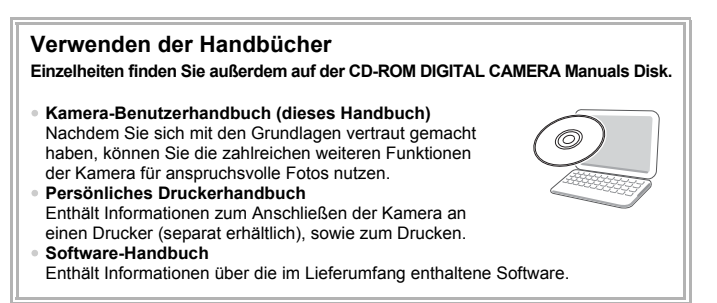

- 
- Eine Speicherkarte ist nicht im Lieferumfang enthalten.
- Zur Anzeige der Handbücher im PDF-Format ist Adobe Reader erforderlich. Microsoft Word/Word Viewer kann zur Anzeige von Handbüchern im Word-Format installiert werden (nur erforderlich für Handbücher für den Nahen Osten).

### <span id="page-2-0"></span>Bitte zuerst lesen

### **Testaufnahmen**

Machen Sie erst einige Testaufnahmen, und prüfen Sie diese, um sicherzugehen, dass die Bilder richtig aufgenommen wurden. Beachten Sie, dass Canon Inc., dessen Tochterfirmen, angegliederte Unternehmen und Händler keine Haftung für Folgeschäden übernehmen, die aus der Fehlfunktion einer Kamera oder eines Zubehörteils (z. B. einer Speicherkarte) herrühren und die dazu führen, dass ein Bild entweder gar nicht oder in einem nicht maschinenlesbaren Format gespeichert wird.

#### **Warnung vor Urheberrechtsverletzungen**

Die mit dieser Kamera aufgenommenen Aufnahmen sind zum persönlichen Gebrauch vorgesehen. Nehmen Sie keine Bilder auf, die gegen die Urheberrechtsgesetze verstoßen, ohne vorher eine diesbezügliche Erlaubnis des Urheberrechteinhabers einzuholen. Beachten Sie auch, dass das Kopieren von Bildern aus Vorträgen, Ausstellungen oder gewerblichen Objekten mithilfe einer Kamera oder anderer Geräte unter bestimmten Umständen Urheberrechten oder anderen gesetzlich verankerten Rechten zuwiderläuft, auch wenn das Bild nur zum persönlichen Gebrauch aufgenommen wird.

#### **Garantieeinschränkungen**

Informationen zu den Garantiebestimmungen für Ihre Kamera finden Sie in der mitgelieferten Canon-Garantiebroschüre. Kontaktinformationen für den Canon-Kundendienst finden Sie in der Garantiebroschüre Ihrer Kamera.

### **LCD-Monitor**

- Der LCD-Monitor wird mittels hochpräziser Produktionstechniken hergestellt. Über 99,99 % der Pixel funktionieren gemäß ihrer Spezifikation. Gelegentlich können jedoch nicht ordnungsgemäß funktionierende Pixel als helle oder dunkle Punkte angezeigt werden. Dies stellt keine Fehlfunktion dar und hat keinerlei Auswirkungen auf die aufgenommenen Bilder.
- Der LCD-Monitor ist zum Schutz vor Beschädigungen beim Transport möglicherweise mit einer dünnen Plastikfolie abgedeckt. Ziehen Sie diese vor dem Benutzen der Kamera ab.

### **Temperatur des Kameragehäuses**

Bitte gehen Sie entsprechend vorsichtig vor, wenn Sie die Kamera über einen längeren Zeitraum in Betrieb haben, da das Gehäuse der Kamera sehr warm werden kann. Dabei handelt es sich nicht um eine Funktionsstörung.

### **Speicherkarten**

Die verschiedenen Arten der für diese Kamera geeigneten Speicherkarten werden in diesem Benutzerhandbuch einheitlich als Speicherkarten bezeichnet.

### <span id="page-3-0"></span>Was möchten Sie tun?

### **Aufnehmen**

- Aufnehmen von Bildern und Filmen mit von der Kamera ausgewählten optimalen Einstellungen. . . . . . . . . . . . . . . . . . . . 4[25](#page-24-0)
- Aufnehmen unter Berücksichtigung spezieller Bedingungen . . . [56](#page-55-0)  [59](#page-58-0)

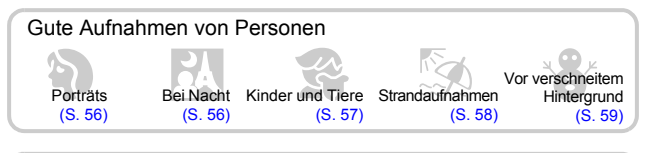

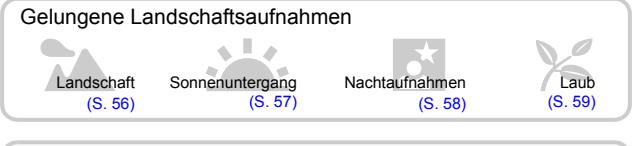

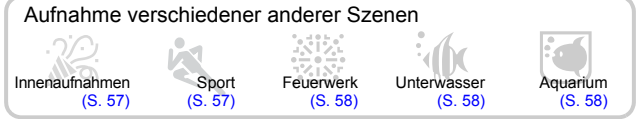

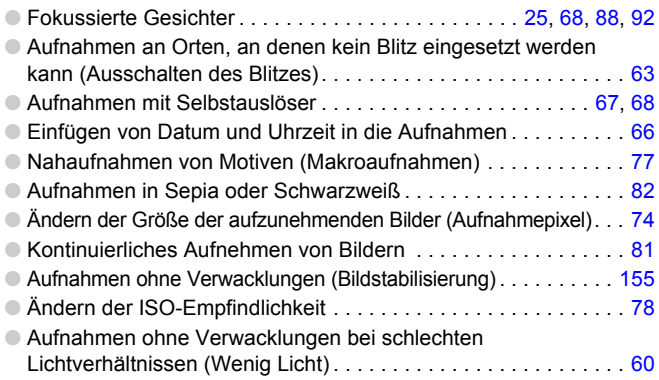

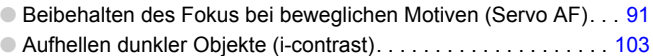

### **Wiedergabe**

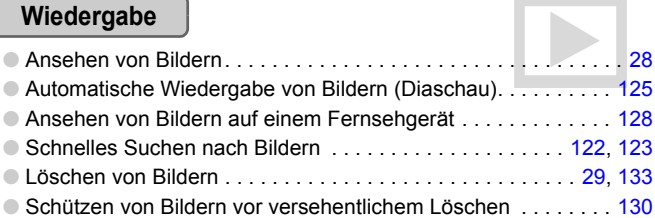

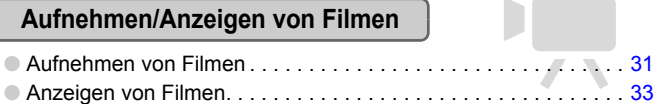

### **Drucken**

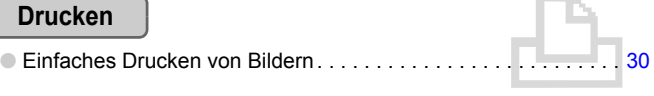

### **Speichern**

O Speichern von Bildern auf einem Computer . . . . . . . . . . . . . . . . [34](#page-33-0)

### **Weitere Funktionen**

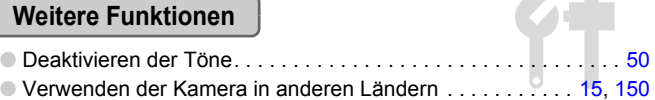

### Inhalt

In den Kapiteln 1 – 3 werden grundlegende Vorgehensweisen und häufig verwendete Funktionen dieser Kamera erläutert. Ab Kapitel 4 werden erweiterte Funktionen erklärt, sodass Sie Ihr Wissen Schritt für Schritt vertiefen können, wenn Sie die Kapitel nacheinander lesen.

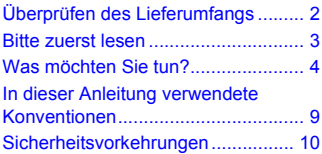

**1 [Erste Schritte...................... 13](#page-12-0)**

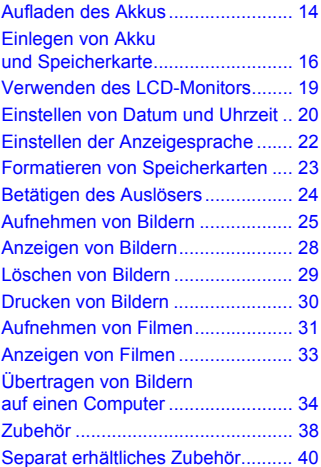

**2 [Weitere Funktionen............ 41](#page-40-0)**

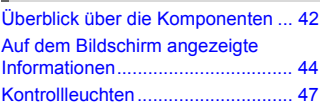

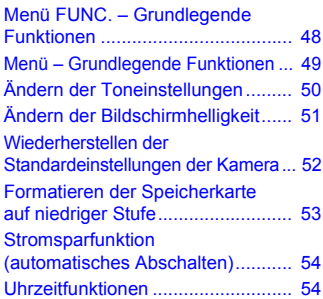

#### **3 Fotografieren bei speziellen Bedingungen und häufig [verwendete Funktionen ..... 55](#page-54-0)**

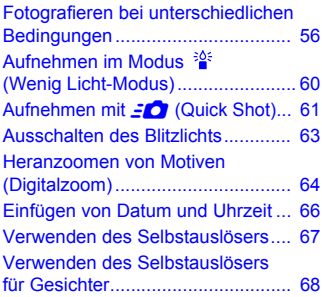

#### **4 Manuelles Auswählen [von Einstellungen............... 71](#page-70-0)**

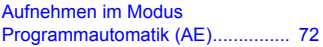

#### **Inhalt**

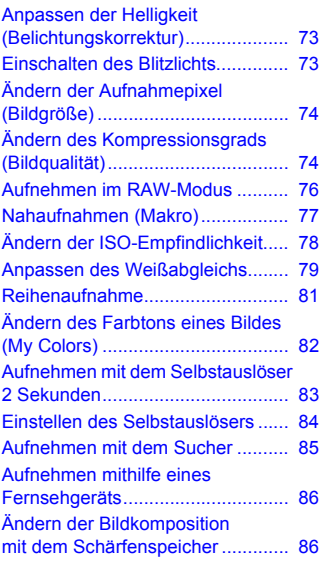

#### **5 Optimale Nutzung [der Kamera.......................... 87](#page-86-0)**

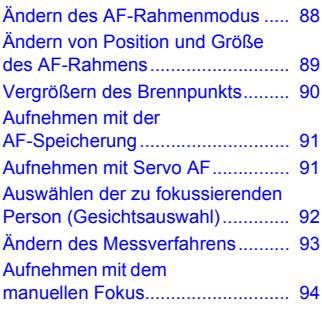

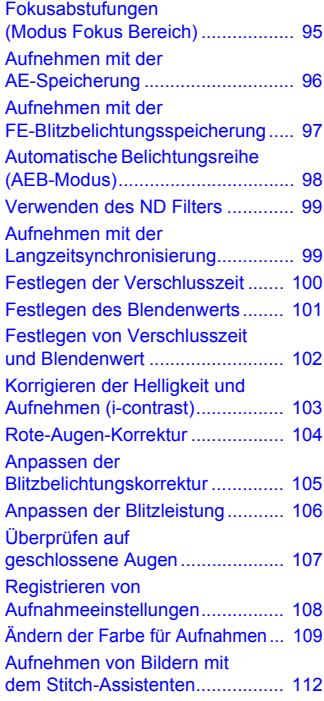

#### [Ändern des Moviemodus.............. 114](#page-113-0) [Ändern der Bildqualität................. 115](#page-114-0) [Verwenden des Windschutzes..... 116](#page-115-0) AE-Speicherung/ [Belichtungseinstellung.................. 116](#page-115-1) [Weitere Aufnahmefunktionen....... 117](#page-116-0) **6 Verwenden verschiedener Funktionen für die [Filmaufnahme................... 113](#page-112-0)**

#### **Inhalt**

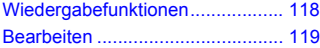

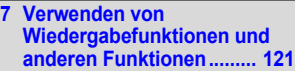

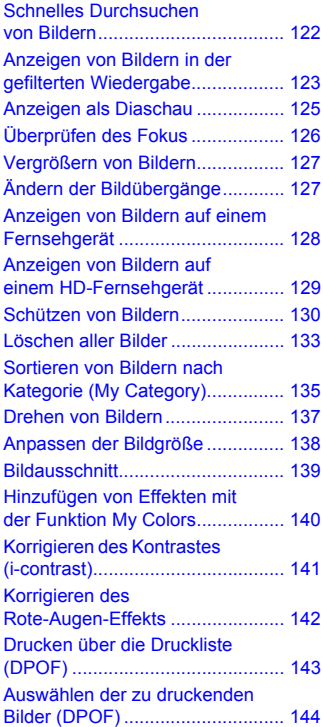

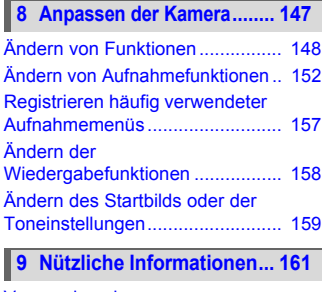

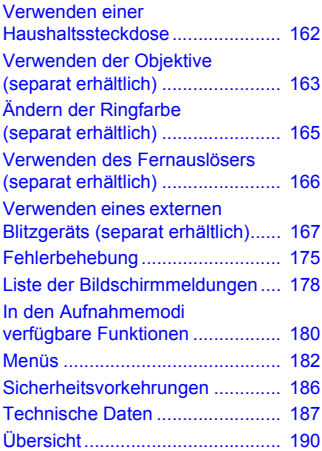

### <span id="page-8-0"></span>In dieser Anleitung verwendete Konventionen

- Die im Text verwendeten Symbole stellen die Kameratasten und -schalter dar.
- Der auf dem Bildschirm angezeigte Text wird in eckigen Klammern [ ] dargestellt.
- Die Richtungstasten, das Einstellungs-Wahlrad und die Taste FUNC./SET werden durch folgende Symbole dargestellt.

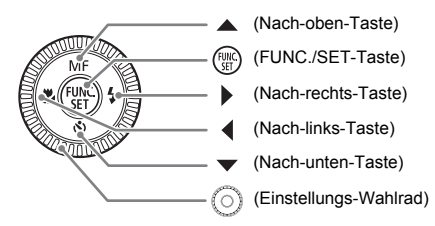

- **2**: Tipps zur Fehlersuche
- : Hinweise zur effektiveren Nutzung der Kamera
- $\bullet$  ( $\cap$ ): Zu beachtende Punkte
- : Zusätzliche Informationen
- (S. xx): Verweise auf andere Seiten. "xx" steht für die Seitennummer.
- In dieser Anleitung wird davon ausgegangen, dass für alle Funktionen die Standardeinstellungen verwendet werden.

### <span id="page-9-0"></span>Sicherheitsvorkehrungen

- Lesen Sie die im Folgenden beschriebenen Sicherheitsvorkehrungen vor der Verwendung der Kamera gut durch. Achten Sie stets darauf, dass die Kamera ordnungsgemäß bedient wird.
- Die auf den folgenden Seiten erläuterten Sicherheitsvorkehrungen sollen verhindern, dass Sie selbst oder andere Personen zu Schaden kommen oder Schäden am Gerät entstehen.
- Lesen Sie außerdem die Anleitungen des separat erworbenen Zubehörs, das Sie verwenden.

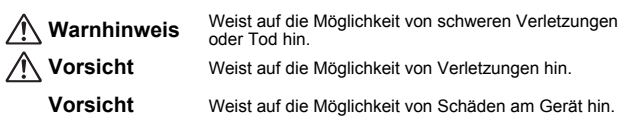

### **Warnhinweis**

#### Kamera

- **Halten Sie den Sucher der Kamera niemals direkt in intensive Lichtquellen (z. B. in die Sonne an einem klaren Tag).** Dies kann zu Augenschäden führen.
- **Lösen Sie den Blitz nicht in unmittelbarer Augennähe aus.** Das intensive Blitzlicht kann zu Augenschäden führen. Halten Sie bei Verwendung des Blitzes besonders zu Säuglingen und Kleinkindern einen Abstand von mindestens einem Meter ein.
- **Bewahren Sie die Geräte für Kinder und Kleinkinder unzugänglich auf.** Schulterriemen: Es besteht Erstickungsgefahr, wenn ein Kind sich den Schulterriemen um den Hals legt. Speicherkarte: Gefährlich bei versehentlichem Verschlucken. Sollte dies passieren, suchen Sie umgehend einen Arzt auf.
- **Versuchen Sie niemals, Geräte oder Geräteteile zu zerlegen oder zu verändern, wenn dies nicht ausdrücklich in der vorliegenden Anleitung beschrieben ist.**
- **Zur Vermeidung von Verletzungen dürfen Sie das Innere einer fallengelassenen oder beschädigten Kamera niemals berühren.**
- **Stellen Sie die Verwendung der Kamera sofort ein, wenn Rauch austritt, ein seltsamer Geruch wahrzunehmen ist oder ein anderes ungewöhnliches Verhalten auftritt.**
- **Verwenden Sie zum Reinigen des Geräts keine organischen Lösungsmittel wie Alkohol, Benzin oder Verdünner.**
- **Achten Sie darauf, dass keine Flüssigkeiten oder Fremdkörper in die Kamera gelangen.**

Dies könnte Feuer oder einen elektrischen Schlag zur Folge haben. Stellen Sie die Kamera sofort aus, und entfernen Sie die Batterie oder den Akku, wenn Flüssigkeiten oder Fremdkörper mit dem Inneren der Kamera in Berührung kommen.

• **Verwenden Sie nur empfohlene Stromversorgungen.** Die Verwendung einer anderen Stromversorgung kann Feuer oder einen elektrischen Schlag zur Folge haben.

#### Akku/Batterie, Akkuladegerät

- **Verwenden Sie nur den empfohlenen Akku/die empfohlene Batterie.**
- **Halten Sie den Akku/die Batterie von offenen Flammen fern.**
- **Achten Sie darauf, dass der Akku/die Batterie nicht mit Wasser (z. B. Meerwasser) oder anderen Flüssigkeiten in Berührung kommt.**
- **Versuchen Sie niemals, Akkus und Batterien zu zerlegen, Hitze auszusetzen oder anderen Änderungen zu unterziehen.**
- **Lassen Sie den Akku/die Batterie nicht fallen, und schützen Sie ihn vor Stößen oder Schlägen.** Andernfalls kann es zu Explosionen oder zum Leckwerden des Akkus/der Batterie kommen, wodurch Brände, Verletzungen oder Beschädigungen der Umgebung entstehen können. Falls ein Akku ausläuft und Augen, Mund, Haut oder Kleidung mit den ausgetretenen Substanzen in Berührung kommen, spülen Sie die betroffene Stelle unverzüglich mit Wasser ab, und suchen Sie einen Arzt auf. Trennen Sie das Akkuladegerät von der Steckdose, wenn es mit Flüssigkeit in Berührung kommt, und wenden Sie sich an Ihren Kamerahändler oder an den nächstgelegenen Canon Kundendienst.
- **Verwenden Sie nur das ausgewiesene Akkuladegerät zum Aufladen des Akkus/der Batterie.**
- **Zerschneiden, beschädigen und modifizieren Sie niemals das Kabel des Netzteils, und legen Sie keine schweren Gegenstände darauf.**
- **Ziehen Sie das Netzkabel in regelmäßigen Abständen aus der Steckdose, und entfernen Sie den Staub und Schmutz, der sich auf dem Stecker, außen auf der Steckdose und darum herum angesammelt hat.**
- **Berühren Sie das Netzkabel nicht mit nassen Händen.** Dies könnte Feuer oder einen elektrischen Schlag zur Folge haben.

#### Weitere Warnhinweise

• **Versuchen Sie nicht, die mitgelieferte(n) CD-ROM(s) in einem CD-Spieler wiederzugeben, der keine Daten-CD-ROMs unterstützt.** Die Wiedergabe der CD-ROM(s) in einem Audio-CD-Spieler (Musikwiedergabegerät) kann die Lautsprecher beschädigen. Das Anhören über Kopfhörer der lauten Geräusche, die bei der Wiedergabe einer CD-ROM auf einem Musik-CD-Spieler entstehen, kann außerdem zu Hörverlust führen.

### **Vorsicht**

- **Wenn Sie die Kamera am Schulterriemen verwenden, achten Sie darauf, dass die Kamera nicht gegen Objekte prallt bzw. starken Stößen oder Erschütterungen ausgesetzt wird.**
- **Achten Sie darauf, dass Sie mit dem Objektiv nicht gegen Objekte stoßen und nicht gewaltsam daran ziehen.** Dies kann zu Verletzungen führen.
- 
- **Verwenden Sie die Geräte nicht in einer Weise, bei der die Nennkapazität der Steckdose oder Kabel überschritten wird. Achten Sie darauf, dass das Netzkabel und der Stecker in einwandfreiem Zustand sind und der Stecker vollständig in die Steckdose eingesteckt ist.** Ansonsten besteht Stromschlag- oder Brandgefahr.

• **Verwenden oder lagern Sie die Kamera nach Möglichkeit nicht in folgenden Umgebungen.**

- Umgebungen mit starker Sonneneinstrahlung
- Umgebungen mit Temperaturen über 40 °C - Feuchte oder staubige Umgebungen

Diese Bedingungen können zu Undichtigkeiten, Überhitzung oder einer Explosion der Batterie/des Akkus führen und somit einen elektrischen Schlag, Brände, Verbrennungen und andere Verletzungen verursachen. Hohe Temperaturen können außerdem zu einer Verformung des Gehäuses führen.

• **Achten Sie darauf, dass die Kontakte des Ladegeräts und des Steckers nicht mit Schmutz oder metallischen Gegenständen (wie Nadeln oder Schlüsseln) in Berührung kommen.**

Dies könnte Feuer, einen elektrischen Schlag oder andere Schäden zur Folge haben.

- **Achten Sie bei der Verwendung der optionalen Objektive (separat erhältlich) darauf, dass sie fest an der Kamera angebracht sind.** Falls sie sich lösen und herunterfallen, können sie zerbrechen und das zerbrochene Glas kann zu Verletzungen führen.
- **Das Ansehen der Diaschau über längere Zeit kann durch die Bildbewegung zu Beschwerden führen.**
- **Achten Sie bei Verwendung des Blitzes darauf, diesen nicht mit dem Finger oder Kleidung zu verdecken.**

Dies kann zu Verbrennungen oder zu einer Beschädigung des Blitzlichts führen.

### **Vorsicht**

- **Richten Sie die Kamera niemals direkt in intensive Lichtquellen (in die Sonne usw.).** Andernfalls können Fehlfunktionen auftreten oder Schäden am Bildsensor entstehen.
- **Achten Sie darauf, dass kein Staub oder Sand in die Kamera eindringt, wenn Sie sie am Strand oder bei starkem Wind verwenden.** Dies könnte zu Fehlfunktionen der Kamera führen.
- **Bei regelmäßiger Nutzung kann es am Blitzlicht zu geringfügigen Rauchentwicklungen kommen.** Dies ist darauf zurückzuführen, dass Staub- und Schmutzpartikel aufgrund der Hitzeentwicklung des Blitzlichts verbrennen. Entfernen Sie Schmutz, Staub und andere Verunreinigungen mit einem weichen Wattestäbchen, um eine Hitzeentwicklung und Schäden am Blitzlicht zu vermeiden. • **Trennen Sie das Akkuladegerät von der Steckdose, wenn der Ladevorgang**
- **abgeschlossen ist oder Sie es nicht verwenden.**
- **Bedecken Sie das Akkuladegerät nicht mit Stoff oder anderen Objekten, solange der Ladevorgang andauert.** Wenn das Gerät für eine lange Zeitdauer an die Stromversorgung angeschlossen bleibt, kann es infolge von Überhitzung und Deformierung zu Brandentwicklung kommen.
- **Entfernen Sie bei Nichtverwendung der Kamera die Batterie/den Akku, und bewahren Sie diese/diesen sicher auf.** Wenn die Batterie/der Akku in der Kamera verbleibt kann das Gerät durch deren/ dessen Auslaufen beschädigt werden.
- **Vor dem Entsorgen der Batterie/des Akkus sollten Sie die Kontakte mit Klebestreifen oder sonstigem Isoliermaterial abkleben.** Eine Berührung mit Metallgegenständen in Müllbehältern kann zu Bränden und Explosionen führen.
- **Halten Sie die Batterie/den Akku fern von Tieren.** Beschädigungen durch Bisse von Tieren können zu Undichtigkeiten, Überhitzung oder einer Explosion führen und somit Brände, Verbrennungen und andere Verletzungen verursachen.
- **Achten Sie darauf, den LCD-Monitor nach innen einzuklappen, damit keine harten Gegenstände mit dem Bildschirm in Berührung kommen, wenn Sie die Kamera in einer Tasche tragen.**

Andernfalls können Fehlfunktionen auftreten oder Schäden am LCD-Monitor entstehen.

*1*

# <span id="page-12-0"></span>Erste Schritte

In diesem Kapitel wird beschrieben, welche Vorbereitungen Sie vor dem Fotografieren treffen müssen, wie Sie im Modus **ATO** Bilder aufnehmen und die aufgenommenen Bilder dann anzeigen, löschen und drucken können. Im zweiten Teil des Kapitels wird beschrieben, wie Sie Filme aufnehmen und anzeigen und Bilder auf einen Computer übertragen können.

#### **Befestigen des Schulterriemens/Halten der Kamera**

- Befestigen Sie den im Lieferumfang enthaltenen Schulterriemen, und legen Sie diesen um den Hals, um zu verhindern, dass die Kamera herunterfällt.
- Legen Sie die Arme an den Körper, und halten Sie die Kamera an beiden Seiten fest. Achten Sie darauf, dass Ihre Finger nicht den Blitz bedecken.

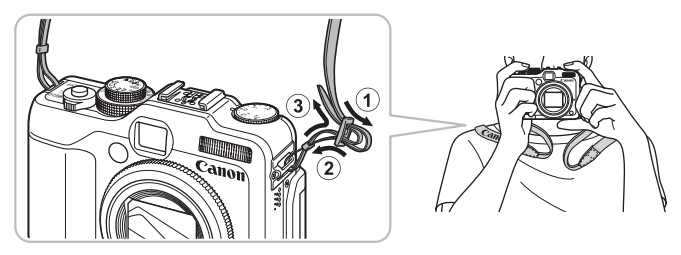

## <span id="page-13-0"></span>Aufladen des Akkus

Laden Sie den Akku mit dem im Lieferumfang enthaltenen Ladegerät auf. Der Akku ist zum Zeitpunkt des Erwerbs noch nicht aufgeladen. Daher muss er vor der Verwendung der Kamera aufgeladen werden.

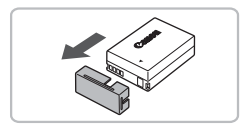

### **Entfernen Sie die Abdeckung.**

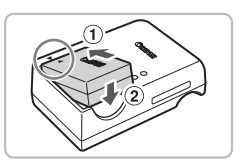

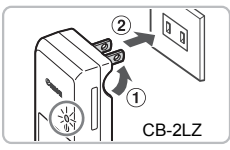

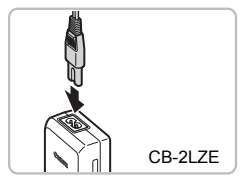

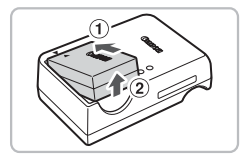

### **Setzen Sie den Akku ein.**

 $\bullet$  Richten Sie die Markierungen  $\blacktriangle$  am Akku und am Ladegerät aneinander aus, und setzen Sie dann den Akku ein, indem Sie ihn hineinschieben  $\Omega$  und nach unten drücken (2).

#### **Laden Sie den Akku auf.**

- **Für CB-2LZ:** Klappen Sie den Stecker aus  $(1)$ , und stecken Sie das Ladegerät in eine Steckdose (2).
- **Für CB-2LZE:** Schließen Sie das eine Ende des Netzkabels an das Ladegerät an, und stecken Sie das andere Ende in eine Steckdose.
- ▶ Die Ladelampe leuchtet rot, und der Ladevorgang beginnt.
- Wenn der Akku vollständig aufgeladen wurde, leuchtet die Lampe grün. Der Ladevorgang dauert etwa 2 Stunden und 20 Minuten.

#### **Entfernen Sie die den Akku.**

● Ziehen Sie den Stecker des Akkuladegeräts aus der Steckdose, und nehmen Sie dann den Akku heraus, indem Sie ihn hineinschieben  $\Omega$  und nach oben ziehen (2).

Zum Schutz des Akkus und zur Verlängerung der Lebensdauer sollte er nicht länger als 24 Stunden ohne Unterbrechung geladen werden.

#### **Ungefähre Anzahl möglicher Aufnahmen**

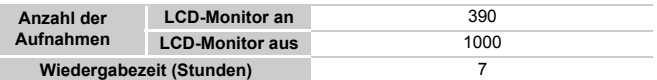

- Die Anzahl der möglichen Aufnahmen basiert auf dem Messstandard der Camera & Imaging Products Association (CIPA).
- Unter bestimmten Aufnahmebedingungen kann die Anzahl der möglichen Aufnahmen geringer als oben angegeben sein.

#### **Ladeanzeige für Akku**

Auf dem Bildschirm wird ein Symbol bzw. eine Meldung angezeigt, das bzw. die den Ladezustand des Akkus angibt.

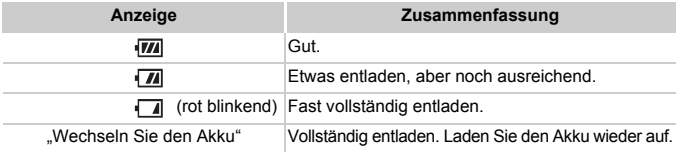

#### **Effektive Verwendung des Akkus und Ladegeräts**

• Laden Sie den Akku an dem Tag auf, an dem er verwendet werden soll, oder am Tag davor. Aufgeladene Akkus entladen sich normalerweise von selbst, wenn sie nicht verwendet werden.

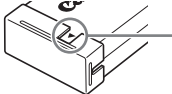

Q

Setzen Sie die Abdeckung so auf den aufgeladenen Akku auf, dass die Markierung ▲ sichtbar ist.

- Aufbewahrung des Akkus über längere Zeiträume. Entladen Sie den Akku vollständig, und nehmen Sie ihn aus der Kamera. Setzen Sie die Kontaktabdeckung auf, und lagern Sie den Akku. Wenn ein Akku über längere Zeit (ca. ein Jahr) gelagert wird, kann sich dies nachteilig auf ihre/ seine Lebensdauer oder Leistung auswirken.
- <span id="page-14-0"></span>• Sie können das Akkuladegerät auch im Ausland verwenden. Das Ladegerät kann in Regionen mit einer Stromversorgung von 100 – 240 V (50/60 Hz) verwendet werden. Wenn der Stecker nicht in die Steckdose passt, verwenden Sie einen im Handel erhältlichen Adapter. Verwenden Sie auf Reisen ins Ausland keine Spannungswandler, da diese Schäden verursachen können.
- Der Akku wölbt sich möglicherweise. Dies ist ein normales Merkmal von Akkus und stellt kein Problem dar. Wölbt sich der Akku allerdings so weit, dass er nicht mehr in die Kamera passt, wenden Sie sich an den nächstgelegenen Canon Kundendienst.
- Wenn sich der Akku auch nach dem Aufladen rasch entlädt, hat er das Ende seiner Lebensdauer erreicht.

Kaufen Sie einen neuen Akku.

## <span id="page-15-0"></span>Einlegen von Akku und Speicherkarte

Setzen Sie den mitgelieferten Akku und eine handelsübliche Speicherkarte ein.

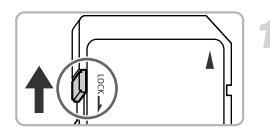

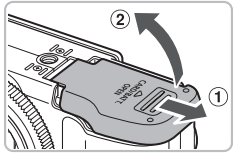

### **Überprüfen Sie den Schreibschutzschieber der Karte.**

● Wenn die Speicherkarte über einen Schreibschutzschieber verfügt und sich dieser in der Position für den Schreibschutz befindet, können Sie keine Bilder aufzeichnen. Schieben Sie den Schieber, bis Sie ein Klickgeräusch hören.

#### **Öffnen Sie die Abdeckung.**

 $\bullet$  Schieben Sie die Abdeckung zur Seite  $\circled$ . um sie zu öffnen (2).

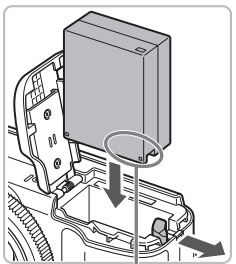

Kontakte

### **Setzen Sie den Akku ein.**

- Setzen Sie den Akku wie dargestellt ein, bis er hörbar einrastet.
- Stellen Sie sicher, dass Sie den Akku richtig einsetzen, da er sonst nicht einrastet.

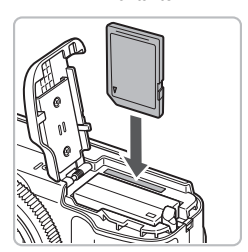

### **Setzen Sie die Speicherkarte ein.**

- Setzen Sie die Speicherkarte wie dargestellt ein, bis sie hörbar einrastet.
- Vergewissern Sie sich, dass Sie die Speicherkarte richtig herum halten. Wenn Sie die Speicherkarte falsch einsetzen, könnte dies zu einer Beschädigung der Kamera führen.

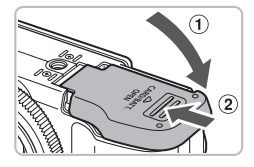

### **Schließen Sie die Abdeckung.**

 $\bullet$  Schließen Sie die Abdeckung  $(1)$ , und schieben Sie sie zur Seite (2), bis sie hörbar einrastet.

### Entfernen des Akkus und der Speicherkarte

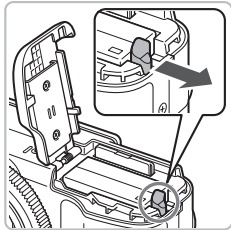

#### **Entfernen Sie die den Akku.**

- Öffnen Sie die Abdeckung, und drücken Sie die Akkuverriegelung in Richtung des Pfeils.
- $\triangleright$  Der Akku wird freigegeben.

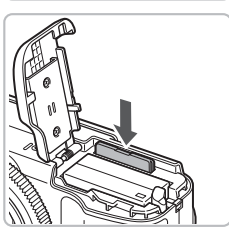

#### **Entfernen Sie die Speicherkarte.**

- Drücken Sie die Speicherkarte hinein, bis Sie ein Klicken hören, und lassen Sie sie dann langsam los.
- **Die Speicherkarte wird freigegeben.**

#### **Ungefähre Anzahl von Aufnahmen pro Speicherkarte**

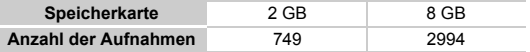

- Die Werte basieren auf den Standardeinstellungen.
- Die Anzahl der möglichen Aufnahmen hängt von den Kameraeinstellungen, dem Motiv und der verwendeten Speicherkarte ab.

#### **Ist es möglich, die Anzahl der möglichen Aufnahmen zu überprüfen?**

Sie können die Anzahl der möglichen Aufnahmen überprüfen, wenn sich die Kamera in einem Aufnahmemodus [\(S. 25\)](#page-24-1) befindet.

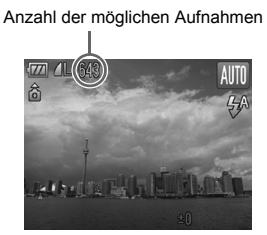

#### **Kompatible Speicherkarten**

- SD Speicherkarten
- SDHC Speicherkarten
- MultiMediaCard Speicherkarten
- MMCplus Speicherkarten
- HC MMCplus Speicherkarten

#### **Wozu dient der Schreibschutzschieber?**

SD und SDHC Speicherkarten verfügen über einen Schreibschutzschieber. Wenn sich dieser Schieber in der Position für den Schreibschutz befindet, wird auf dem Bildschirm [Karte gesch.!] angezeigt, und Sie können keine Bilder aufnehmen oder löschen.

### <span id="page-18-0"></span>Verwenden des LCD-Monitors

Sie können über den LCD-Monitor den Bildausschnitt vor der Aufnahme auswählen, die Menüs verwenden oder Bilder wiedergeben. Der Monitor kann je nach gewünschten Aufnahmebedingungen gedreht und ausgerichtet werden.

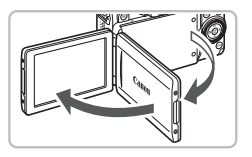

### **Öffnen Sie den LCD-Monitor.**

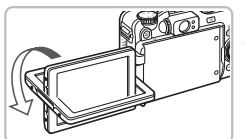

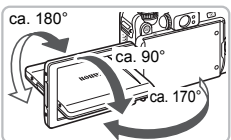

#### **Drehen Sie den LCD-Monitor.**

● Drehen Sie ihn um 180° zum Objektiv hin (drehen Sie die Oberkante des LCD-Monitors von sich weg).

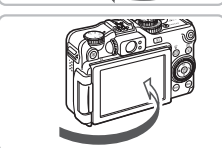

#### **Schließen Sie den LCD-Monitor.**

● Dabei muss der Bildschirm nach außen zeigen.

Wenn die Kamera nicht verwendet wird, halten Sie den Bildschirm stets mit zum Kameragehäuse weisender Anzeige geschlossen.

Wenn der Bildschirm im Aufnahmemodus wie in Schritt 2 ausgerichtet ist, wird das Bild von links nach rechts umgedreht (Spiegelung des Bildes). Drücken Sie zum Abbrechen der Displayspiegelungsfunktion die Taste MENU, wählen Sie [Displ spiegeln] auf der Registerkarte **1** aus, und drücken Sie die Tasten (), um [Aus] zu wählen.

## <span id="page-19-2"></span><span id="page-19-0"></span>Einstellen von Datum und Uhrzeit

Der Bildschirm zum Einstellen von Datum/Uhrzeit wird bei der ersten Inbetriebnahme der Kamera angezeigt. Legen Sie Datum und Uhrzeit in diesem Menü fest, da die mit den Fotos gespeicherten Datumsund Uhrzeitangaben auf diesen Einstellungen basieren.

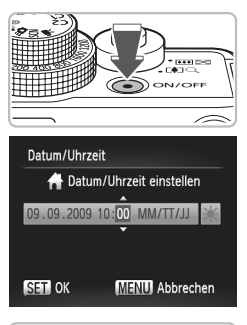

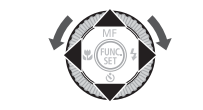

### **Schalten Sie die Kamera ein.**

- Drücken Sie die Taste ON/OFF.
- ▶ Der Bildschirm zum Einstellen von Datum/ Uhrzeit wird angezeigt.

### <span id="page-19-1"></span>**Stellen Sie das Datum und die Uhrzeit ein.**

- Drücken Sie zum Auswählen einer Option die Tasten  $\blacklozenge$
- Drücken Sie die Tasten ▲▼, oder drehen Sie das Wahlrad (.), um einen Wert auszuwählen.

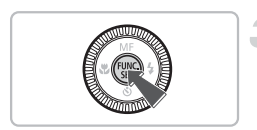

### **Nehmen Sie die Einstellung vor.**

- Drücken Sie die Taste ( $\frac{mn}{m}$ ).
- ▶ Wenn das Datum und die Uhrzeit eingestellt wurden, wird der Bildschirm zum Einstellen von Datum/Uhrzeit geschlossen.
- Durch Drücken der Taste ON/OFF wird die Kamera ausgeschaltet.

#### **Erneute Anzeige des Bildschirms zum Einstellen von Datum/Uhrzeit**

Stellen Sie das Datum und die Uhrzeit richtig ein. Wenn Sie das Datum und die Uhrzeit nicht eingestellt haben, wird der Bildschirm zum Einstellen von Datum/ Uhrzeit bei jedem Einschalten der Kamera angezeigt.

#### **Einstellungen für die Sommerzeit**G

Wenn Sie in Schritt 2  $\frac{1}{2}$  auswählen und die Tasten  $\blacktriangle \blacktriangledown$  drücken oder das Wahlrad  $\binom{6}{2}$ drehen und  $\frac{1}{2}$ , auswählen, wird die Sommerzeit (plus 1 Stunde) eingestellt.

### Ändern von Datum und Uhrzeit

Sie können die aktuellen Einstellungen für das Datum und die Uhrzeit ändern.

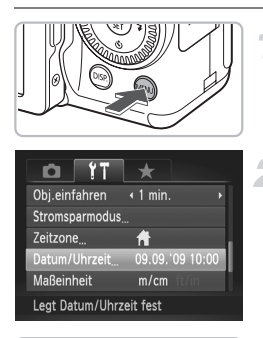

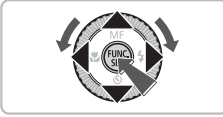

### **Zeigen Sie das Menü an.**

- **Drücken Sie die Taste MENU.**
- Wählen Sie auf der Registerkarte <sup>?</sup> **die Option [Datum/Uhrzeit] aus.**
	- Drücken Sie die Tasten < Registerkarte  $91$  auszuwählen.
	- Drücken Sie die Tasten ▲▼. oder drehen Sie das Wahlrad  $\langle \circ \rangle$ , um [Datum/Uhrzeit] auszuwählen. Drücken Sie anschließend die Taste  $(m<sub>c</sub>)$ .

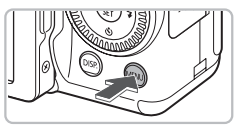

### **Ändern Sie Datum und Uhrzeit.**

- Befolgen Sie die Schritte 2 und 3 auf [S. 20,](#page-19-1) um die Einstellung zu ändern.
- **Drücken Sie die Taste MFNU um das** Menü zu schließen.

#### **Speicherbatterie für Datum/Uhrzeit**@

- Die Kamera verfügt über eine integrierte Speicherbatterie für Datum/Uhrzeit (Backup-Batterie), durch die die Einstellungen für Datum/Uhrzeit nach dem Entfernen des Hauptakkus für ca. drei Wochen gespeichert bleiben.
- Durch Einsetzen eines aufgeladenen Akkus oder Anschließen eines Netzteils (separat erhältlich, [S. 40](#page-39-1)) kann die Speicherbatterie innerhalb von ca. 4 Stunden aufgeladen werden, auch wenn die Kamera nicht eingeschaltet ist.
- Wenn die Speicherbatterie für Datum/Uhrzeit erschöpft ist, wird beim Einschalten der Kamera das Menü Datum/Uhrzeit angezeigt. Befolgen Sie die auf [S. 20](#page-19-2) beschriebenen Schritte, wenn Sie das Datum oder die Uhrzeit einstellen möchten.

### <span id="page-21-0"></span>Einstellen der Anzeigesprache

Sie können die Anzeigesprache ändern, in der die Menüs und Meldungen auf dem Bildschirm angezeigt werden.

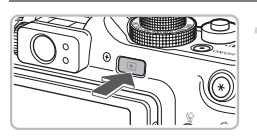

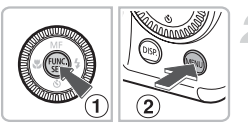

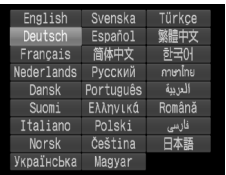

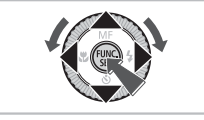

### **Wechseln Sie in den Wiedergabemodus.**

 $\bullet$  Drücken Sie die Taste  $\blacksquare$ .

### **Zeigen Sie den Einstellungsbildschirm an.**

**Drücken Sie die Taste (F)** (1), halten Sie sie gedrückt, und drücken Sie dann sofort die Taste  $MENU$  (2).

### **Stellen Sie die Anzeigesprache ein.**

- Drücken Sie die Tasten ▲▼4▶, oder drehen Sie das Wahlrad  $\textcircled{\odot}$ , um eine Sprache auszuwählen. Drücken Sie anschließend die Taste ( $\mathbb{R}$ ).
- Sobald die Anzeigesprache eingestellt wurde, wird der Einstellungsbildschirm geschlossen.

### **Warum wird beim Drücken der Taste (iii) die Uhr angezeigt?**

Die Uhr wird angezeigt, wenn die Zeitspanne zwischen dem Drücken der Taste (.) und der Taste MENU in Schritt 2 zu lang ist. Wenn die Uhr angezeigt wird, blenden Sie sie mithilfe der Taste  $\binom{mn}{m}$  aus und führen Schritt 2 erneut aus.

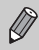

Sie können die Anzeigesprache auch ändern, indem Sie die Taste MENU drücken, die Registerkarte  $f\ddagger$  auswählen und dann die Menüoption [Sprache].

### <span id="page-22-0"></span>Formatieren von Speicherkarten

Bevor Sie eine neue Speicherkarte oder eine Speicherkarte, die in anderen Geräten benutzt wurde, verwenden können, sollten Sie sie mit dieser Kamera formatieren.

Durch das Formatieren (Initialisieren) einer Speicherkarte werden alle darauf gespeicherten Daten gelöscht. Lassen Sie beim Formatieren der Speicherkarte äußerste Sorgfalt walten, da die gelöschten Daten nicht wiederhergestellt werden können.

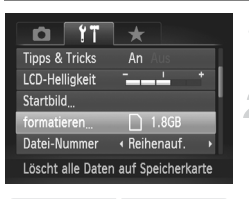

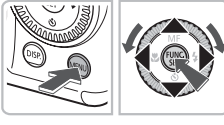

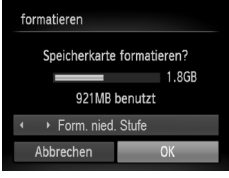

### **Zeigen Sie das Menü an.**

**ODrücken Sie die Taste MENU** 

#### **Wählen Sie [formatieren].**

- Drücken Sie die Tasten < Registerkarte  $*$  auszuwählen.
- Drücken Sie die Tasten ▲▼. oder drehen Sie das Wahlrad  $\circled{)}$ , um [formatieren] auszuwählen. Drücken Sie anschließend die Taste (R).

### **Formatieren Sie die Speicherkarte.**

- Drücken Sie die Tasten <
oder drehen Sie das Wahlrad (o), um [OK] auszuwählen. Drücken Sie danach die Taste (FRE).
- $\triangleright$  Die Speicherkarte wird formatiert.
- $\triangleright$  Wenn der Formatierungsvorgang abgeschlossen ist, wird erneut der Menübildschirm angezeigt.

Das Formatieren oder Löschen von Daten auf einer Speicherkarte ändert nur die Dateiverwaltungsinformationen auf der Karte und garantiert nicht, dass der Inhalt vollständig gelöscht wird. Gehen Sie vorsichtig vor, wenn Sie die Daten von einer Speicherkarte übertragen oder die Speicherkarte entsorgen. Treffen Sie beim Entsorgen einer Speicherkarte die entsprechenden Vorsichtsmaßnahmen, indem Sie die Karte z. B. zerstören und damit verhindern, dass Ihre persönlichen Daten in falsche Hände geraten.

Die auf dem Formatierungsbildschirm angezeigte Gesamtkapazität der Speicherkarte ist möglicherweise geringer als die auf der Speicherkarte angegebene.

### <span id="page-23-0"></span>Betätigen des Auslösers

Der Auslöser hat zwei Druckstufen. Um scharfe Bilder aufzunehmen, halten Sie den Auslöser zunächst angetippt (drücken Sie ihn nur halb herunter), und nehmen Sie dann die Aufnahme vor.

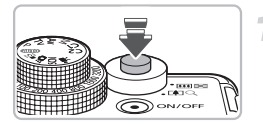

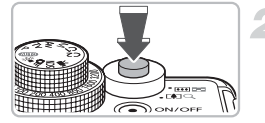

### **Halb herunterdrücken (antippen – erste Druckstufe).**

- X Die Kamera fokussiert automatisch und wählt die erforderlichen Einstellungen für die Aufnahme, z. B. die Helligkeit, aus.
- X Wenn die Kamera fokussiert ist, ertönen zwei Signaltöne.

#### **Ganz herunterdrücken (zweite Druckstufe).**

- **Das Auslösegeräusch der Kamera ist zu** hören, und das Bild wird aufgenommen.
- Da das Bild beim Ertönen des Auslösegeräuschs aufgenommen wird, achten Sie darauf, die Kamera in diesem Moment nicht zu bewegen.

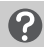

### **Warum ändert sich die Dauer des Auslösegeräuschs?**

- Da sich die Aufnahmezeit je nach aufzunehmender Szene ändert, ertönt möglicherweise ein längeres oder kürzeres Auslösegeräusch.
- Wenn sich die Kamera oder das Motiv bewegt, während das Auslösegeräusch zu hören ist, erhalten Sie möglicherweise ein unscharfes Bild.

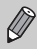

Wenn Sie den Auslöser sofort ganz herunterdrücken, ohne ihn vorher anzutippen, ist das Bild möglicherweise nicht scharf gestellt.

### <span id="page-24-1"></span><span id="page-24-0"></span>Aufnehmen von Bildern

Die Kamera kann das Motiv und die Aufnahmebedingungen ermitteln und die besten Einstellungen für die Szene automatisch auswählen, sodass Sie zum Fotografieren nur den Auslöser zu drücken brauchen. Die Kamera kann auch Gesichter erkennen und auf sie scharf stellen sowie die Farbe und Helligkeit optimal einstellen.

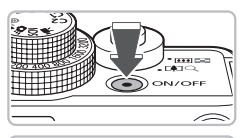

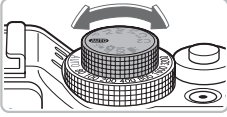

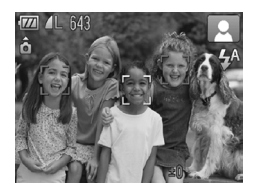

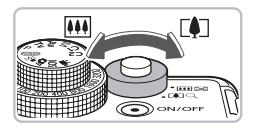

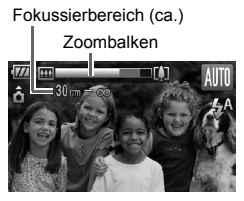

### **Schalten Sie die Kamera ein.**

- Drücken Sie die Taste ON/OFF.
- **Der Startton erklingt, und der** Einschaltbildschirm wird angezeigt.

### **Wählen Sie den Modus** *A***IIIO** aus.

- Drehen Sie das Modus-Wahlrad auf die Position **Allio**
- Wenn Sie die Kamera auf das Motiv richten, hören Sie ein leises Geräusch, während die Kamera die Szene ermittelt.
- ▶ Die Kamera fokussiert das Motiv, das sie als Hauptmotiv betrachtet, und das Symbol für die ermittelte Szene wird oben rechts im Bildschirm angezeigt.
- $\triangleright$  Wenn Gesichter erkannt werden, wird um das Gesicht des Hauptmotivs ein weißer Rahmen angezeigt, während um die anderen erfassten Gesichter graue Rahmen angezeigt werden.
- $\triangleright$  Ein weißer Rahmen folgt einem erkannten Gesicht, wenn es sich bewegt. Die grauen Rahmen verschwinden.

#### **Richten Sie die Kamera auf den gewünschten Bildausschnitt.**

● Wenn Sie den Zoom-Regler in Richtung [ $\Box$ ] bewegen, können Sie das Motiv heranzoomen, sodass es größer erscheint. Wenn Sie den Zoom-Regler in Richtung [44] bewegen, können Sie aus dem Motiv herauszoomen, sodass es kleiner erscheint.

#### **Aufnehmen von Bildern**

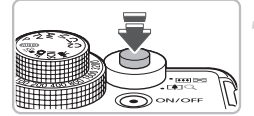

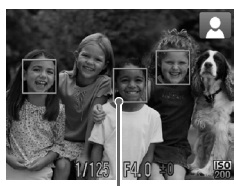

AF-Rahmen

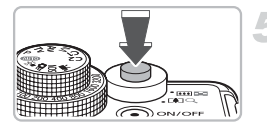

### **Stellen Sie scharf.**

- Halten Sie den Auslöser angetippt, um zu fokussieren.
- X Wenn die Kamera fokussiert ist, ertönen zwei Signaltöne.
- Grüne AF-Rahmen werden an den Stellen angezeigt, an denen auf das Motiv scharf gestellt wurde.
- $\triangleright$  Wenn die Kamera auf mehr als einen Punkt fokussiert ist, werden mehrere AF-Rahmen angezeigt.
- $\triangleright$  Wenn ein Gesicht, das sich bewegt, erkannt wurde und Sie den Auslöser angetippt halten, wird ein blauer AF-Rahmen angezeigt. Fokus und Belichtung werden dann ständig angepasst (Servo AF).

#### **Machen Sie die Aufnahme.**

- Drücken Sie den Auslöser vollständig herunter.
- **Das Auslösegeräusch der Kamera ist zu** hören, und das Bild wird aufgenommen.
- $\triangleright$  Während das Bild auf der Speicherkarte aufgezeichnet wird, blinkt die Kontrollleuchte grün.
- ▶ Das Bild wird für etwa zwei Sekunden auf dem Bildschirm angezeigt.
- Sie können auch während der Anzeige eines Bildes ein zweites Bild aufnehmen, indem Sie den Auslöser erneut drücken.

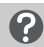

#### **Mögliche Probleme**

#### • Das Symbol **D**, blinkt.

Setzen Sie die Kamera auf ein Stativ auf, um Kamerabewegungen und unscharfe Bilder zu vermeiden.

#### • **Es sind keine Kameratöne zu hören.**

Durch Drücken der Taste MFNU beim Einschalten der Kamera werden alle Kameratöne mit Ausnahme der Warntöne deaktiviert. Um die Stummschaltung wieder aufzuheben, drücken Sie die Taste MENU, wählen die Registerkarte ?? und anschließend die Option [Stummschaltung]. Wählen Sie mit den Tasten die Option [Aus] aus.

#### • **Das Bild ist auch beim Fotografieren mit Blitz dunkel.**

Das Motiv ist zu weit entfernt und kann durch den Blitz nicht ausgeleuchtet werden. Achten Sie beim Aufnehmen auf die effektive Blitzreichweite von ca. 50 cm – 7,0 m bei maximalem Weitwinkel und ca. 50 cm – 4,0 m bei maximaler Teleeinstellung.

- **Wenn der Bildschirm beim Einschalten der Kamera nicht aktiviert wird?** Drücken Sie auf die Taste DISP. um den Bildschirm einzuschalten.
- **Es ertönt ein Signalton, wenn der Auslöser angetippt wird.** Die Entfernung zum Motiv ist zu gering. Wenn die Kamera auf maximalen Weitwinkel eingestellt ist, bewegen Sie sich ca. 1 cm oder mehr von Ihrem Motiv weg, und nehmen Sie das Bild auf. Wenn die Kamera auf die maximale Teleeinstellung gestellt ist, bewegen Sie sich mindestens 30 cm vom Motiv weg.
- **Eine Lampe leuchtet auf, wenn der Auslöser halb heruntergedrückt wird.** Um rote Augen zu verringern und die Fokussierung zu vereinfachen, leuchtet diese Lampe möglicherweise auf, wenn Sie in dunklen Bereichen fotografieren.
- Das Symbol  $\clubsuit$  blinkt, wenn Sie versuchen, ein Bild aufzunehmen. Der Blitz lädt. Sie können aufnehmen, sobald der Ladevorgang abgeschlossen ist.

### Symbole für Szenen

Die Kamera zeigt ein Symbol für die ermittelte Szene an, fokussiert und wählt automatisch die optimalen Einstellungen für die Helligkeit und Farbe des Motivs.

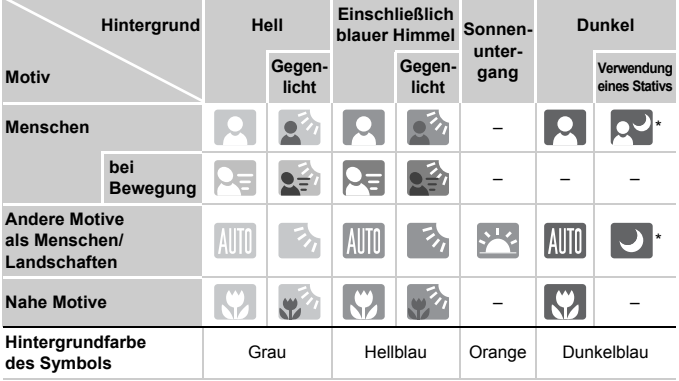

\* Wird angezeigt, wenn die Kamera auf ein Stativ gesetzt wurde.

Unter bestimmten Bedingungen kann es vorkommen, dass das angezeigte Symbol nicht der tatsächlichen Szene entspricht. Vor allem bei orangefarbenem oder blauem Hintergrund (z. B. einer Mauer) werden möglicherweise **oder die Symbole für "blauen Himmel" angezeigt**, und Aufnahmen mit der richtigen Farbe sind nicht möglich. Versuchen Sie in diesem Fall, im Modus  $\mathbf{P}$  [\(S. 72\)](#page-71-0) aufzunehmen.

### <span id="page-27-0"></span>Anzeigen von Bildern

Sie können Ihre Bilder auf dem Bildschirm anzeigen.

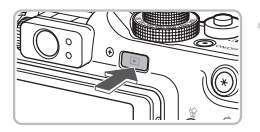

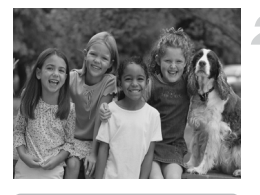

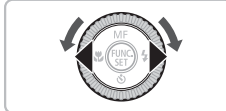

### **Wechseln Sie in den Wiedergabemodus.**

- $\bullet$  Drücken Sie die Taste  $\blacksquare$ .
- $\triangleright$  Das zuletzt aufgenommene Bild wird angezeigt.

### **Wählen Sie ein Bild aus.**

- Mit der Taste ◀ können Sie in umgekehrter Reihenfolge durch die Bilder blättern.
- Mit der Taste ▶ können Sie in der Reihenfolge durch die Bilder blättern, in der sie aufgenommen wurden.
- Wenn Sie die Tasten ◆ gedrückt halten, wechselt die Bildanzeige schneller, allerdings werden die Bilder in einer groben Auflösung angezeigt.
- $\bullet$  Wenn Sie das Wahlrad  $\circlearrowright$  gegen den Uhrzeigersinn drehen, werden die Bilder in umgekehrter Reihenfolge angezeigt. Beim Drehen des Rads im Uhrzeigersinn werden sie in der Reihenfolge angezeigt, in der sie aufgenommen wurden.
- Wenn Sie den Auslöser im Wiedergabemodus halb herunterdrücken, wechselt die Kamera in den Aufnahmemodus.
- Nach ungefähr 1 Minute wird das Objektiv eingefahren.

## <span id="page-28-0"></span>Löschen von Bildern

Sie können Bilder einzeln auswählen und löschen. Beachten Sie, dass keine Möglichkeit zum Wiederherstellen gelöschter Bilder besteht. Gehen Sie daher beim Löschen von Bildern sehr vorsichtig vor.

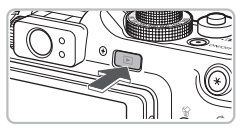

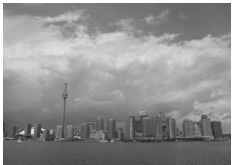

#### **Wechseln Sie in den Wiedergabemodus.**

- $\bullet$  Drücken Sie die Taste  $\blacksquare$ .
- **Das zuletzt aufgenommene Bild wird** angezeigt.
- **Wählen Sie ein zu löschendes Bild aus.**
	- Drücken Sie die Tasten < drehen Sie das Wahlrad (.), um ein zu löschendes Bild anzuzeigen.

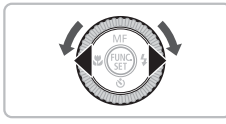

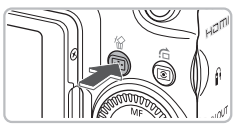

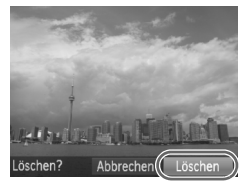

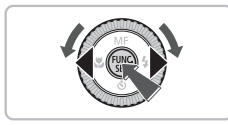

### **Löschen Sie das Bild.**

- $\bullet$  Drücken Sie die Taste  $\hat{\omega}$ .
- $\blacktriangleright$  [Löschen?] wird angezeigt.
- Drücken Sie die Tasten <
oder drehen Sie das Wahlrad (C), um [Löschen] auszuwählen. Drücken Sie anschließend die Taste (FUNC).
- **Das angezeigte Bild wird gelöscht.**
- Um den Bildschirm zu schließen. statt ein Bild zu löschen, drücken Sie die Tasten (I), oder drehen Sie das Wahlrad  $\odot$ , um [Abbrechen] auszuwählen. Drücken Sie anschließend die Taste (FRFC).

### <span id="page-29-0"></span>Drucken von Bildern

Sie können die aufgenommen Bilder ganz einfach drucken, indem Sie die Kamera an einen PictBridge-kompatiblen Drucker (separat erhältlich) über das mitgelieferte Schnittstellenkabel anschließen [\(S. 2\)](#page-1-1).

**Drucker aus.**

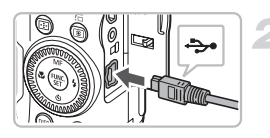

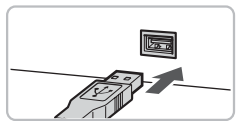

### <span id="page-29-1"></span>**Schließen Sie die Kamera an den Drucker an.**

● Öffnen Sie die Abdeckung, und schließen Sie den kleinen Stecker wie dargestellt an den Kameraanschluss an.

**Schalten Sie die Kamera und den** 

● Schließen Sie den größeren Stecker an den Drucker an. Weitere Einzelheiten zur Verbindung finden Sie im Benutzerhandbuch des Druckers.

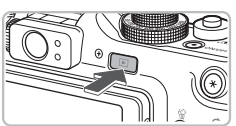

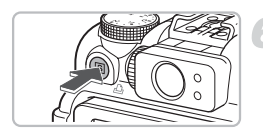

### **Schalten Sie den Drucker ein. Schalten Sie die Kamera ein.**

● Drücken Sie die Taste **ID**, um die Kamera einzuschalten.

#### **Wählen Sie ein zu druckendes Bild aus.**

Drücken Sie die Tasten (←, oder drehen Sie das Wahlrad  $\circled{\circ}$ , um ein Bild auszuwählen.

### **Drucken Sie die Bilder.**

- $\bullet$  Drücken Sie die Taste  $\mathbf{\mathsf{\Delta}}$ .
- **Der Druckvorgang wird gestartet.**
- Wenn Sie weitere Bilder drucken möchten, wiederholen Sie nach Abschluss des Druckvorgangs die Schritte 5 und 6.
- Schalten Sie nach Beendigung des Druckvorgangs die Kamera und den Drucker aus, und ziehen Sie das Schnittstellenkabel ab.
- Weitere Informationen zum Drucken finden Sie im *Persönliches Druckerhandbuch*.
- Einzelheiten zu PictBridge-kompatiblen Canon-Druckern finden Sie auf [S. 38](#page-37-1).

### <span id="page-30-0"></span>Aufnehmen von Filmen

Die Kamera kann alle Einstellungen automatisch auswählen, sodass Sie zum Aufnehmen von Filmen nur den Auslöser zu drücken brauchen.

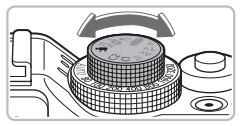

### **Drehen Sie das Modus-Wahlrad**  auf die Position '興.

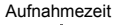

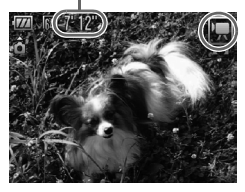

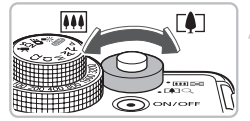

### **Richten Sie die Kamera auf den gewünschten Bildausschnitt.**

● Wenn Sie den Zoom-Regler in Richtung [ $\Box$ ] bewegen, können Sie das Motiv heranzoomen, sodass es größer erscheint. Wenn Sie den Zoom-Regler in Richtung **MI** bewegen, können Sie aus dem Motiv herauszoomen, sodass es kleiner erscheint.

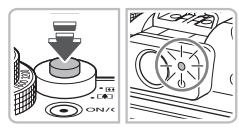

### **Stellen Sie scharf.**

- Halten Sie den Auslöser angetippt, um zu fokussieren.
- X Wenn die Kamera fokussiert ist, ertönen zwei Signaltöne, und die Kontrollleuchte leuchtet grün.

#### **Aufnehmen von Filmen**

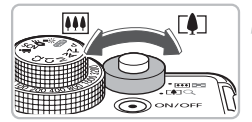

Abgelaufene Zeit

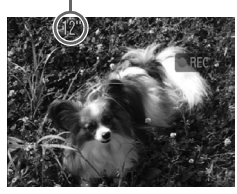

Mikrofon

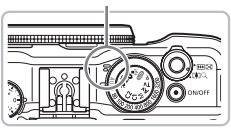

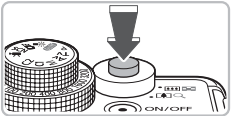

#### **Machen Sie die Aufnahme.**

- Drücken Sie den Auslöser vollständig herunter.
- **Der Film wird aufgenommen, und auf** dem Bildschirm wird [ REC] sowie die abgelaufene Zeit angezeigt.
- Wenn die Aufnahme begonnen hat, können Sie den Auslöser loslassen.
- Wenn Sie den Bildausschnitt während der Aufnahme ändern, bleibt der Fokus gleich, aber die Helligkeit und der Farbton werden automatisch angepasst.
- ▶ Sie können während der Aufnahme auch mit dem Zoom-Regler heranund herauszoomen.
- Berühren Sie während der Aufnahme nicht das Mikrofon.
- Betriebsgeräusche werden mit aufgezeichnet.

#### **Beenden Sie die Aufnahme.**

- Drücken Sie den Auslöser erneut ganz herunter.
- **Das Auslösegeräusch ertönt, und die** Aufnahme des Films wird beendet.
- X Während der Film auf der Speicherkarte gespeichert wird, blinkt die Kontrollleuchte grün.
- $\triangleright$  Die Aufnahme wird automatisch beendet. wenn die Speicherkarte voll ist.

#### **Geschätzte Aufnahmezeiten**

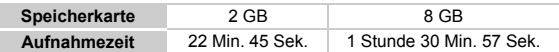

• Die Aufnahmezeiten basieren auf den Standardeinstellungen.

• Die Aufnahme stoppt automatisch, wenn die Dateigröße der Filmaufnahme 4 GB erreicht hat oder die Aufnahmezeit die maximale Länge von ca. 1 Stunde erreicht hat.

<sup>•</sup> Je nach Speicherkarte wird die Aufnahme unter Umständen beendet, auch wenn die maximale Filmlänge noch nicht erreicht wurde. Die Verwendung von SD Speed Class 4-Speicherkarten oder schnellerer Speicherkarten wird empfohlen.

### <span id="page-32-0"></span>Anzeigen von Filmen

Sie können Ihre Filme auf dem Bildschirm anzeigen.

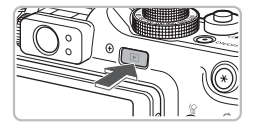

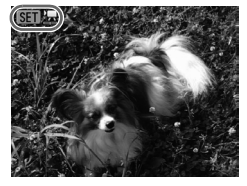

#### **Wechseln Sie in den Wiedergabemodus.**

- Drücken Sie die Taste **ID**.
- $\triangleright$  Das zuletzt aufgenommene Bild wird angezeigt.
- $\triangleright$  **SET E** wird auf Filmen angezeigt.

#### **Wählen Sie einen Film aus.**

- Drücken Sie die Tasten <
oder drehen Sie das Wahlrad (.), um einen Film auszuwählen. Drücken Sie anschließend die Taste (FRRC).
- **Die Filmsteuerung wird auf dem** Bildschirm angezeigt.

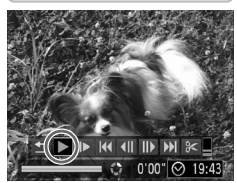

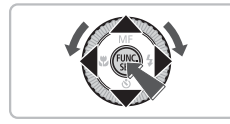

### **Spielen Sie den Film ab.**

- Drücken Sie die Tasten < oder drehen Sie das Wahlrad  $\textcircled{c}$ , um (Wiedergabe) auszuwählen. Drücken Sie anschließend die Taste (FRG).
- $\triangleright$  Der Film wird abgespielt.
- **O** Durch erneutes Drücken der Taste (FUNC) können Sie den Film anhalten bzw. die Wiedergabe fortsetzen.
- $\bullet$  Stellen Sie mit den Tasten  $\blacktriangle \blacktriangledown$  die Lautstärke ein.
- **X Wenn die Wiedergabe des Films beendet** ist, wird **sam we** angezeigt.

Wenn Sie einen Film auf dem Computer ansehen, fehlen möglicherweise Bilder, der Film wird nicht unterbrechungsfrei abgespielt, und der Ton kann plötzlich nicht mehr zu hören sein. Dies hängt von der Leistungsfähigkeit des Computers ab. Kopieren Sie den Film mithilfe der im Lieferumfang enthaltenen Software zurück auf die Speicherkarte, um ihn mit der Kamera störungsfrei wiederzugeben. Sie können die Kamera auch an ein Fernsehgerät anschließen, um eine optimale Wiedergabe zu gewährleisten.

## <span id="page-33-0"></span>Übertragen von Bildern auf einen Computer

Mit der im Lieferumfang enthaltenen Software können Sie Ihre Bilder auf einen Computer übertragen. Wenn Sie ZoomBrowser EX/ImageBrowser/ Digital Photo Professional bereits verwenden, installieren Sie die Software von der mitgelieferten CD-ROM, und überschreiben Sie dabei die derzeitige **Installation** 

### Systemanforderungen

#### **Windows**

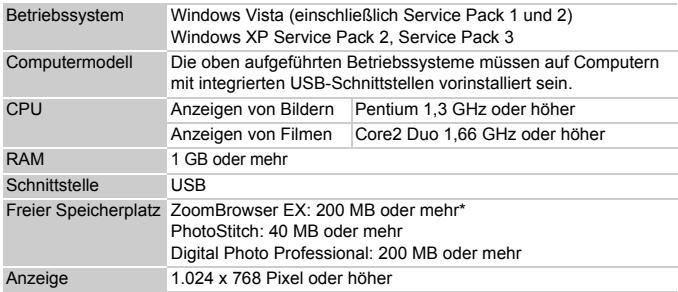

\* Für Windows XP muss Microsoft .NET Framework 3.0 oder höher (max. 500 MB) installiert sein. Die Installation kann je nach Kapazität Ihres Computers einige Zeit in Anspruch nehmen.

#### **Macintosh**

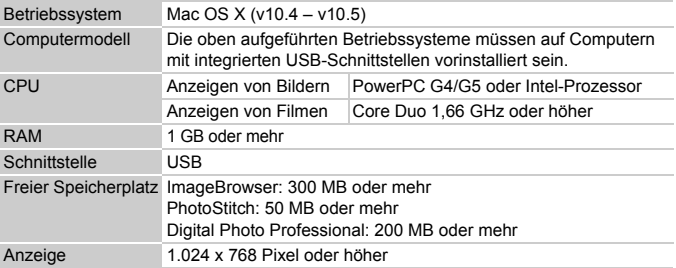

### Vorbereitungen

In diesen Erläuterungen werden Windows Vista und Mac OS X (v10.5) verwendet.

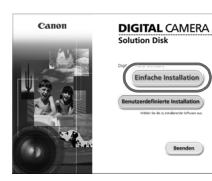

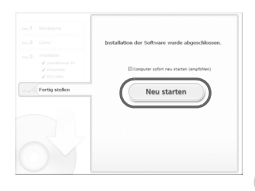

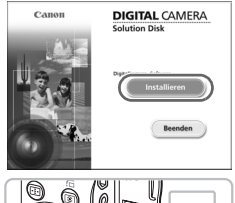

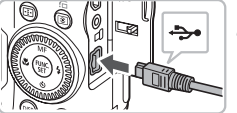

### **Installieren Sie die Software.**

#### **Windows**

#### **Legen Sie die CD-ROM DIGITAL CAMERA Solution Disk in das CD-ROM-Laufwerk des Computers ein.**

● Legen Sie die mitgelieferte CD-ROM (DIGITAL CAMERA Solution Disk) [\(S. 2\)](#page-1-2) in das CD-ROM-Laufwerk des Computers ein.

#### **Starten Sie die Installation.**

- Klicken Sie auf [Einfache Installation], und befolgen Sie die Anweisungen auf dem Bildschirm für die Installation.
- Wenn das Fenster [Benutzerkontensteuerung] angezeigt wird, befolgen Sie die Anweisungen auf dem Bildschirm, um fortzufahren.

#### **Klicken Sie nach Beendigung der Installation auf [Neu starten] oder [Fertigstellen].**

#### **Entfernen Sie die CD-ROM.**

● Entfernen Sie die CD-ROM, wenn der Desktop-Bildschirm angezeigt wird.

#### **Macintosh**

- Legen Sie die CD-ROM in das CD-ROM-Laufwerk des Computers ein, und doppelklicken Sie auf das Symbol .
- Klicken Sie auf [Installieren], und befolgen Sie die Anweisungen auf dem Bildschirm für die Installation.

#### **Schließen Sie die Kamera an den Computer an.**

● Schalten Sie die Kamera aus.

[1] Automatische Wiedergabe Canon XXXXXXXX I Folgendes für dieses Gerät immer durchführe Geräteoptionen **OLL** Bider importierer Herunterladen von Bildern von einer Canon-Kamera erät zum Anzeigen der Dateien öffner mit Windows-Explore Standard in der Systemsteuerung festleger

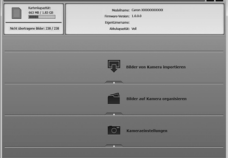

● Schließen Sie die Kamera wie in Schritt 2 auf [S. 30](#page-29-1) beschrieben an den Computer über das mitgelieferte Schnittstellenkabel an.

### **Schalten Sie die Kamera ein.**

● Drücken Sie die Taste **ID**, um die Kamera einzuschalten.

### **Öffnen Sie CameraWindow.**

#### **Windows**

- Klicken Sie auf [Herunterladen von Bildern von einer Canon-Kamera].
- ▶ Das Fenster CameraWindow wird angezeigt.
- Wird CameraWindow nicht angezeigt, klicken Sie auf das Menü [Start], und wählen Sie [Alle Programme] und anschließend [Canon Utilities], [CameraWindow], [CameraWindow], [CameraWindow] aus.

#### **Macintosh**

- $\triangleright$  CameraWindow wird angezeigt, wenn Sie eine Verbindung zwischen Kamera und Computer hergestellt haben.
- Wird CameraWindow nicht angezeigt, klicken Sie im Dock (die Leiste unten auf dem Desktop) auf das CameraWindow-Symbol.

### Übertragen von Bildern

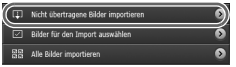

- Klicken Sie auf [Bilder von Kamera importieren] und anschließend auf [Nicht übertragene Bilder importieren].
- Alle bisher nicht auf den Computer übertragenen Bilder werden nun übertragen. Die übertragenen Bilder werden nach Datum sortiert und in separaten Unterordnern des Ordners Bilder gespeichert.
● Klicken Sie nach Abschluss der Übertragung auf  $[x]$ , um CameraWindow zu schließen, schalten Sie danach die Kamera aus, und ziehen Sie das Kabel ab. ● Informationen zu weiteren Aktionen finden Sie im *Software-Handbuch*.

#### **Auswählen der Software, die nach der Übertragung der Bilder angezeigt werden soll**

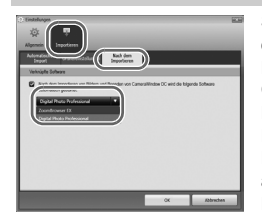

 $\, \mathbb G \,$ 

Sie können die Software auswählen, die nach der Übertragung der Bilder angezeigt werden soll. Klicken Sie auf das Symbol **Ra** rechts oben in CameraWindow und anschließend im angezeigten Bildschirm auf [Importieren]. Wählen Sie dann die Registerkarte [Nach dem Importieren] aus. Nehmen Sie die Einstellungen vor, drücken Sie auf [OK], und wählen Sie [Einstellungen] aus. Klicken Sie auf das Symbol  $[X]$  rechts oben in CameraWindow, um die ausgewählte Software zu starten.

Sie können Bilder auch übertragen, ohne die enthaltene Software zu installieren. Schließen Sie dazu einfach Ihre Kamera an einen Computer an. Hierbei gelten jedoch die folgenden Einschränkungen:

- Wenn Sie die Kamera angeschlossen haben, kann es einige Minuten dauern, bis Sie Bilder übertragen können.
- Die Kamerainformationen werden möglicherweise nicht korrekt angezeigt.
- Filme werden nicht korrekt übertragen.
- Bilder, die vertikal aufgenommen wurden, werden möglicherweise in horizontaler Position übertragen.
- Schutzeinstellungen für Bilder gehen bei der Übertragung auf einen Computer möglicherweise verloren.
- Mit RAW komprimierte Bilder oder mit JPEG komprimierte Bilder, die gleichzeitig mit RAW komprimierten Bildern aufgenommen wurden, werden unter Umständen nicht übertragen.
- Je nach Version des verwendeten Betriebssystems, Dateigröße oder verwendeter Software können bei der Übertragung von Bildern oder Bildinformationen Probleme auftreten.

## Zubehör

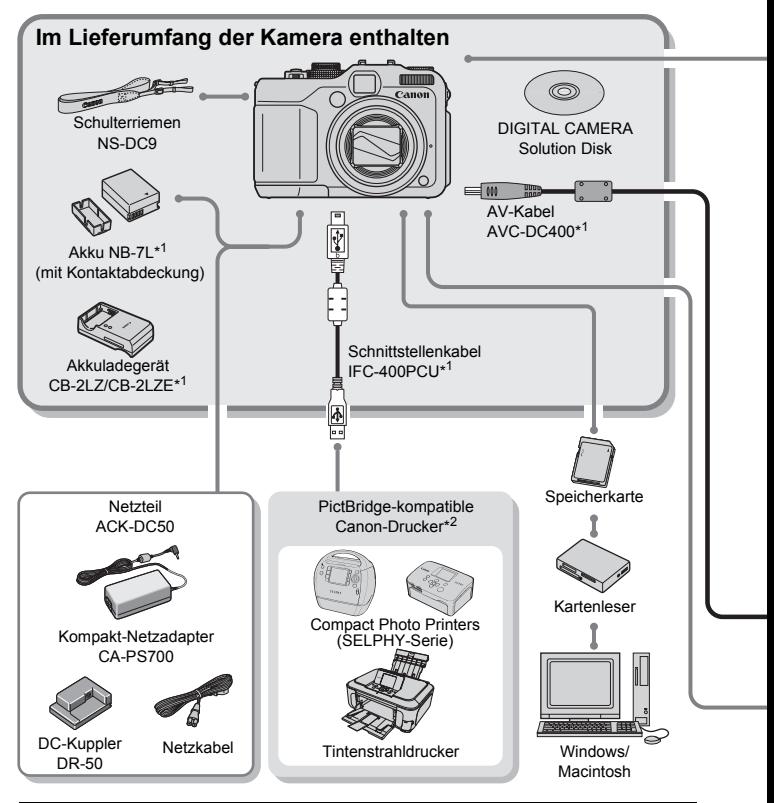

#### **VORSICHT**

ES BESTEHT DIE GEFAHR EINER EXPLOSION, WENN EIN FALSCHER AKKU-/ BATTERIETYP VERWENDET WIRD. VERBRAUCHTE AKKUS/BATTERIEN SIND ENTSPRECHEND DEN ÖRTLICHEN BESTIMMUNGEN ZU ENTSORGEN.

- \*1 Kann auch separat erworben werden.
- \*2 Weitere Informationen über den Drucker und die Schnittstellenkabel finden Sie im Benutzerhandbuch zum Drucker.
- \*3 Speedlite 430EX und 580EX können auch verwendet werden.

#### **Zubehör**

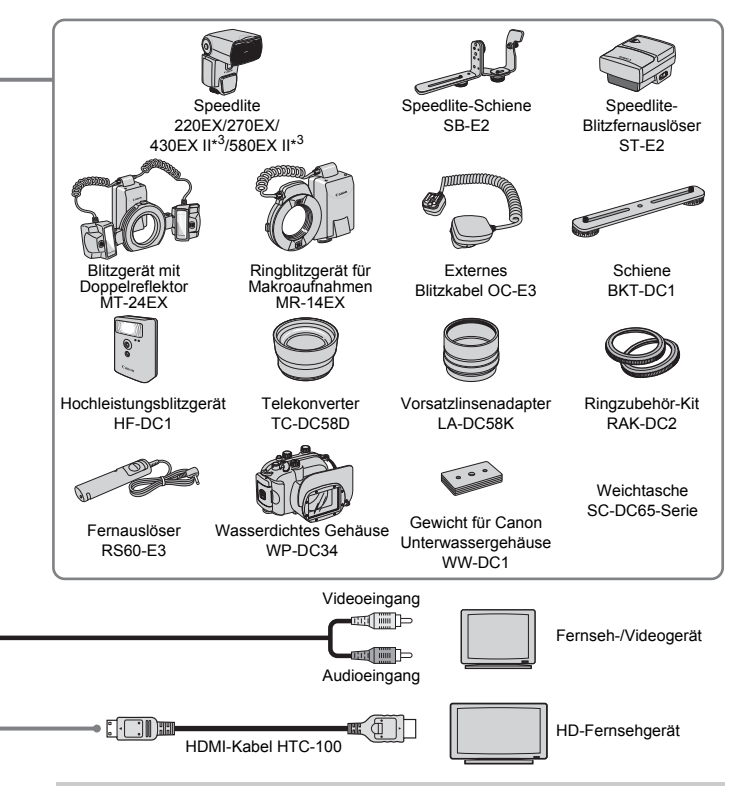

#### **Es wird empfohlen, nur Originalzubehör von Canon zu verwenden.**

Dieses Produkt wurde konzipiert, um zusammen mit Originalzubehör von Canon optimale Ergebnisse zu bieten. Canon übernimmt keine Gewährleistung für Schäden an diesem Produkt oder Unfälle, etwa durch Brandentwicklung oder andere Ursachen, die durch eine Fehlfunktion von Zubehörteilen, die nicht von Canon stammen, entstehen (z. B. Auslaufen und/oder Explosion eines Akkus). Beachten Sie, dass diese Garantie nicht für Reparaturen gilt, die aufgrund einer Fehlfunktion eines nicht von Canon hergestellten Zubehörteils erforderlich werden. Ungeachtet dessen können Sie Reparaturen anfordern, für die jedoch in derartigen Fällen Kosten anfallen.

## Separat erhältliches Zubehör

In einigen Regionen sind Teile des Zubehörs unter Umständen nicht oder nicht mehr erhältlich.

- **Speedlite 220EX/270EX/430EX II\*/580EX II\*:** Speedlites für Canon EOS-Modelle. Die Motive werden optimal ausgeleuchtet, wodurch gestochen scharfe, natürliche Bilder entstehen. (430EX und 580EX können auch verwendet werden.)
- **Speedlite-Schiene SB-E2:** Diese Schiene hilft, die bei vertikalen Aufnahmen auftretenden unnatürlichen Schatten neben den Motiven zu vermeiden und ist ebenfalls nützlich bei Porträtaufnahmen. Im Lieferumfang dieser Schiene ist das externe Blitzkabel OC-E3 enthalten.
- **Speedlite-Blitzfernauslöser ST-E2:** Hiermit lassen sich fernbediente Speedlite-(Slave-)Blitze (mit Ausnahme von Speedlite 220EX und 270EX) drahtlos steuern.
- **Blitzgerät mit Doppelreflektor MT-24EX/Ringblitzgerät für Makroaufnahmen MR-14EX:** Speziell entwickelt für einen größeren Bereich von Makroaufnahmen mit Blitzgerät. Der Vorsatzlinsenadapter LA-DC58K, das externe Blitzkabel OC-E3 und die Schiene BKT-DC1 (alle separat erhältlich) sind erforderlich, um diese Blitzgeräte an der Kamera anzubringen.
- **Externes Blitzkabel OC-E3:** Mit diesem Kabel können Sie ein Speedlite bis zu 60 cm von der Kamera entfernt verwenden.
- **Schiene BKT-DC1:** Ist erforderlich, um das Ringblitzgerät für Makroaufnahmen oder das Blitzgerät mit Doppelreflektor an der Kamera zu befestigen.
- **Hochleistungsblitzgerät HF-DC1:** Dieses zusätzliche Blitzgerät kann für Aufnahmen von Motiven verwendet werden, die für den eingebauten Blitz zu weit entfernt sind.
- **Telekonverter TC-DC58D:** Ermöglicht Aufnahmen mit einer Brennweite von ca. 1,4 der eigentlichen Brennweite der Kamera.
- **Vorsatzlinsenadapter LA-DC58K:** Ist erforderlich, um den Telekonverter, das Ringblitzgerät für Makroaufnahmen oder das Blitzgerät mit Doppelreflektor an der Kamera zu befestigen.
- **Ringzubehör-Kit RAK-DC2:** Ein Satz Objektivringe in drei verschiedenen Farben.
- **Fernauslöser RS60-E3:** Durch Anschließen des Fernauslösers an die Kamera können Sie den Auslöser aktivieren, ohne die Kamera zu berühren und die Verwacklungsgefahr somit reduzieren.
- **Wasserdichtes Gehäuse WP-DC34:** Mit diesem Gehäuse können Sie Unterwasseraufnahmen in Tiefen von bis zu 40 Metern machen. Es eignet sich außerdem ideal für das Fotografieren im Regen, am Strand oder beim Skifahren.
- **Weichtasche SC-DC65-Serie:** Gehen Sie vorsichtig mit der Tasche um, da sich das Ledermaterial entfärben kann.
- **HDMI-Kabel HTC-100:** Verwenden Sie dieses Kabel, um die Kamera an den HDMI™-Anschluss eines HD-Fernsehgeräts anzuschließen.
- **Netzteil ACK-DC50:** Mit diesem Teil können Sie die Kamera zur Stromversorgung an eine Steckdose anschließen, wenn die Kamera über einen längeren Zeitraum betrieben oder an einem Computer angeschlossen werden soll. Der Akku/ die Batterie in der Kamera kann mit diesem Netzteil nicht aufgeladen werden.
- **Akkuladegerät CB-2LZ/CB-2LZE**
- **Akku NB-7L**

*2*

## Weitere Funktionen

In diesem Kapitel werden die Teile der Kamera, die Bildschirmanzeigen sowie die grundlegende Bedienung beschrieben.

## Überblick über die Komponenten

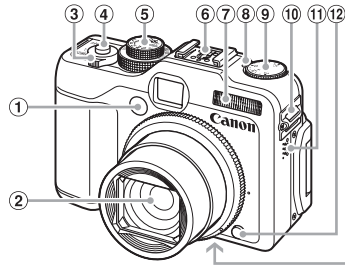

- Lampe (Selbstauslöserlampe [\(S. 68\)/](#page-67-0) AF-Hilfslicht [\(S. 152\)/](#page-151-0)Lampe zur Redu-zierung des Rote-Augen-Effekts [\(S. 153\)\)](#page-152-0)
- 2 Objektiv
- <span id="page-41-0"></span>3 Zoom-Regler Aufnahme: [<sup>4</sup>] (Tele)/ [44] (Weitwinkel) [\(S. 25\)](#page-24-0) Wiedergabe: Q (Vergrößern)/ **GC** (Übersicht) [\(S. 122\)](#page-121-0)
- Auslöser [\(S. 24\)](#page-23-0)
- Modus-Wahlrad

## 13 14

- Blitzschuh [\(S. 167\)](#page-166-0)
- Blitz [\(S. 63,](#page-62-0) [73\)](#page-72-0)
- Belichtungskorrektur-Anzeige [\(S. 73\)](#page-72-1)
- Belichtungskorrektur-Wahlrad [\(S. 73\)](#page-72-1)
- 10 Halterung für Schulterriemen [\(S. 13\)](#page-12-0)
- Lautsprecher
- (12) Ringentriegelung [\(S. 163](#page-162-0), [169\)](#page-168-0)
- Stativbuchse
- Abdeckung des Speicherkarten-/ Akkufachs [\(S. 16\)](#page-15-0)
- **15 Kabelabdeckung des DC-Kupplers [\(S. 162\)](#page-161-0)**

## **Modus-Wahlrad**

Mit dem Modus-Wahlrad können Sie zwischen den Aufnahmemodi wechseln.

#### **Modi P, Tv, Av, M, C1 und C2**

Sie können Einstellungen wie z. B. Verschlusszeit und Blendenwert festlegen, um das Bild wie gewünscht aufzunehmen [\(S. 72](#page-71-0), [100,](#page-99-0) [101,](#page-100-0) [102](#page-101-0), [108\).](#page-107-0)

#### **Automatik-modus**

Die Einstellungen können von der Kamera vorgenommen werden [\(S. 25\)](#page-24-1).

#### **Wenig Licht-Modus**

Ermöglicht Aufnahmen an spärlich beleuchteten Plätzen ohne große Verwack lungsgefahr und reduziert die Gefahr von unscharfen Aufnahmen [\(S. 60\).](#page-59-0)

#### **Quick Shot-Modus**

Nehmen Sie die Bilder über den Sucher auf, sodass keine Gelegenheit für ein großartiges Foto ausgelassen wird [\(S. 61\).](#page-60-0)

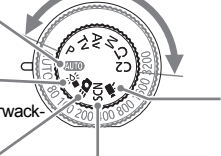

**Moviemodus** Für Filmaufnahmen [\(S. 31\)](#page-30-0).

#### **Spezialszenemodus**

Die Kamera wählt automatisch alle erforderlichen Einstellungen für die vorliegenden Bedingungen aus, sodass Sie zum Fotografieren nur den Auslöser zu drücken brauchen [\(S. 56\)](#page-55-0).

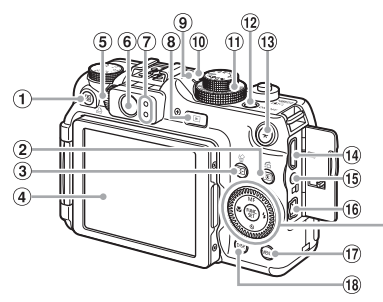

- Taste (Direktwahl) [\(S. 156\)/](#page-155-0) D<sub>1</sub> (Direktdruck) [\(S. 30\)](#page-29-0)
- 2 Taste (8) (Messverfahren) [\(S. 93\)/](#page-92-0) d (Springen) [\(S. 123\)](#page-122-0)
- Taste (AF-Rahmenauswahl) [\(S. 88,](#page-87-0) [89\)/](#page-88-0) a (Einzelbild löschen) [\(S. 29\)](#page-28-0)
- 4 Bildschirm (LCD-Monitor) [\(S. 19](#page-18-0), [44\)](#page-43-0)
- <span id="page-42-3"></span>Dioptrieneinstellungsrad [\(S. 85\)](#page-84-0)
- **6** Sucher [\(S. 85\)](#page-84-0)
- <span id="page-42-1"></span> $(7)$  Kontrollleuchten (S, 47)
- **8** Taste ▶ (Wiedergabe) [\(S. 28,](#page-27-0) [121\)](#page-120-0)
- **9 ISO-Anzeige [\(S. 78\)](#page-77-0)**
- **10 Mikrofon [\(S. 32\)](#page-31-0)**
- 11 ISO-Wahlrad [\(S. 78\)](#page-77-0)
- <span id="page-42-2"></span>Taste ON/OFF/Netzlampe [\(S. 47\)](#page-46-0)
- 
- $(13)$  Taste  $\frac{1}{2}$  (AE-Speicherung (S, 96, 116) FE-Blitzbelichtungsspeicherung [\(S. 97\)\)](#page-96-0)
- HDMI-Anschluss [\(S. 129\)](#page-128-0)
- Anschluss für Fernauslöser [\(S. 166\)](#page-165-0)
- A/V OUT-Anschluss (Audio/Video-Ausgang) DIGITAL-Anschluss [\(S. 128\)](#page-127-0)
- 17 Taste MENU (Menü) [\(S. 49\)](#page-48-0)
- 18 Taste DISP. (Anzeige) [\(S. 45\)](#page-44-0)
- 19 Taste MF (Manueller Fokus)  $(S. 94)/\blacktriangle$  $(S. 94)/\blacktriangle$
- 20 Taste **V** (Makro) [\(S. 77\)/](#page-76-0)4
- Einstellungs-Wahlrad [\(S. 43\)](#page-42-0)
- <sup>22</sup> Taste (需) FUNC./SET (Funktion/Einstellen) [\(S. 48\)](#page-47-0)
- 23 Taste  $\frac{1}{2}$  (Blitz) [\(S. 63](#page-62-0), [73\)](#page-72-0)/ $\blacktriangleright$
- 24 Taste  $\mathcal{S}$  (Selbstauslöser) [\(S. 67,](#page-66-0) [68\)](#page-67-0)/ $\blacktriangledown$

## <span id="page-42-0"></span>**Einstellungs-Wahlrad**

Mit dem Drehen des Einstellungs-Wahlrads können Sie verschiedene Aktionen durchführen, beispielsweise Elemente auswählen oder durch Bilder blättern.

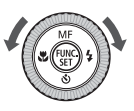

## **Taste P**

Bei ausgefahrenem Objektiv können Sie zwischen Aufnahme- und Wiedergabemodus wählen. Bei eingefahrenem Objektiv können Sie die Kamera im Wiedergabemodus an- und ausschalten.

## <span id="page-43-1"></span><span id="page-43-0"></span>Auf dem Bildschirm angezeigte Informationen

## Aufnahme (Informationsanzeige)

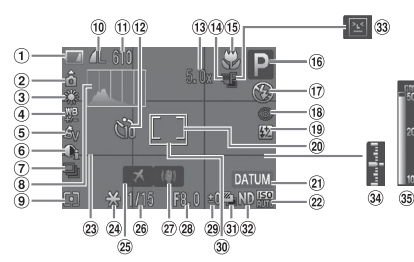

- Akkuladeanzeige [\(S. 15\)](#page-14-0)
- 2 Kameraausrichtung\*
- Weißabgleich [\(S. 79\)](#page-78-0)
- Weißabgleichkorrektur [\(S. 80\)](#page-79-0)
- My Colors [\(S. 82\)](#page-81-0)
- i-contrast [\(S. 103\)](#page-102-0)
- Auslösemodus [\(S. 81\)](#page-80-0)
- Histogramm [\(S. 46\)](#page-45-0)
- Messverfahren [\(S. 93\)](#page-92-0)
- 10 Kompression [\(S. 74\)](#page-73-0), Aufnahmepixel [\(S. 74\)](#page-73-1)
- Verbleibende Aufnahmen [\(S. 18\)/](#page-17-0)Verbleibende Zeit/ Abgelaufene Zeit [\(S. 32\)](#page-31-1)
- 12 Selbstauslöser [\(S. 67](#page-66-0), [68,](#page-67-0) [83,](#page-82-0) [84\)](#page-83-0)
- Digitalzoom [\(S. 64\)](#page-63-0)/ Digital-Telekonverter [\(S. 65\)](#page-64-0)
- Fokusabstufungen [\(S. 95\)](#page-94-0)
- Makro [\(S. 77\)](#page-76-0),
	- Manueller Fokus [\(S. 94\)](#page-93-0)
- Aufnahmemodus
- Blitzmodus [\(S. 63](#page-62-0), [73](#page-72-0), [99\)](#page-98-0)
- Rote-Augen-Korr. [\(S. 104\)](#page-103-0)
- Blitzbelichtungskorrektur [\(S. 105\)](#page-104-0), Blitzleistung [\(S. 106\)](#page-105-0)
- Rahmen für Spotmessfeld [\(S. 93\)](#page-92-0)
- Datum Aufdruck [\(S. 66\)](#page-65-0)
- <sup>22</sup> ISO-Empfindlichkeit [\(S. 78\)](#page-77-0)
- 23 Gitternetz [\(S. 154\)](#page-153-0)
- AE-Speicherung [\(S. 96](#page-95-0), [116\),](#page-115-0) FE-Blitzbelichtungs
	- speicherung [\(S. 97\)](#page-96-0)
- 25 Zeitzone [\(S. 150\)](#page-149-0)
- Verschlusszeit
- Bildstabilisierung [\(S. 155\)](#page-154-0)
- Blendenwert [\(S. 101,](#page-100-0) [102\)](#page-101-0)
- Belichtungskorrektur [\(S. 73\)](#page-72-1)
- AF-Rahmen [\(S. 26\)](#page-25-0)
- Aufnahme mit AEB Bel.-Reihe [\(S. 98\)](#page-97-0)
- **32 ND Filter [\(S. 99\)](#page-98-1)**
- 33 Blinzelwarnung [\(S. 107\)](#page-106-0)
- Belichtungsstufenanzeige [\(S. 102\)](#page-101-1)
- MF-Indikator [\(S. 94\)](#page-93-0)
- $\hat{\mathbf{a}}$  : Standard,  $\hat{\mathbf{b}}$   $\hat{\mathbf{d}}$  : Vertikale Ausrichtung

Beim Fotografieren erkennt die Kamera, ob sie vertikal oder horizontal gehalten wird, und passt die Einstellungen entsprechend an, um eine optimale Aufnahme zu garantieren. Die Ausrichtung wird auch bei der Wiedergabe erkannt, sodass die Bilder automatisch gedreht werden, unabhängig davon, wie Sie die Kamera halten.

Dies funktioniert möglicherweise nicht richtig, wenn die Kamera gerade nach oben oder unten gerichtet wird.

#### <span id="page-44-0"></span>**Umschalten der Anzeige**

Mit der Taste DISP, können Sie die Anzeige ändern.

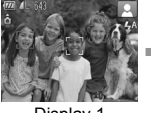

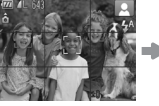

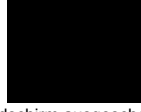

Display 1 Display 2 Bildschirm ausgeschaltet

## <span id="page-44-1"></span>Wiedergabe (Detaillierte Informationsanzeige)

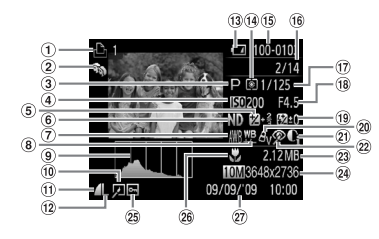

- Druckliste [\(S. 143\)](#page-142-0)
- 2 My Category [\(S. 135\)](#page-134-0)
- Aufnahmemodus
- 4 ISO-Empfindlichkeit [\(S. 78\)](#page-77-0)
- Wert der Belichtungskorrektur [\(S. 73\)](#page-72-1)/ Belichtungseinstellung [\(S. 116\)](#page-115-0)
- ND Filter [\(S. 99\)](#page-98-1)
- Weißabgleich [\(S. 79\)](#page-78-0)
- Weißabgleichkorrektur [\(S. 80\)](#page-79-0)
- Histogramm [\(S. 46\)](#page-45-0)
- **10 Bildbearbeitung** [\(S. 138](#page-137-0) – [142\)](#page-141-0)
- *II* Kompression [\(S. 74\)](#page-73-0), (Filme)
- Aufnahmepixel [\(S. 74\)](#page-73-1)
- 13 Akkuladeanzeige [\(S. 15\)](#page-14-0)
- Messverfahren [\(S. 93\)](#page-92-0)
- Ordnernummer Dateinummer [\(S. 148\)](#page-147-0)
- Nummer des angezeigten Bilds/ Gesamtanzahl der Bilder
- Verschlusszeit [\(S. 100](#page-99-0), [102\)](#page-101-0)
- Blendenwert, Bildqualität (Filme) [\(S. 115\)](#page-114-0)
- Blitzbelichtungskorrektur
	- [\(S. 105\)](#page-104-0), Blitzleistung [\(S. 106\)](#page-105-0)
- 20 My Colors [\(S. 82,](#page-81-0) [140\)](#page-139-0)
- 20 i-contrast [\(S. 103,](#page-102-0) [141\)](#page-140-0)
- Rote-Augen-Korrektur [\(S. 104](#page-103-0), [142\)](#page-141-0)
- 23 Dateigröße [\(S. 74\)](#page-73-0)
- Fotoaufnahmen: Aufnahmepixel [\(S. 74\)](#page-73-1) Filme: Filmlänge [\(S. 115\)](#page-114-1)
- 25 Schützen [\(S. 130\)](#page-129-0)
- 26 Makro [\(S. 77\),](#page-76-0)
- Manueller Fokus [\(S. 94\)](#page-93-0)
- 27 Datum und Uhrzeit der Aufnahme

## **Ändern der Anzeige**

Mit der Taste DISP, können Sie die Anzeige ändern.

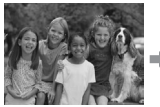

Keine Informationsanzeige

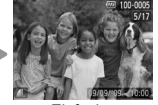

Einfache Informationsanzeige

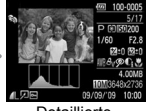

Detaillierte Informationsanzeige

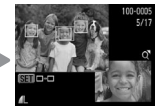

Fokus Check Anzeige [\(S. 126\)](#page-125-0)

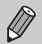

Sie können die Anzeige auch ändern, indem Sie die Taste DISP drücken. wenn das Bild nach der Aufnahme kurz angezeigt wird. Die einfache Informationsanzeige steht hierbei jedoch nicht zur Verfügung. Sie können die Registerkarte **D**. Nehmen Sie dann eine Einstellung in festlegen, welche Anzeige zuerst erfolgt. Wählen Sie mit der Taste $\sf MENU$ [Rückschauinfo] vor.

## **Anzeige für Aufnahmen in dunklen Umgebungen**

Bei Aufnahmen in dunklen Umgebungen wird die Helligkeit der Anzeige automatisch angepasst, sodass Sie die Motivauswahl überprüfen können (Nachtanzeigefunktion). Die Helligkeit des auf dem Bildschirm angezeigten Bilds und die des tatsächlich aufgezeichneten Bilds sind jedoch möglicherweise unterschiedlich. Bildschirmrauschen kann auftreten, und die Bewegungen des Motivs erscheinen unter Umständen auf dem Bildschirm unregelmäßig. Dies hat keine Auswirkungen auf das aufgenommene Bild.

#### **Überbelichtungswarnung bei der Wiedergabe**

In "Detaillierte Informationsanzeige" [\(S. 45\)](#page-44-1) blinken überbelichtete Bereiche des Bilds auf dem Bildschirm.

#### <span id="page-45-1"></span><span id="page-45-0"></span>**Histogramm**

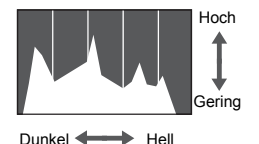

● Die in "Detaillierte Informationsanzeige" [\(S. 45\)](#page-44-1) angezeigte Verteilungskurve wird als Histogramm bezeichnet. Das Histogramm zeigt die Helligkeitsverteilung und den Helligkeitsgrad eines Bilds. Wenn die Verteilungskurve nach rechts tendiert, ist das Bild hell, tendiert sie nach links, ist das Bild dunkel. Auf diese Weise können Sie die Belichtung beurteilen. Das Histogramm kann auch während der Aufnahme angezeigt werden [\(S. 154\).](#page-153-0)

## <span id="page-46-0"></span>Kontrollleuchten

Die Kontrollleuchten auf der Kamerarückseite [\(S. 43\)](#page-42-1) sowie die Netzlampe [\(S. 43\)](#page-42-2) leuchten oder blinken je nach Status der Kamera.

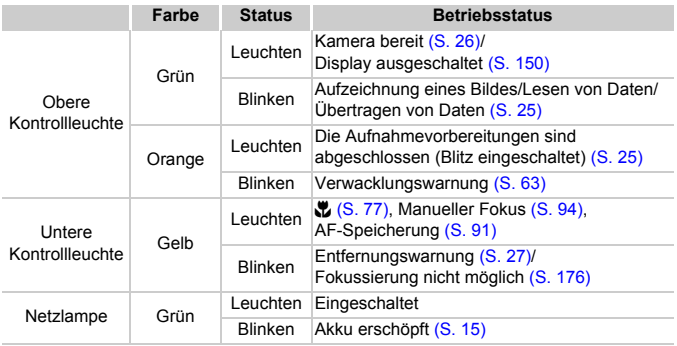

Wenn die Kontrollleuchte grün blinkt, werden Daten aufgezeichnet bzw.  $\mathbf{I}$ gelesen oder verschiedene Informationen übertragen. Schalten Sie die Kamera nicht aus, öffnen Sie nicht die Abdeckung des Speicherkartensteckplatzes/Akkufachs, und schütteln Sie die Kamera nicht bzw. setzen Sie sie keinen Stößen aus. Dies kann zu einer Beschädigung der Bilddaten oder einer Fehlfunktion der Kamera oder Speicherkarte führen.

## <span id="page-47-0"></span>Menü FUNC. – Grundlegende Funktionen

Über das Menü FUNC. können Sie häufig verwendete Aufnahmefunktionen einstellen. Die Menüeinträge und Optionen variieren je nach Aufnahmemodus [\(S. 180](#page-179-0) – [183\)](#page-182-0).

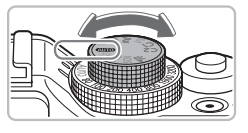

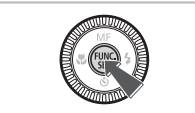

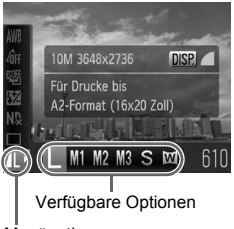

Menüoptionen

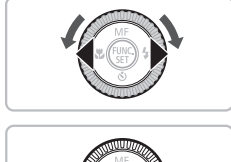

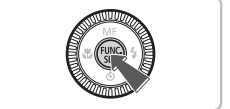

## **Wählen Sie einen Aufnahmemodus aus.**

● Stellen Sie das Modus-Wahlrad auf den gewünschten Aufnahmemodus.

## **Zeigen Sie das Menü FUNC. an.**

**• Drücken Sie die Taste (FINC).** 

## **Wählen Sie einen Menüeintrag aus.**

- Wählen Sie mit den Tasten ▲▼ einen Menüeintrag aus.
- ▶ Die verfügbaren Optionen für den Menüeintrag werden im unteren Bildschirmbereich angezeigt.

## **Wählen Sie eine Option aus.**

- Drücken Sie die Tasten <
 oder drehen Sie das Wahlrad  $\circled{)}$ , um eine Option auszuwählen.
- Sie können Einstellungen auch bei Optionen drücken, für die auswählen, indem Sie die Taste DISP. angezeigt wird.

## **Nehmen Sie die Einstellung vor.**

- Drücken Sie die Taste ( $\frac{mn}{m}$ ).
- **Die Anzeige kehrt zum Aufnahme**bildschirm zurück, und die ausgewählte Einstellung wird auf dem Bildschirm angezeigt.

## <span id="page-48-0"></span>Menü – Grundlegende Funktionen

Über die Menüs können verschiedene Funktionen eingestellt werden. Die Menüoptionen sind auf Registerkarten zusammengefasst, z. B. für die Aufnahme ( $\Box$ ) und Wiedergabe ( $\Box$ ). Die verfügbaren Menüeinträge variieren je nach Modus [\(S. 182](#page-181-0) – [185\).](#page-184-0)

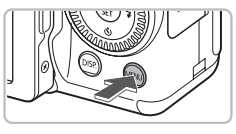

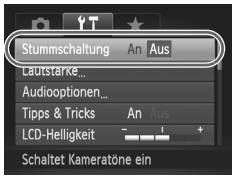

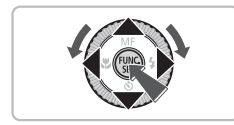

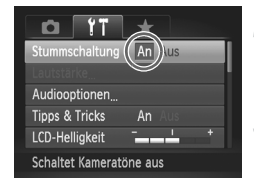

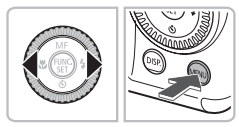

## **Zeigen Sie das Menü an.**

**• Drücken Sie die Taste MENU.** 

## **Wählen Sie eine Registerkarte aus.**

● Drücken Sie die Tasten <
• oder bewegen Sie den Zoom-Regler [\(S. 42\)](#page-41-0) nach links oder rechts, um eine Registerkarte auszuwählen.

#### **Wählen Sie einen Menüeintrag aus.**

- Drücken Sie die Tasten ▲▼, oder drehen Sie das Wahlrad (C), um eine Menüoption auszuwählen.
- Bei einigen Einträgen muss die Taste ( $\frac{f(m)}{m}$ ) oder die Taste  $\blacktriangleright$  gedrückt werden, um ein Untermenü anzuzeigen, in dem die Einstellung geändert werden kann.

#### **Wählen Sie eine Option aus.**

● Drücken Sie zum Auswählen einer Option die Tasten  $\blacklozenge$ .

#### **Nehmen Sie die Einstellung vor.**

- **ODrücken Sie die Taste MENU**
- ▶ Der Standardbildschirm wird erneut angezeigt.

## Ändern der Toneinstellungen

Sie können die Lautstärke der Kameratöne anpassen oder diese deaktivieren.

## Stummschalten von Tönen

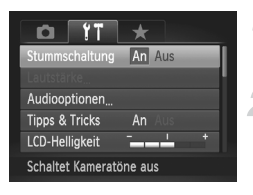

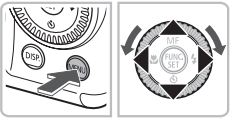

## **Zeigen Sie das Menü an.**

**ODrücken Sie die Taste MENU** 

## **Wählen Sie [Stummschaltung].**

- Drücken Sie die Tasten < Registerkarte <sup>7</sup> auszuwählen.
- $\bullet$  Drücken Sie die Tasten  $\blacktriangle \blacktriangledown$ . oder drehen Sie das Wahlrad  $\langle \circ \rangle$ , um [Stummschaltung] auszuwählen. Wählen Sie anschließend mit den Tasten  $\blacklozenge$  [An] aus.

## Anpassen der Lautstärke

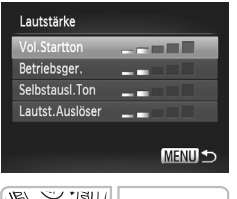

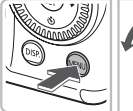

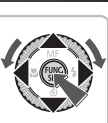

## **Zeigen Sie das Menü an.**

**ODrücken Sie die Taste MENU** 

## **Wählen Sie [Lautstärke].**

- Drücken Sie die Tasten < Registerkarte  $*$  auszuwählen.
- Drücken Sie die Tasten ▲▼. oder drehen Sie das Wahlrad (C), um [Lautstärke] auszuwählen. Drücken Sie anschließend die Taste  $\binom{f(x)}{f(x)}$ .

## **Ändern Sie die Lautstärke.**

 $\bullet$  Wählen Sie mit den Tasten  $\blacktriangle \blacktriangledown$  oder durch Drehen des Wahlrads  $\circledcirc$  eine Option aus. Drücken Sie anschließend die Tasten <>>
I um die Lautstärke anzupassen.

## Ändern der Bildschirmhelligkeit

Sie haben zwei Optionen zum Ändern der Bildschirmhelligkeit.

## Über das Menü

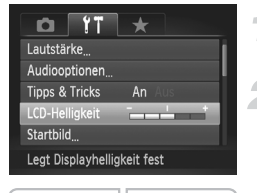

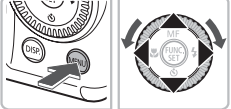

## Über die Taste DISP

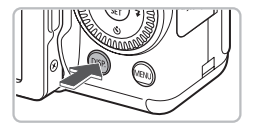

## **Zeigen Sie das Menü an.**

**ODrücken Sie die Taste MENU** 

## **Wählen Sie [LCD-Helligkeit] aus.**

- Drücken Sie die Tasten < Registerkarte <sup>6</sup> auszuwählen.
- Drücken Sie die Tasten ▲▼. oder drehen Sie das Wahlrad (o), um [LCD-Helligkeit] auszuwählen.

## **Ändern Sie die Helligkeit.**

- Ändern Sie mit den Tasten < die Helligkeit.
- $\bullet$  Drücken Sie erneut die Taste MENU. um die Einstellung zu bestätigen.
- **Drücken Sie die Taste DISP länger als** eine Sekunde.
- ▶ Die Bildschirmhelligkeit wird auf den maximalen Wert erhöht, unabhängig von der Einstellung auf der Registerkarte FT.
- Wenn Sie die Taste DISP, erneut für länger als eine Sekunde drücken, wird die ursprüngliche Helligkeit ausgewählt.
- Beim nächsten Einschalten der Kamera wird für den Bildschirm die auf der Registerkarte  $11$  ausgewählte Helligkeitseinstellung verwendet.
- Wenn Sie auf der Registerkarte <sup>1</sup> bereits die maximale Helligkeitsstufe eingestellt haben, können Sie die Helligkeit nicht mit der Taste DISP, ändern.

## Wiederherstellen der Standardeinstellungen der Kamera

Wenn Sie irrtümlicherweise eine Einstellung geändert haben, können Sie die Kamera auf die Standardeinstellungen zurücksetzen.

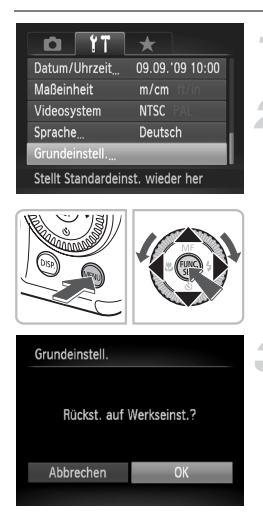

## **Zeigen Sie das Menü an.**

**ODrücken Sie die Taste MFNU** 

## **Wählen Sie [Grundeinstell.].**

- Drücken Sie die Tasten < Registerkarte <sup>7</sup> auszuwählen.
- Drücken Sie die Tasten ▲▼, oder drehen Sie das Wahlrad (o), um [Grundeinstell.] auszuwählen. Drücken Sie anschließend die Taste  $\binom{m}{M}$ .

## **Setzen Sie die Einstellungen zurück.**

- Drücken Sie die Tasten < oder drehen Sie das Wahlrad  $\textcircled{\odot}$ um [OK] auszuwählen. Drücken Sie danach die Taste  $\binom{f(w)}{f(z)}$ .
- **Die Kamera wird auf die** Standardeinstellungen zurückgesetzt.

#### **Gibt es Funktionen, die nicht zurückgesetzt werden können?**

- Auf der Registerkarte  $9$  [Datum/Uhrzeit] [\(S. 20\),](#page-19-0) [Sprache] [\(S. 22\)](#page-21-0), [Videosystem] [\(S. 128\)](#page-127-1), [Zeitzone] [\(S. 150\)](#page-149-0) und das als [Startbild] zugewiesene Bild [\(S. 159\).](#page-158-0)
- Die gespeicherten Daten für den Custom Weißabgleich [\(S. 79\)](#page-78-0).
- Alle Farben, die unter Farbton [\(S. 109\)](#page-108-0) oder Farbwechsel [\(S. 110\)](#page-109-0) ausgewählt wurden.
- Die Werte für die ISO-Empfindlichkeit [\(S. 78\)](#page-77-0) oder die Belichtungskorrektur [\(S. 73\).](#page-72-1)

## Formatieren der Speicherkarte auf niedriger Stufe

Verwenden Sie nach Möglichkeit die Formatierung auf niedriger Stufe, wenn Sie den Eindruck haben, dass sich die Aufzeichnungs-/Lesegeschwindigkeit der Speicherkarte verringert hat. Lassen Sie beim Formatieren der Speicherkarte auf niedriger Stufe äußerste Sorgfalt walten, da die gelöschten Daten nicht wiederhergestellt werden können.

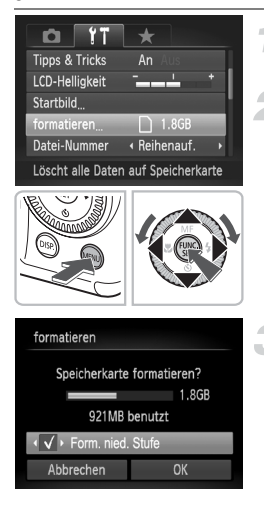

## **Zeigen Sie das Menü an.**

 $\bullet$  Drücken Sie die Taste  $\textsf{MFNI}{}$ 

## **Wählen Sie [formatieren].**

- Drücken Sie die Tasten < Registerkarte  $91$  auszuwählen.
- Drücken Sie die Tasten ▲▼. oder drehen Sie das Wahlrad  $\circled{)}$ , um [formatieren] auszuwählen. Drücken Sie anschließend die Taste (FORC).

#### **Führen Sie die Formatierung auf niedriger Stufe durch.**

- Drücken Sie die Tasten ▲▼, oder drehen Sie das Wahlrad  $\circled{\circ}$ , um die Option [Form. niedr. Stufe] auszuwählen, und drücken Sie dann die Tasten (+), um √ anzuzeigen.
- Drücken Sie die Tasten ▲▼4▶. oder drehen Sie das Wahlrad (o), um [OK] auszuwählen. Drücken Sie danach die Taste (R).
- **Die Formatierung auf niedriger Stufe** wird gestartet.

## **Informationen über die Formatierung auf niedriger Stufe**

Wenn die Fehlermeldung [Speicherkarten Fehler] angezeigt wird oder die Kamera nicht ordnungsgemäß funktioniert, können Sie das Problem unter Umständen durch das Formatieren der Speicherkarte auf niedriger Stufe beheben. Kopieren Sie die Bilder vor dem Formatieren auf niedriger Stufe von der Speicherkarte auf einen Computer oder ein anderes Gerät.

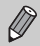

- Die Formatierung auf niedriger Stufe dauert unter Umständen länger als eine normale Formatierung [\(S. 23\)](#page-22-0), da alle aufgezeichneten Daten gelöscht werden.
- Sie können die Formatierung einer Speicherkarte auf niedriger Stufe stoppen, indem Sie [Stopp] auswählen. Wenn die Formatierung niedriger Stufe gestoppt wird, werden die Daten gelöscht, aber die Speicherkarte kann trotzdem ohne Probleme weiterverwendet werden.

## Stromsparfunktion (automatisches Abschalten)

Die Kamera wird automatisch abgeschaltet, um Strom zu sparen, wenn sie über einen bestimmten Zeitraum nicht verwendet wird.

## **Stromsparmodus beim Fotografieren**

Der Monitor wird abgeschaltet, wenn die Kamera ca. 1 Minute lang nicht bedient wird. Nach ca. 2 weiteren Minuten werden das Objektiv eingefahren und die Kamera ausgeschaltet. Wenn der Monitor abgeschaltet, aber das Objektiv noch nicht eingefahren wurde, wird dieser erneut eingeschaltet, wenn Sie den Auslöser antippen [\(S. 24\)](#page-23-0). Sie können dann weitere Aufnahmen machen.

#### **Stromsparmodus bei der Wiedergabe**

Die Kamera wird ausgeschaltet, wenn sie ca. 5 Minuten lang nicht bedient wird.

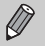

- Die Stromsparfunktion kann ausgeschaltet werden [\(S. 149\)](#page-148-0).
- Die Zeitspanne vor dem Abschalten des Monitors kann angepasst werden [\(S. 150\)](#page-149-1).

## Uhrzeitfunktionen

Sie können die aktuelle Uhrzeit überprüfen.

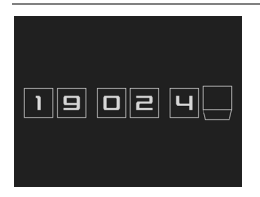

- **Drücken Sie die Taste (or und halten Sie** sie gedrückt.
- Auf dem Bildschirm wird die aktuelle Uhrzeit angezeigt (s. Abbildung links).
- Wenn Sie die Kamera bei aktivierter Uhrzeitfunktion vertikal halten, wechselt diese zur vertikalen Anzeige. Drücken Sie die Tasten (+), oder drehen Sie das Wahlrad  $\circled{\circ}$ , um die Farbe zu ändern.
- **Durch Drücken der Taste (FIKC) können** Sie die Anzeige der Uhrzeit abbrechen.

Drücken Sie bei ausgeschalteter Kamera die Taste (.), und halten Sie diese gedrückt. Drücken Sie anschließend die Taste ON/OFF, um die Uhr anzuzeigen.

*3*

## Fotografieren bei speziellen Bedingungen und häufig verwendete Funktionen

In diesem Kapitel wird das Fotografieren bei unterschiedlichen Bedingungen sowie die Verwendung allgemeiner Funktionen, wie des Blitzes und des Selbstauslösers, beschrieben.

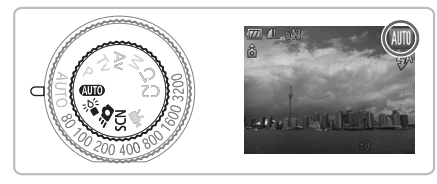

- Wenn Sie einen Aufnahmemodus zur Berücksichtigung spezieller Bedingungen auswählen, wählt die Kamera automatisch die notwendigen Einstellungen aus. Zur Aufnahme eines optimierten Bilds brauchen Sie lediglich den Auslöser zu betätigen.
- In diesem Kapitel wird davon ausgegangen, dass das Modus-Wahlrad in den Abschnitten "Ausschalten des Blitzlichts" [\(S. 63\)](#page-62-2) bis "Verwenden des Selbstauslösers für Gesichter" [\(S. 68\)](#page-67-1) auf **Allo** gesetzt wurde. Überprüfen Sie bei Aufnahmen in einem Szenemodus, welche Funktionen für ihn verfügbar sind [\(S. 180](#page-179-0) – [183\).](#page-182-0)

## <span id="page-55-0"></span>Fotografieren bei unterschiedlichen Bedingungen

Wenn Sie den entsprechenden Modus auswählen, wählt die Kamera die erforderlichen Einstellungen für die vorliegenden Aufnahmebedingungen aus.

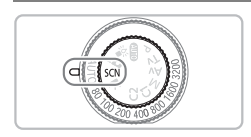

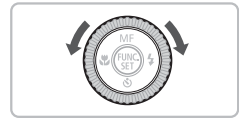

## **Wählen Sie einen Aufnahmemodus aus.**

- Drehen Sie das Modus-Wahlrad auf die Position SCN.
- $\bullet$  Drehen Sie das Wahlrad  $\circledcirc$ , um einen Aufnahmemodus auszuwählen.

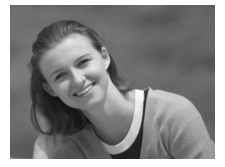

## **Machen Sie die Aufnahme.**

## I **Porträtaufnahmen (Porträt)**

● Bei Aufnahmen von Personen erzielen Sie damit ein Weichzeichnen.

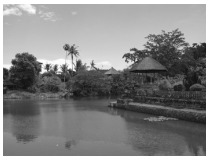

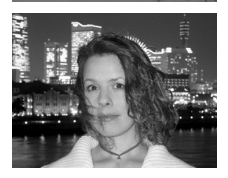

## **Aufnehmen von Landschaften (Landschaft)**

● Ermöglicht beeindruckende Landschaftsaufnahmen.

## F **Nächtliche Schnappschüsse (Nacht Schnappschuss)**

- Hiermit können Sie tolle Schnappschüsse von Personen bei Nacht in einer Stadt oder vor anderen Hintergründen machen.
- Wenn Sie die Kamera sicher und fest halten, können Sie auch ohne Stativ Bilder ohne große Verwacklungsgefahr aufnehmen.

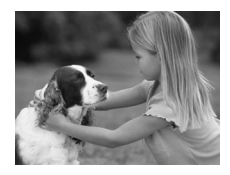

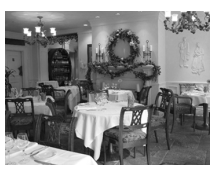

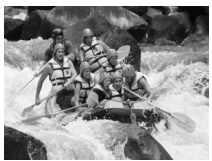

## V **Aufnahmen von Kindern und Haustieren (Kinder & Tiere)**

● Ermöglicht die Aufnahme sich bewegender Motive, wie Kinder und Tiere, sodass Sie keine Gelegenheit zu einer Aufnahme verpassen.

## ' **Innenaufnahmen (Innenaufnahme)**

● Ermöglicht Innenaufnahmen in natürlichen Farben.

## **Aufnahmen von beweglichen Motiven (Sport)**

● Macht Reihenaufnahmen, wobei automatisch fokussiert wird.

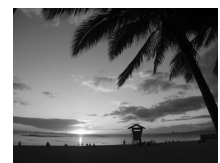

## **Aufnahmen von Sonnenuntergängen (Sunset)**

● Ermöglicht Aufnahmen von Sonnenuntergängen in lebendigen Farben.

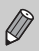

Im Modus F, 3,  $\gg$  oder & können Bilder grob wirken, da die ISO-Empfindlichkeit [\(S. 78\)](#page-77-0) für die jeweiligen Aufnahmebedingungen erhöht wird.

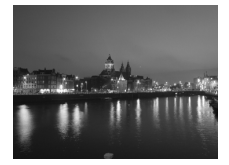

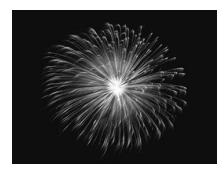

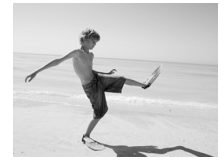

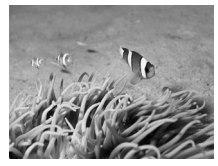

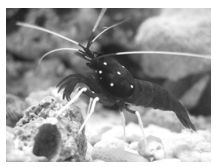

## , **Nachtaufnahmen (Nachtaufn.)**

- Hiermit können Sie tolle Aufnahmen bei Nacht in einer Stadt oder vor anderen Hintergründen machen.
- Sie können zudem wunderschöne Bilder von Menschen und dem entsprechenden Hintergrund aufnehmen, da die Verschlusszeit länger ist.

## t**Feuerwerkaufnahmen (Feuerwerk)**

● Ermöglicht Aufnahmen von Feuerwerkszenen in lebendigen Farben.

## **Aufnahmen von Personen am Strand (Strand)**

● Ermöglicht helle Aufnahmen von Personen an Sandstränden, wo das Sonnenlicht stark reflektiert wird.

## *iIm* Unterwasseraufnahmen

● Bei Verwendung des wasserdichten Gehäuses WP-DC34 können Sie Unterwasserlandschaften und Tiere in natürlichen Farben aufnehmen.

## **Example 20 Aufnahmen von Meerestieren in einem Aquarium (Aquarium)**

● Ermöglicht Aufnahmen von Meerestieren in Aquarien in natürlichen Farben.

#### **Fotografieren bei unterschiedlichen Bedingungen**

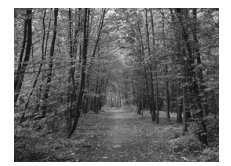

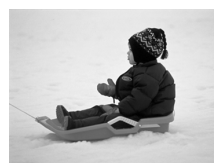

## O**Laubaufnahmen (Laub)**

● Nimmt Bäume und Blätter, z. B. neue Triebe, Herbstlaub oder Blüten, in naturgetreuen Farben auf.

## *A* Aufnahmen von Personen **im Schnee (Schnee)**

● Ermöglicht helle Aufnahmen von Personen vor verschneitem Hintergrund in naturgetreuen Farben.

• In den Modi (koder S können Bilder grob wirken, da die ISO-Empfindlichkeit [\(S. 78\)](#page-77-0) für die jeweiligen Aufnahmebedingungen erhöht wird.

• Achten Sie beim Modus & darauf, dass sich das Motiv nicht vor dem Ende des Auslösegeräusches bewegt, auch wenn der Blitz bereits ausgelöst hat.

• Setzen Sie bei Verwendung des Modus  $\blacksquare$  oder  $\clubsuit$  die Kamera auf ein Stativ auf, um Kamerabewegungen und unscharfe Bilder zu vermeiden. Darüber hinaus wird empfohlen, die Option [IS Modus] auf [Aus] [\(S. 155\)](#page-154-0) einzustellen.

## <span id="page-59-0"></span>Aufnehmen im Modus  $\frac{3\delta \epsilon}{2}$  (Wenig Licht-Modus)

Die ISO-Empfindlichkeit wird automatisch zwischen ISO320 und ISO12800 festgelegt. Je nach Motiv ist die ISO-Empfindlichkeit höher und die Verschlusszeit kürzer als im Modus **(NIII**), sodass Aufnahmen an spärlich beleuchteten Plätzen ohne große Verwacklungsgefahr möglich sind und die Gefahr von unscharfen Aufnahmen reduziert wird.

Empfohlen für Aufnahmen bei Kerzenlicht oder vergleichbaren Umgebungsbedingungen.

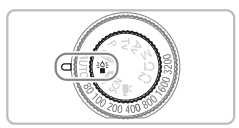

## **Stellen Sie die Kamera auf**  $i^*$  **ein.**

 $\bullet$  Drehen Sie das Modus-Wahlrad auf  $\frac{1}{2}$ .

**Machen Sie die Aufnahme.**

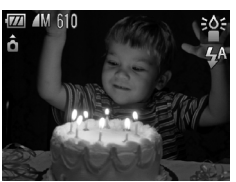

Im Wenig Licht-Modus sind die Aufnahmepixel auf die Größe **M**  (1824 x 1368) festgelegt.

## <span id="page-60-0"></span>Aufnehmen mit  $\mathcal{L}$  (Quick Shot)

Nehmen Sie das Bild über den Sucher [\(S. 43\)](#page-42-3) auf. Der Fokus und die Belichtung werden kontinuierlich auf das Motiv im Sucher eingestellt, sodass Sie keine Gelegenheit für ein großartiges Foto verpassen.

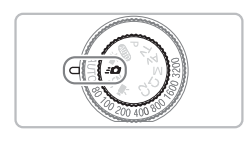

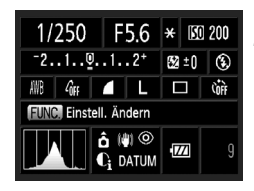

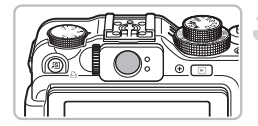

## Stellen Sie die Kamera auf **30** ein.

- Drehen Sie das Modus-Wahlrad auf die Position  $\mathbf{B}$ .
- ▶ Der in Schritt 2 abgebildete Bildschirm wird angezeigt.

## **Passen Sie die Einstellungen an.**

- Drücken Sie die Taste ( $^{\text{f}}$ ), und wählen Sie dann mit den Tasten  $\blacktriangle \blacktriangledown \blacktriangle \blacktriangleright$  ein Menüelement aus.
- $\bullet$  Wählen Sie mit dem Wahlrad  $\circledcirc$  eine Option aus, und drücken Sie die Taste (SE).
- **Drücken Sie die Taste DISP., um** die Anzeige auszuschalten. Durch nochmaliges Drücken wird die Anzeige wieder eingestellt.

## **Passen Sie den Fokus und die Belichtung an.**

- Halten Sie den Sucher auf das Motiv.
- $\triangleright$  Wenn ein Gesicht erkannt wird, werden der Fokus und die Belichtung entsprechend angepasst.
- $\triangleright$  Wenn keine Gesichter erkannt werden, werden Fokus und Belichtung auf das Motiv in der Mitte des Suchers eingestellt.

## **Machen Sie die Aufnahme.**

● Wenn Sie ein Bild aufnehmen möchten tippen Sie den Auslöser zunächst an, und drücken Sie ihn dann rasch herunter.  $\triangleright$  Das Bild wird auf dem Bildschirm angezeigt.

## Ungefähre Anzahl möglicher Aufnahmen im Modus **30**

Im Modus  $\leq$  werden Fokus und Belichtung ständig angepasst, wodurch der Akku schnell entladen wird. Es können ca. 340 Aufnahmen gemacht werden [\(S. 15\)](#page-14-1).

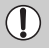

Der im Sucher angezeigte Bereich kann leicht vom aufgenommen Bild abweichen.

- Während Sie den Auslöser angetippt halten, wird der Fokus gespeichert [\(S. 86\)](#page-85-0).
	- Während der Aufnahme kann der Bildschirm nicht verwendet werden. Nehmen Sie die Bilder über den Sucher auf.

#### **Einstellungsbildschirm**

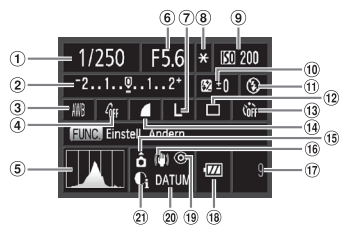

- Verschlusszeit
	- [\(S. 100,](#page-99-0) [102\)](#page-101-0)
- Belichtungskorrektur [\(S. 73\)](#page-72-1)
- Weißabgleich [\(S. 79\)](#page-78-0)
- My Colors [\(S. 82\)](#page-81-0)
- Histogramm [\(S. 46\)](#page-45-1)
- Blendenwert [\(S. 101,](#page-100-0) [102\)](#page-101-0)
- Aufnahmepixel [\(S. 74\)](#page-73-1)
- AE-Speicherung [\(S. 96\)](#page-95-0)/ FE-Blitzbelichtungsspeicherung [\(S. 97\)](#page-96-0)
- **9** ISO-Empfindlichkeit [\(S. 78\)](#page-77-0)
- Blitzbelichtungskorrektur [\(S. 105\)](#page-104-0)
- Blitz-Modus [\(S. 63,](#page-62-2) [73\)](#page-72-0)
- Auslösemodus [\(S. 81\)](#page-80-0)
- Selbstauslöser
- [\(S. 67](#page-66-1), [68](#page-67-1), [83,](#page-82-0) [84\)](#page-83-0) <sup>(14</sup> Kompression
	- (Bildqualität) [\(S. 74\)](#page-73-0)
- **15 Kameraausrichtung** [\(S. 44\)](#page-43-1)
- **16** Bildstabilisierung [\(S. 155\)](#page-154-0)
- Aufnehmbare Bilder [\(S. 18\)](#page-17-0)
- Akkuladeanzeige [\(S. 15\)](#page-14-0)
- Rote-Augen-Korr. [\(S. 104\)](#page-103-0)
- 20 Datum Aufdruck [\(S. 66\)](#page-65-1)
- i-contrast [\(S. 103\)](#page-102-0)

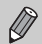

Es sind nur die im Einstellungsbildschirm angezeigten Funktionen bzw. die über die Taste MENU aufrufbaren Funktionen verfügbar [\(S. 182\).](#page-181-1)

## <span id="page-62-2"></span><span id="page-62-0"></span>Ausschalten des Blitzlichts

Sie können Aufnahmen mit ausgeschaltetem Blitz machen.

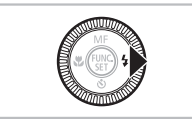

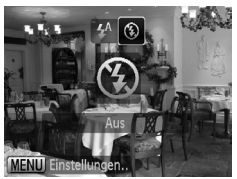

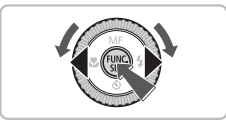

## **Drücken Sie die Taste**  $\blacktriangleright$ **.**

## **Wählen Sie**  $\mathbf{\hat{X}}$ **.**

- Drücken Sie die Tasten (+), oder drehen Sie das Wahlrad  $\circled{\circ}$ , um  $\circled{\bullet}$  auszuwählen. Drücken Sie anschließend die Taste (FRG).
- $\triangleright$  ( $\widehat{\mathbf{A}}$ ) wird am Bildschirm angezeigt.
- Befolgen Sie die oben erläuterten Schritte, um die Einstellung auf  $\frac{1}{4}$ <sup>A</sup> zurückzusetzen.

#### <span id="page-62-1"></span>**Was bedeutet es, wenn die Kontrollleuchte orange blinkt**  und das blinkende Symbol **Q** angezeigt wird?

Wenn Sie den Auslöser bei dunklen Lichtverhältnissen, bei denen es möglicherweise zu Verwacklungen kommt, halb herunterdrücken, blinkt die Kontrollleuchte orange, und auf dem Bildschirm ist das blinkende Symbol (O, zu sehen. Setzen Sie die Kamera auf ein Stativ auf, um Kamerabewegungen zu verhindern.

## <span id="page-63-0"></span>Heranzoomen von Motiven (Digitalzoom)

Mit dem Digitalzoom können Sie Motive bis zu 20-fach vergrößern und Motive aufnehmen, die für den herkömmlichen optischen Zoom zu weit entfernt sind [\(S. 25\).](#page-24-0) Die Bilder können jedoch grob wirken. Dies hängt von der jeweiligen Einstellung für die Aufnahmepixel [\(S. 74\)](#page-73-0) und dem verwendeten Zoomfaktor ab.

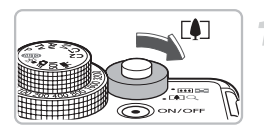

## **Bewegen Sie den Zoom-Regler**  in Richtung [ $\bullet$ ].

- Halten Sie den Regler gedrückt, bis der Zoomvorgang abgeschlossen ist.
- **Der Zoomvorgang wird gestoppt, wenn** der größtmögliche Zoomfaktor ohne Verlust von Bildqualität erreicht wird, und es wird der Zoomfaktor angezeigt.

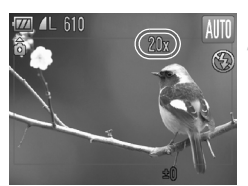

## **Bewegen Sie den Regler erneut**  in Richtung [ $\triangle$ ].

▶ Der Digitalzoom holt das Motiv noch weiter heran.

## **Zoomfaktoren, bei denen ein Verlust der Bildqualität auftritt**

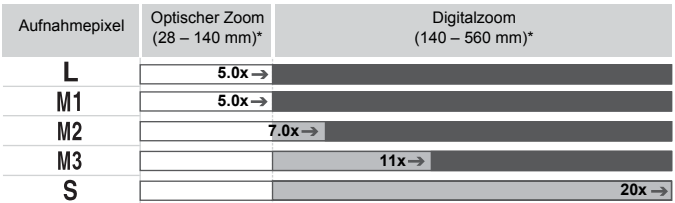

: Kein Verlust von Bildqualität (Zoomfaktor wird weiß angezeigt)

: Verlust von Bildqualität (Zoomfaktor wird blau angezeigt)

: Maximaler Zoomfaktor ohne Verlust von Bildqualität (Safety-Zoom) \* Brennweite (äquivalent zu Kleinbild)

## **Ausschalten des Digitalzooms**

Um den Digitalzoom auszuschalten, drücken Sie die Taste MENU, wählen Sie die Registerkarte  $\blacksquare$  und anschließend [Digitalzoom] und die Option [Aus] aus.

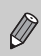

Nicht verfügbar im Modus  $\overline{W}$  und  $\overline{w}$ .

## <span id="page-64-0"></span>Digital-Telekonverter

Die Brennweite des Objektivs kann entsprechend um den Faktor 1.4x und 2.3x erhöht werden. Dadurch erhalten Sie eine kürzere Verschlusszeit, und die Verwacklungsgefahr ist geringer, als wenn nur der Zoom (einschließlich des Digitalzooms) mit demselben Zoomfaktor verwendet wird. Die Bilder können jedoch grob wirken. Dies hängt von den jeweils verwendeten Einstellungen für die Aufnahmepixel [\(S. 74\)](#page-73-1) und den Digital-Telekonvertern ab.

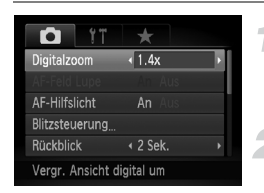

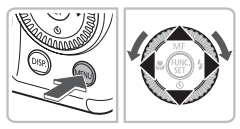

## **Wählen Sie [Digitalzoom] aus.**

**• Drücken Sie die Taste MENU, und wählen** Sie die Registerkarte **1** und danach [Digitalzoom] aus.

## **Übernehmen Sie die Einstellung.**

- Wählen Sie mit den Tasten < den Faktor [1.4x] oder [2.3x] aus.
- **E** Durch Drücken der Taste **MENU** wird der Aufnahmebildschirm erneut angezeigt.
- ▶ Die Ansicht wird vergrößert, und der Zoomfaktor wird auf dem Bildschirm angezeigt.
- Um zum Standard-Digitalzoom zurückzukehren, wählen Sie [Digitalzoom] und die Option [Standard] aus.

#### **Kombinationen, die zu einem Verlust von Bildqualität führen können**

- Die Verwendung von [1.4x] bei einer Einstellung der Aufnahmepixel von L oder M1 führt zu einer Verringerung der Bildqualität (der Zoomfaktor wird in Blau angezeigt).
- Die Verwendung von [2.3x] bei einer Einstellung der Aufnahmepixel von  $\parallel$ . M1 oder M2 führt zu einer Verringerung der Bildqualität (der Zoomfaktor wird in Blau angezeigt).

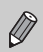

- Die jeweiligen Brennweiten bei Verwendung von [1.4x] und [2.3x] betragen 39,2 – 196 mm und 64,4 – 322 mm (äquivalent zu Kleinbild).
- Der Digital-Telekonverter kann nicht zusammen mit dem Digitalzoom verwendet werden.
- Nicht verfügbar im Modus  $\mathbf{W}$  und  $\mathbf{w}$ .

## <span id="page-65-1"></span><span id="page-65-0"></span>Einfügen von Datum und Uhrzeit

Sie können das Aufnahmedatum und die Uhrzeit in die rechte untere Ecke eines Bilds einfügen. Diese Angaben können jedoch nach dem Einfügen nicht mehr gelöscht werden. Überprüfen Sie deshalb vorher, ob Datum und Uhrzeit richtig eingestellt wurden [\(S. 20\)](#page-19-0).

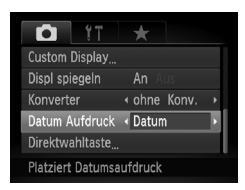

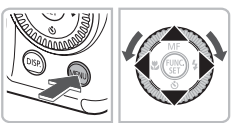

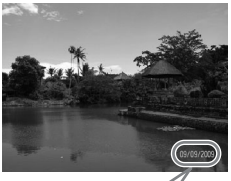

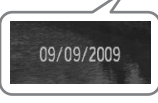

## **Wählen Sie [Datum Aufdruck] aus.**

- **ODrücken Sie die Taste MENU**
- Wählen Sie mit den Tasten < Registerkarte **1** aus, und drücken Sie die Tasten ▲▼. oder drehen Sie das Wahlrad  $\circledcirc$ ). um IDatum Aufdruck] auszuwählen.

## **Übernehmen Sie die Einstellung.**

- Wählen Sie mit den Tasten < Eintrag [Datum] oder [Datum & Zeit] aus.
- Drücken Sie erneut die Taste n, um die Einstellung zu bestätigen.
- $\triangleright$  [DATUM] wird auf dem Bildschirm angezeigt.

## **Machen Sie die Aufnahme.**

- ▶ Das Aufnahmedatum und die Uhrzeit werden in der rechten unteren Ecke des Bilds aufgezeichnet.
- Wählen Sie in Schritt 1 die Option [Aus] aus, um zur ursprünglichen Einstellung zurückzukehren.

۵Ï **Einfügen und Ausdrucken von Datum und Uhrzeit in Bildern ohne Datums- und Uhrzeitangabe**

- **Verwenden Sie zum Ausdrucken die DPOF-Einstellungen [\(S. 144\).](#page-143-0)**
- **Verwenden Sie die im Lieferumfang enthaltene Software.** Einzelheiten finden Sie im *Software-Handbuch*.
- **Schließen Sie die Kamera an einen Drucker an.** Einzelheiten finden Sie im *Persönliches Druckerhandbuch*.

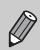

Das Datum kann auf **...** Bildern nicht aufgezeichnet werden.

## <span id="page-66-1"></span><span id="page-66-0"></span>Verwenden des Selbstauslösers

Der Selbstauslöser kann verwendet werden, wenn die fotografierende Person in ein Gruppenfoto mit aufgenommen werden möchte. Die Aufnahme wird ca. 10 Sekunden nach Betätigung des Auslösers vorgenommen.

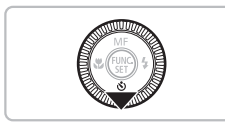

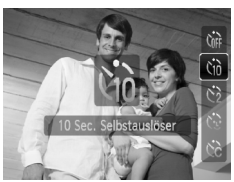

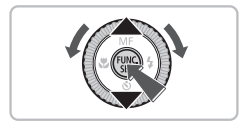

## **Drücken Sie die Taste ▼.**

## <span id="page-66-2"></span>**Wählen Sie** Ò **aus.**

- Verwenden Sie die Tasten ▲▼. oder drehen Sie das Wahlrad  $\circ$ , um  $\circ$ auszuwählen. Drücken Sie anschließend die Taste  $\binom{f|W}{S}$ .
- $\triangleright$  Nach dem Einstellen wird  $\hat{a}$  angezeigt.

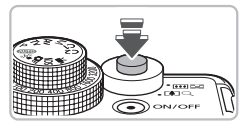

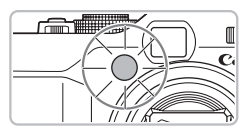

## **Machen Sie die Aufnahme.**

- Tippen Sie den Auslöser an, um das Motiv zu fokussieren, und drücken Sie ihn dann ganz herunter.
- $\triangleright$  Wenn der Selbstauslöser startet, blinkt die Lampe, und der Selbstauslöserton ist zu hören.
- X Zwei Sekunden vor dem Auslösen blinkt die Lampe schneller, und der Ton ist in kürzeren Abständen zu hören (die Lampe leuchtet auch, wenn der Blitz ausgelöst wird).
- $\bullet$  Drücken Sie die Taste  $\blacktriangledown$ , um eine Aufnahme mit dem Selbstauslöser nach dem Starten des Vorgangs abzubrechen.
- Um die ursprüngliche Einstellung wiederherzustellen, wählen Sie in Schritt 2 die Option <sub>Cott</sub> aus.

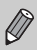

Sie können die Verzögerung und Anzahl der Aufnahmen ändern [\(S. 84\)](#page-83-0).

## <span id="page-67-1"></span><span id="page-67-0"></span>Verwenden des Selbstauslösers für Gesichter

Wenn Sie einen Bildausschnitt auswählen, z. B. für ein Gruppenfoto, den Auslöser drücken und die Bildkomposition angeben, macht die Kamera zwei Sekunden, nachdem Sie die Szene betreten haben und Ihr Gesicht erfasst wurde [\(S. 88\),](#page-87-0) nacheinander drei Aufnahmen.

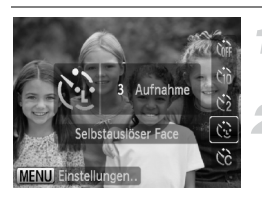

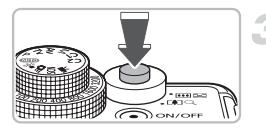

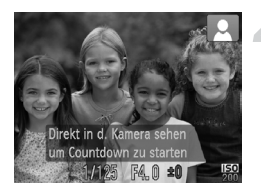

## **Wählen Sie**  $\Diamond$ .

**Befolgen Sie Schritt 2 auf [S. 67,](#page-66-2) und** wählen Sie ( $\mathcal{D}$  aus.

#### **Richten Sie die Kamera auf den gewünschten Bildausschnitt, und tippen Sie den Auslöser an.**

● Stellen Sie sicher, dass um das fokussierte Gesicht ein grüner und um die anderen Gesichter weiße Rahmen angezeigt werden.

#### **Drücken Sie den Auslöser vollständig herunter.**

- **Die Kamera ist für die Aufnahme bereit,** und auf dem Bildschirm wird [Direkt in d. Kamera sehen um Countdown zu starten] angezeigt.
- **Die Lampe blinkt, und der** Selbstauslöserton ertönt.

#### **Begeben Sie sich in den Bildausschnitt, und schauen Sie in die Kamera.**

- X Wenn die Kamera ein neues Gesicht erfasst hat, blinkt die Lampe schneller, und der Ton ist in kürzeren Abständen zu hören (die Lampe leuchtet auch während der Auslösung des Blitzes). Zwei Sekunden danach erfolgt die Auslösung.
- Drücken Sie die Taste ▼, um eine Aufnahme mit dem Selbstauslöser nach dem Starten des Vorgangs abzubrechen.
- ▶ Anschließend werden nacheinander die zweite und dritte Aufnahme gemacht.
- Um die ursprüngliche Einstellung wiederherzustellen, wählen Sie in Schritt 2 die Option  $\sum_{i=1}^{\infty}$  auf [S. 67](#page-66-2) aus.

## **Was passiert, wenn ein Gesicht nicht erfasst wird?**

Auch wenn Ihr Gesicht nicht erfasst wird, nachdem Sie die Szene betreten haben, erfolgt nach ca. 30 Sekunden die Auslösung.

#### 蔥 **Ändern der Anzahl der Aufnahmen**

Drücken Sie für den Bildschirm in Schritt 1 die Taste MENU, und drücken Sie dann die Tasten ( $\blacklozenge$ , oder drehen Sie das Wahlrad  $\textcircled{\odot}$ , um die Anzahl der Aufnahmen auszuwählen. Drücken Sie die Taste (w), um die Einstellung zu bestätigen.

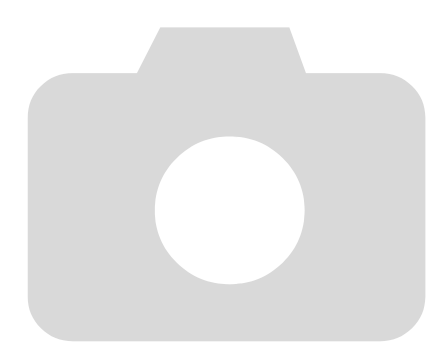

# *4*

## Manuelles Auswählen von Einstellungen

In diesem Kapitel erfahren Sie, wie Sie die verschiedenen Funktionen des Modus P verwenden und Ihre Fertigkeiten im Umgang mit der Kamera Schritt für Schritt erweitern können.

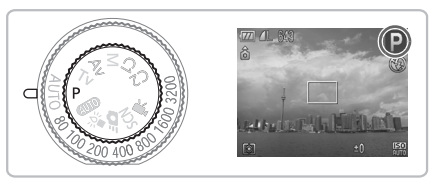

- In diesem Kapitel wird davon ausgegangen, dass das Modus-Wahlrad auf  $\triangleright$  gesetzt wurde.
- $\bullet$  **P** steht für den Modus Programmautomatik (AE).
- Wenn Sie eine in diesem Kapitel beschriebene Funktion in anderen Modi als P verwenden möchten, sollten Sie zuvor prüfen, ob die Funktion in diesen Modi verfügbar ist [\(S. 180](#page-179-0) – [183\)](#page-182-0).

## <span id="page-71-0"></span>Aufnehmen im Modus Programmautomatik (AE)

Sie können die Einstellungen für verschiedene Funktionen nach Wunsch auswählen.

AE steht für "Auto Exposure" = Belichtungsautomatik.

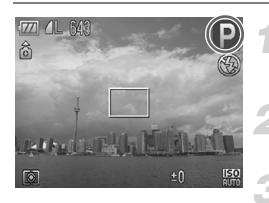

**Drehen Sie das Modus-Wahlrad auf die Position** G**.**

**Passen Sie die Einstellungen zweckentsprechend an [\(S. 73](#page-72-2) – [86\)](#page-85-1).**

**Machen Sie die Aufnahme.**

#### **Was bedeutet es, wenn Verschlusszeit und Blendenwert orange angezeigt werden?**

Lässt sich beim Antippen des Auslösers keine korrekte Belichtung einstellen, werden Verschlusszeit- und Blendenwert orange angezeigt. Verändern Sie folgende Einstellungen, um die richtige Belichtung zu erzielen.

- Schalten Sie den Blitz ein [\(S. 73\).](#page-72-2)
- Legen Sie eine höhere ISO-Empfindlichkeit fest [\(S. 78\)](#page-77-1).
# <span id="page-72-1"></span>Anpassen der Helligkeit (Belichtungskorrektur)

Die Standardbelichtung der Kamera kann in 1/3-Schritten im Bereich –2 bis +2 angepasst werden.

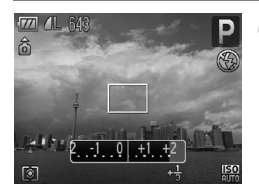

#### **Passen Sie die Helligkeit an.**

- Drehen Sie das Belichtungskorrektur-Wahlrad auf die richtige Belichtung ein.
- ▶ Wenn die Belichtungskorrektur in einem Aufnahmemodus zur Verfügung steht, leuchtet die Belichtungskorrektur-Anzeige orange.
- Bei Aufnahmen im AEB Bel.-Reihe Modus [\(S. 98\)](#page-97-0) wird der Belichtungskorrekturbereich für den Modus AEB Bel.-Reihe angezeigt.

# <span id="page-72-0"></span>Einschalten des Blitzlichts

Die Einstellungen können so vorgenommen werden, dass der Blitz bei jeder Aufnahme ausgelöst wird. Bei maximaler Weitwinkeleinstellung beträgt die Blitzreichweite ca. 50 cm – 7,0 m und bei maximaler Teleeinstellung ca. 50 cm – 4,0 m.

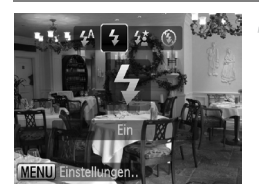

#### Wählen Sie  $\frac{1}{2}$  aus.

- Drücken Sie die Taste ▶. und drücken Sie danach die Tasten (4). oder drehen Sie das Wahlrad  $\circ$ , um  $\frac{1}{2}$  auszuwählen. Drücken Sie dann die Taste (F).
- $\triangleright$  Nach der Einstellung wird  $\frac{4}{3}$  angezeigt.

# <span id="page-73-0"></span>Ändern der Aufnahmepixel (Bildgröße)

Sie können aus sieben Einstellungen für Aufnahmepixel auswählen.

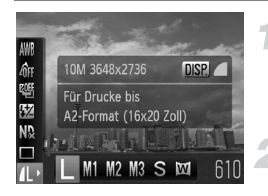

#### **Wählen Sie die Aufnahmepixel aus.**

● Drücken Sie die Taste ( ), und wählen Sie danach mit den Tasten ▲▼ die Einstellung *I*I aus.

#### **Wählen Sie eine Option aus.**

- Drücken Sie zur Auswahl einer Option die Tasten qr, oder drehen Sie das Wahlrad  $\circled{\circ}$ , und drücken Sie danach die Taste (RR).
- **Die ausgewählte Einstellung wird auf** dem Bildschirm angezeigt.

# Ändern des Kompressionsgrads (Bildqualität)

Sie können aus den zwei folgenden Kompressionsgraden (Bildqualität) auswählen: (Fein), (Normal).

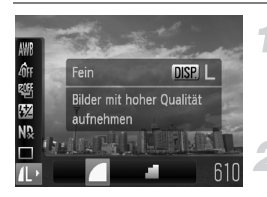

#### **Wählen Sie die Aufnahmepixel aus.**

● Drücken Sie die Taste ( t. und wählen Sie danach mit den Tasten ▲▼ die Einstellung *I*L aus.

#### **Wählen Sie den Kompressionsgrad aus.**

- **ODrücken Sie die Taste DISP**
- Drücken Sie zur Auswahl einer Option die Tasten (+), oder drehen Sie das Wahlrad  $\langle \circ \rangle$ , und drücken Sie danach die Taste  $\binom{m}{\text{SET}}$ .
- ▶ Die ausgewählte Einstellung wird auf dem Bildschirm angezeigt.

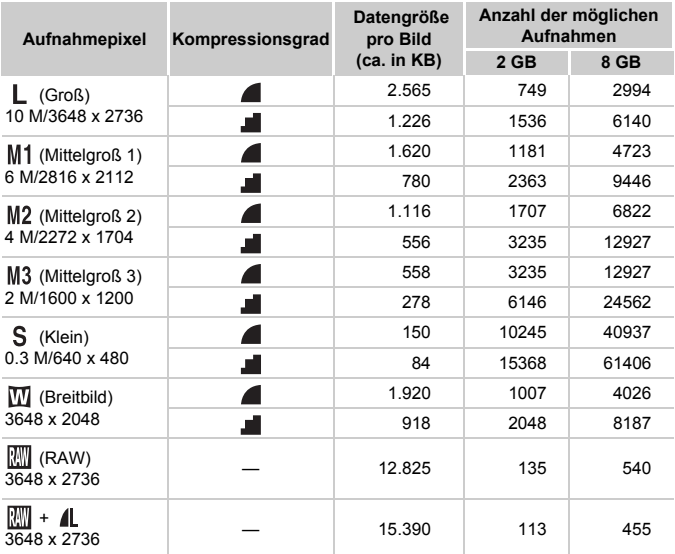

#### **Ungefähre Werte für Aufnahmepixel und Kompressionsgrad**

• Die Werte in der Tabelle entsprechen Standards von Canon und können je nach Motiv, Speicherkarte und Kameraeinstellungen unterschiedlich ausfallen.

#### **Ungefähre Auflösungswerte für Papierformate**

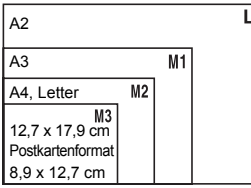

- S Geeignet zum Senden von Bildern als E-Mail-Anhang.
- W Für den Druck auf

breitformatiges Papier.

# Aufnehmen im RAW-Modus

Ein mit RAW komprimiertes Bild ist ein Bild, das nahezu ohne Verringerung der Bildqualität aufgenommen wird, da die Bildverarbeitung in der Kamera stattfindet. Mithilfe der mitgelieferten Software können Sie die Bilder in großem Umfang mit einer minimalen Verringerung der Bildqualität anpassen.

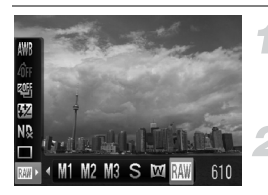

#### **Wählen Sie Maus.**

 $\bullet$  Befolgen Sie zur Auswahl von  $\mathbb{R}\mathbb{N}$ die Schritte 1 und 2 auf [S. 74](#page-73-0).

#### **Machen Sie die Aufnahme.**

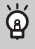

#### **Unterschiede zwischen mit RAW und JPEG komprimierten Bildern.**

#### **Mit JPEG komprimierte Bilder L / M1/M2/M3/ S / WI**

Bei der Aufnahme von mit JPEG komprimierten Bildern werden die Bilder in der Kamera bearbeitet, um eine optimale Bildqualität zu gewährleisten, und komprimiert, damit eine höhere Bildanzahl auf der Speicherkarte aufgezeichnet werden kann. Das Kompressionsverfahren kann nicht rückgängig gemacht werden. Dies bedeutet, dass die Rohdaten nach der Komprimierung nicht wiederhergestellt werden können. Außerdem kommt es bei der Bildverarbeitung zu einer Verringerung der Bildqualität.

#### • **Mit RAW komprimierte Bilder**

Ein mit RAW komprimiertes Bild ist ein Bild, das nahezu ohne Verringerung der Bildqualität aufgenommen wird, da die Bildverarbeitung in der Kamera stattfindet. Die mit dieser Komprimierungsmethode aufgezeichneten Bilder können nicht angezeigt oder auf dem Computer ausgedruckt werden. Die Bilddaten müssen zunächst mit der mitgelieferten Software (Digital Photo Professional) in ein mit JPEG komprimiertes oder TIFF-Bild konvertiert werden. Dabei können die Bilddaten mit einer minimalen Verringerung der Bildqualität konvertiert werden.

#### Gleichzeitiges Aufzeichnen von mit RAW und JPEG komprimierten Bildern

Bei jeder Aufnahme werden zwei Bilder, ein mit RAW komprimiertes und ein mit JPEG komprimiertes Bild, aufgezeichnet.

Da die mit JPEG komprimierten Bilder ebenfalls aufgezeichnet werden, können sie ohne die mitgelieferte Software gedruckt oder auf dem Computer anzeigt werden.

Die Dateiendung für mit RAW komprimierte Bilder lautet "CR2" und für mit JPEG komprimierte Bilder ".JPG". Die mit JPEG komprimierten Bilder werden mit der Einstellung  $\parallel$  für die Aufnahmepixel und der Einstellung  $\blacksquare$ für die Bildkompression aufgenommen.

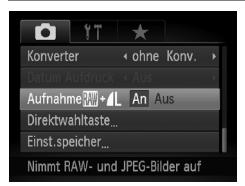

#### **Wählen Sie [Aufnahme**  $\boxed{m}$  **+ 1 ] aus.**

**• Drücken Sie die Taste MENU und** wählen Sie [Aufnahme  $\mathbb{M}$  +  $\mathbb{A}$  auf der Registerkarte **1** aus. Drücken Sie dann die Tasten < Dizur Auswahl von [An].

Verwenden Sie die mitgelieferte Software, um die gleichzeitig aufgenommenen und mit RAW und JPEG komprimierten Bilder zu übertragen.

# Nahaufnahmen (Makro)

Sie können Motive aus kurzer Entfernung oder sogar aus unmittelbarer Nähe aufnehmen. Wenn der Zoom-Regler auf den maximalen Weitwinkel eingestellt ist ( $\overline{(*)}$ ), liegt der mögliche Aufnahmebereich bei ca. 1 – 50 cm von der Objektivvorderkante.

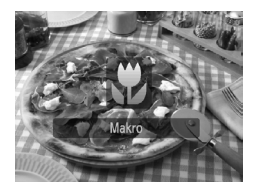

#### **Wählen Sie & aus.**

- Drücken Sie die Taste <  $um$ , auszuwählen.
- **Mit jeder Betätigung der Taste können** Sie im Aufnahmemodus zwischen  $\mathbf{H}$ und A wechseln.
- $\triangleright$  Nach der Einstellung wird  $\mathbf{\mathcal{R}}$  angezeigt.

#### **Wie kann ich bessere Nahaufnahmen machen?**

- Es wird empfohlen, die Kamera auf ein Stativ zu setzen und im Modus (5) zu fotografieren, um Kamerabewegungen und unscharfe Bilder zu vermeiden [\(S. 83\)](#page-82-0).
- Sie können die Größe des AF-Rahmens verkleinern, wenn Sie auf einen bestimmten Motivbereich fokussieren möchten [\(S. 89\)](#page-88-0).

Wenn der Blitz ausgelöst wird, werden die Ecken des Bilds möglicherweise dunkler.

# Ändern der ISO-Empfindlichkeit

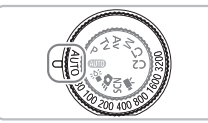

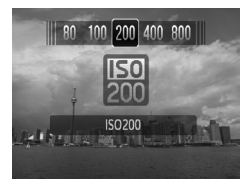

#### **Wählen Sie die ISO-Empfindlichkeit aus.**

- Drehen Sie das ISO-Wahlrad auf die gewünschte ISO-Empfindlichkeit.
- **Bei Auswahl einer verfügbaren** ISO-Empfindlichkeit leuchtet die ISO-Anzeige orange.
- X Wurde eine nicht verfügbare ISO-Empfindlichkeit ausgewählt, leuchtet die ISO-Anzeige nicht und wird automatisch ausgewählt (im Modus  $M$  wird  $\frac{150}{80}$  ausgewählt).
- **Die ausgewählte Einstellung wird auf** dem Bildschirm angezeigt.

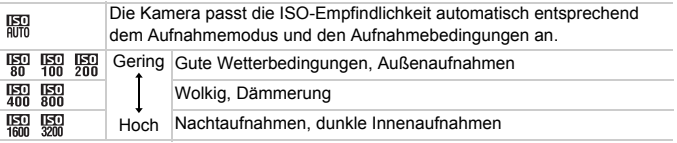

#### **Ändern der ISO-Empfindlichkeit**

- Geringere ISO-Empfindlichkeiten führen zu gestochen scharfen Aufnahmen. Es ist jedoch auch wahrscheinlicher, dass bei bestimmten Aufnahmebedingungen unscharfe Bilder entstehen.
- Höhere ISO-Empfindlichkeiten führen zu kürzeren Verschlusszeiten, weniger Kameraverwacklungen und einer besseren Ausleuchtung der Umgebung des Motivs durch den Blitz. Die Aufnahmen erscheinen jedoch grober. Wenn nicht zur Verringerung der Verwacklung ausreicht, sollte der Modus  $\frac{36}{6}$  gewählt werden [\(S. 60\).](#page-59-0)

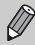

۵

- Wenn die Kamera auf  $\frac{150}{1000}$  eingestellt ist und Sie den Auslöser antippen, wird die von der Kamera automatisch festgelegte ISO-Empfindlichkeit angezeigt.
- Je nach aufzunehmender Szene wird die ISO-Empfindlichkeit im Modus  $\frac{30}{25}$  automatisch auf einen höheren Wert gesetzt als im Modus  $Q\ddot{Q}$  [\(S. 60\)](#page-59-0).

# <span id="page-78-0"></span>Anpassen des Weißabgleichs

Mit der Weißabgleichsfunktion wird ein optimaler Weißabgleich eingestellt, um natürlich wirkende Farben zu erzeugen.

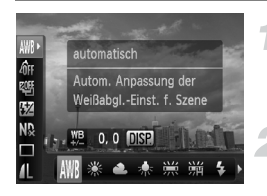

#### **Wählen Sie den Weißabgleich aus.**

- **Drücken Sie die Taste (F)**, und wählen Sie danach mit den Tasten  $\blacktriangle \blacktriangledown$  die Einstellung  $\text{IWR}$  aus.
- **Wählen Sie eine Option aus.**
- Drücken Sie zur Auswahl einer Option die Tasten < • ader drehen Sie das Wahlrad **(O)**, und drücken Sie danach die Taste (FUNC).
- **Die ausgewählte Einstellung wird auf dem** Bildschirm angezeigt.

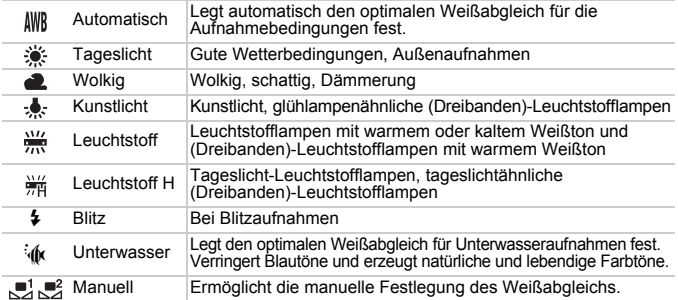

#### **L** Custom Weißabgleich

Sie können den Weißabgleich je nach vorhandener Lichtquelle einstellen. Stellen Sie sicher, dass Sie die Weißabgleicheinstellung unter den Lichtverhältnissen des gewünschten Motivs vornehmen.

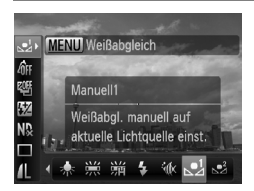

- Wählen Sie im oben dargestellten Schritt 2  $\mathbb{Z}$  oder  $\mathbb{Z}$  aus.
- Stellen Sie sicher, dass ein weißes Motiv den gesamten Bildschirm ausfüllt, und drücken Sie dann die Taste MENU. (Drücken Sie die Taste DISP im Modus  $\mathcal{L}$ ).
- **Der Farbton auf dem Bildschirm ändert sich,** wenn Weißabgleichdaten eingestellt wurden.

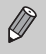

Wenn Sie die Kameraeinstellungen nach Aufzeichnung der Weißabgleichsdaten ändern, wird der Farbton möglicherweise nicht richtig angezeigt.

#### Manuelle Korrektur des Weißabgleichs

Der Weißabgleich kann manuell korrigiert werden. Diese Korrektur hat den gleichen Effekt wie die Verwendung eines handelsüblichen Konversionsfilters zur Anpassung der Farbtemperatur oder eines Farbkorrekturfilters.

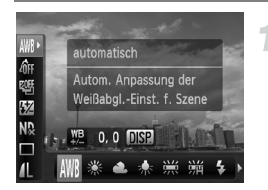

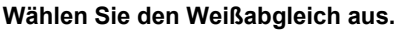

**• Drücken Sie die Taste (FRG)**, und drücken Sie danach die Tasten  $\blacktriangle \blacktriangledown$ . um IWR auszuwählen. Drücken Sie danach die Tasten (+), oder drehen Sie das Wahlrad (a) zur Auswahl einer Option.

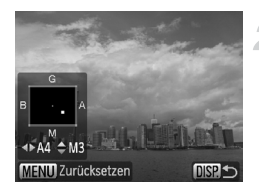

#### **Passen Sie die Einstellung an.**

- **Drücken Sie die Taste DISP, um den** Anpassungsbildschirm auszuschalten.
- Stellen Sie mit den Tasten < Korrekturstufe ein.
- Drücken Sie die Taste MENU, um die Korrekturstufe zurückzusetzen.
- **Drücken Sie die Taste DISP, um die** Einstellung zu bestätigen.
- B steht für Blau, A für Orange, M für Magenta und G für Grün.
- Auch wenn Sie die Einstellung für den Weißabgleich in Schritt 1 ändern nachdem Sie die Korrekturstufe angepasst haben, werden diese Anpassungen übernommen. Die Anpassungen werden jedoch zurückgesetzt, wenn Daten mit der Funktion Custom Weißabgleich aufgezeichnet werden.
- Eine Korrekturstufe für Blau/Orange entspricht einem Mired-Wert von 7 eines Konversionsfilters. (Mired: Der Mired-Wert gibt den Konversionswert von Farbfiltern an.)

 $\bigotimes$ 

# Reihenaufnahme

Sie können hintereinander in einem festgelegten Intervall Aufnahmen machen.

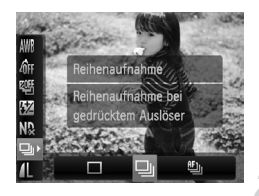

#### **Wählen Sie einen Auslösemodus aus.**

**Drücken Sie die Taste (org)**, und wählen Sie danach mit den Tasten ▲▼ die Einstellung  $\Box$  aus.

#### **Wählen Sie eine Option aus.**

● Drücken Sie die Tasten < oder drehen Sie das Wahlrad (.), um  $\Box$ oder [Fi] auszuwählen. Drücken Sie anschließend die Taste  $\binom{f\{mQ\}}{g\{f\}}$ .

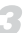

#### **Machen Sie die Aufnahme.**

**Die Kamera nimmt so lange Bilder auf,** wie der Auslöser gedrückt gehalten wird.

<span id="page-80-0"></span>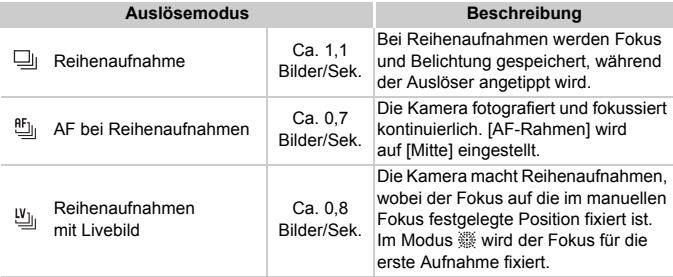

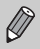

- Kann nicht in Kombination mit dem Selbstauslöser verwendet werden [\(S. 67,](#page-66-0) [68](#page-67-0), [83,](#page-82-0) [84\).](#page-83-0)
- Im Modus  $\frac{36}{6}$  [\(S. 60\)](#page-59-0) ist das Aufnahmeintervall kürzer.
- Je mehr Bilder bereits gespeichert sind, desto länger werden die Intervalle zwischen den Aufnahmen.
- Bei Blitzauslösung verlängert sich das Aufnahmeintervall unter Umständen.
- In den Modi  $\ddot{\ddot{\mathcal{C}}}$  und AF-Speicherung [\(S. 91\)](#page-90-0) oder Manueller Fokus  $(S. 94)$  ändert sich  $\frac{af_{ij}}{2}$  in  $\frac{f_{ij}}{2}$ .

# Ändern des Farbtons eines Bildes (My Colors)

Sie können den Farbton eines Bildes schon während der Aufnahme in z. B. Sepia oder Schwarzweiß ändern.

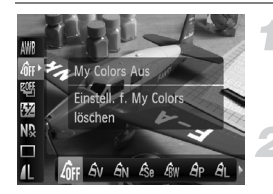

#### <span id="page-81-0"></span>**Wählen Sie My Colors aus.**

**• Drücken Sie die Taste (FINC)**, und wählen Sie danach mit den Tasten  $\blacktriangle \blacktriangledown$  die Einstellung  $\partial_{FF}$  aus.

#### **Wählen Sie eine Option aus.**

● Drücken Sie zur Auswahl einer Option die Tasten (+), oder drehen Sie das Wahlrad  $\circledcirc$ , und drücken Sie danach die Taste  $(m<sub>et</sub>)$ .

**Die ausgewählte Einstellung wird auf** dem Bildschirm angezeigt.

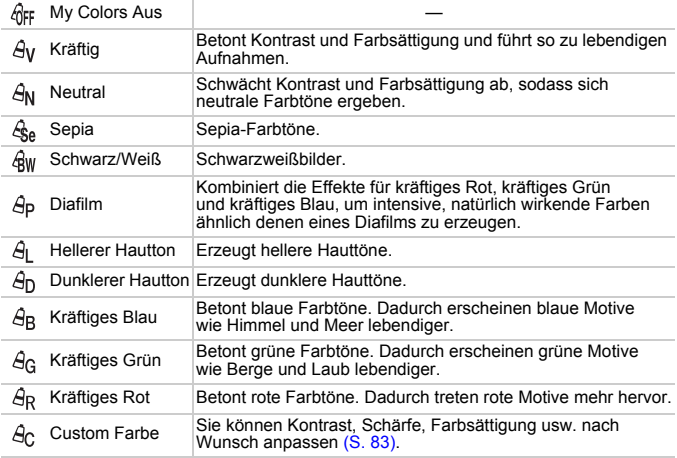

• Nicht verfügbar im Modus  $\mathbb{R}$ .

- In den Modi  $\mathcal{L}_{\text{SA}}$  und  $\mathcal{L}_{\text{BW}}$  kann kein Weißabgleich eingestellt werden [\(S. 79\)](#page-78-0).
- In den Modi  $\hat{H}$  und  $\hat{H}$  werden außer der Hautfarbe von Personen möglicherweise auch andere Farben geändert. Bei einigen Hauttönen werden möglicherweise nicht die gewünschten Ergebnisse erzielt.

#### <span id="page-82-1"></span>**A**<sub>c</sub> Custom Farbe

Kontrast, Schärfe, Farbsättigung, Rot, Grün, Blau und Hauttöne einer Aufnahme können aus 5 verschiedenen Stufen ausgewählt werden.

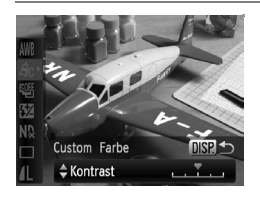

- Befolgen Sie Schritt 2 auf [S. 82](#page-81-0), um  $\hat{\theta}_0$  auszuwählen, und drücken Sie dann die Taste DISP
- Wählen Sie mit den Tasten ▲▼ eine Option aus, und drücken Sie dann die Tasten (I), oder drehen Sie das Wahlrad  $\circ$ , um einen Wert auszuwählen.
- Je weiter sich der Pfeil nach rechts bewegt, desto mehr vergrößert sich der Wert, nach links wird der Wert geringer.
- **O Drücken Sie die Taste DISP**, um die Einstellung zu bestätigen.

### <span id="page-82-2"></span><span id="page-82-0"></span>Aufnehmen mit dem Selbstauslöser 2 Sekunden

Sie können für den Selbstauslöser eine Verzögerung von etwa 2 Sekunden festlegen.

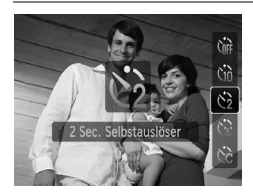

#### **Wählen Sie**  $\Diamond$  **aus.**

- Drücken Sie die Taste ▼. und drücken Sie danach die Tasten ▲▼, oder drehen Sie das Wahlrad  $\circled{)}$ , um  $\circled{)}$  auszuwählen. Drücken Sie danach die Taste (FRG).
- $\triangleright$  Nach erfolgter Festlegung wird  $\odot$  am Bildschirm angezeigt.
- Befolgen Sie Schritt 3 auf [S. 67](#page-66-1), um eine Aufnahme zu machen.

# <span id="page-83-1"></span><span id="page-83-0"></span>Einstellen des Selbstauslösers

Sie können die Verzögerungszeit (0 – 30 Sekunden) und die Anzahl der Aufnahmen (1 – 10 Aufnahmen) ändern.

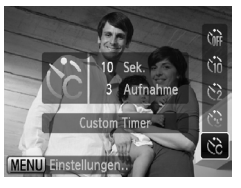

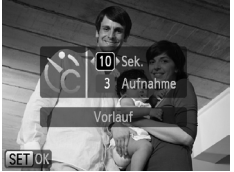

### **Wählen Sie**  $\&$ **.**

● Drücken Sie die Taste ▼, und drücken Sie danach die Tasten  $\blacktriangle \blacktriangledown$ , oder drehen Sie das Wahlrad  $\langle \circ \rangle$ , um  $\Im$  auszuwählen. Drücken Sie danach die Taste MFNU

#### **Wählen Sie die Einstellungen aus.**

- Drücken Sie die Tasten ▲▼. um [Vorlauf] oder [Aufnahmen] auszuwählen.
- Drücken Sie die Tasten <
 oder drehen Sie das Wahlrad  $\circledcirc$ , um einen Wert auszuwählen. Drücken Sie anschließend die Taste  $\binom{FUV}{CT}$ .
- Befolgen Sie Schritt 3 auf [S. 67,](#page-66-1) um eine Aufnahme zu machen.

#### **Was passiert, wenn die Anzahl der Aufnahmen auf zwei oder mehr gesetzt ist?**

- Die Belichtungs- und Weißabgleicheinstellungen werden mit der ersten Aufnahme festgelegt.
- Wenn für die Verzögerung mehr als 2 Sekunden festgelegt wurden, wird das Intervall der Selbstauslöser-Lampe und des Selbstauslösertons 2 Sekunden vor dem Auslösen des Verschlusses kürzer (die Lampe leuchtet bei Auslösen des Blitzes).

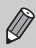

- Bei Blitzauslösung verlängert sich das Aufnahmeintervall unter Umständen.
- Auch wenn eine hohe Anzahl an Aufnahmen festgelegt ist, verlängert sich das Aufnahmeintervall unter Umständen.
- Die Aufnahme wird automatisch beendet, wenn die Speicherkarte voll ist.

# Aufnehmen mit dem Sucher

Wenn Sie Akkuleistung sparen möchten, können Sie statt dem Bildschirm auch den Sucher für Aufnahmen verwenden. Die Vorgehensweisen für Aufnahmen sind die gleichen wie bei Verwendung des Bildschirms.

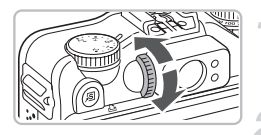

#### **Schalten Sie den Bildschirm aus.**

**Drücken Sie die Taste DISP**, um den Bildschirm auszuschalten.

#### **Wählen Sie ein Motiv aus, und machen Sie die Aufnahme.**

- Wählen Sie den Bildausschnitt mithilfe des Suchers aus, und nehmen Sie die Aufnahme vor.
- ▶ Anpassungen können im Bereich von –3,0 bis  $+1.0m^{-1}$  (dpt) vorgenommen werden.

Der im Sucher angezeigte Bereich und der tatsächlich auf dem Foto angezeigte Bereich können leicht voneinander abweichen.

- Der Sucher verfügt über ein Sichtfeld, das ca. 77 % des aufgenommenen Bilds abdeckt.
	- Je nach Zoomeinstellung sehen Sie unter Umständen einen Teil des Objektivs durch den Sucher.

# <span id="page-85-0"></span>Aufnehmen mithilfe eines Fernsehgeräts

Sie können beim Aufnehmen einen Fernseher zum Anzeigen des Inhalts des Kamerabildschirms verwenden.

- Verbinden Sie die Kamera wie unter "Anzeigen von Bildern auf einem Fernsehgerät" [\(S. 128\)](#page-127-0) beschrieben mit einem Fernsehgerät.
- Die Aufnahmevorgänge sind die gleichen wie bei Verwendung des Kamerabildschirms.

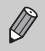

Die Anzeige auf einem Fernsehgerät ist nicht möglich, wenn Sie die Kamera mit dem HDMI-Kabel HTC-100 (separat erhältlich) an ein HD-Fernsehgerät anschließen.

### Ändern der Bildkomposition mit dem Schärfenspeicher

Während Sie den Auslöser angetippt halten, werden Fokus und Belichtung gespeichert. Sie können jetzt einen anderen Bildausschnitt auswählen und die Aufnahme vornehmen. Dies wird als Schärfenspeicher bezeichnet.

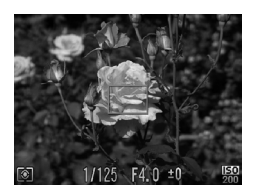

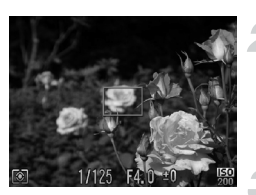

#### **Stellen Sie scharf.**

- Zentrieren Sie die Kamera auf das Motiv, auf das scharf gestellt werden soll, und tippen Sie den Auslöser an.
- Stellen Sie sicher, dass ein grüner AF-Rahmen um das Motiv herum angezeigt wird.

#### **Wählen Sie einen anderen Bildausschnitt aus.**

● Halten Sie den Auslöser angetippt. und wählen Sie einen anderen Bildausschnitt aus.

#### **Machen Sie die Aufnahme.**

● Drücken Sie den Auslöser vollständig herunter.

*5*

# Optimale Nutzung der Kamera

Dieses Kapitel stellt eine ausführlichere Version von Kapitel 4 dar und erläutert die Aufnahme von Bildern anhand verschiedener Funktionen.

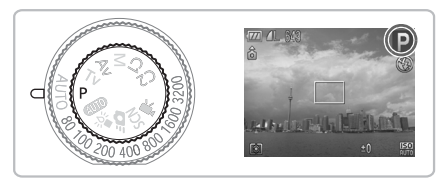

- In diesem Kapitel wird davon ausgegangen, dass das Modus-Wahlrad auf  $\bf P$  gesetzt wurde.
- In den Abschnitten "Festlegen der Verschlusszeit" [\(S. 100\),](#page-99-0) "Festlegen des Blendenwerts" [\(S. 101\)](#page-100-0) und "Festlegen von Verschlusszeit und Blendenwert" [\(S. 102\)](#page-101-0) wird davon ausgegangen, dass das Modus-Wahlrad auf diese Modi gesetzt wurde.
- Im Abschnitt "Anpassen der Blitzleistung" [\(S. 106\)](#page-105-0) wird davon ausgegangen, dass das Modus-Wahlrad auf den Modus M gesetzt wurde.
- In diesem Kapitel werden die unter "Ändern der Farbe für Aufnahmen" [\(S. 109\)](#page-108-0) und "Aufnehmen von Bildern mit dem Stitch-Assistenten" [\(S. 112\)](#page-111-0) verfügbaren Modi erläutert. Es wird hierbei davon ausgegangen,  $d$ ass das Modus-Wahlrad auf  $SCN$  gesetzt wurde.
- Wenn Sie eine in diesem Kapitel beschriebene Funktion in anderen Modi als  $\bf P$  verwenden möchten, sollten Sie zuvor prüfen, ob die Funktion in diesen Modi verfügbar ist [\(S. 180](#page-179-0) – [183\)](#page-182-0).

# <span id="page-87-2"></span>Ändern des AF-Rahmenmodus

Sie können den AF- (Autofokus-)Rahmenmodus ändern, um ihn an die vorliegenden Bedingungen anzupassen.

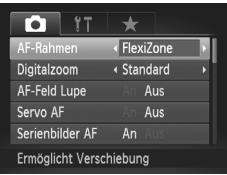

#### <span id="page-87-1"></span>**Wählen Sie [AF-Rahmen] aus.**

**• Drücken Sie die Taste MFNU wählen Sie** die Registerkarte **1** und danach den Menüeintrag [AF-Rahmen] aus. Drücken Sie zum Auswählen einer Option die Tasten  $\blacklozenge$ 

Sie können durch Drücken der Taste  $\Box$  gefolgt von Taste  $\frac{1}{\Lambda}$  zwischen den AF-Rahmen wechseln.

#### Gesicht/AiAF

- Erkennt die Gesichter von Personen und nimmt die Fokussierung, die Belichtung (nur Mehrfeldmessung) sowie den Weißabgleich (nur IWB) vor.
- Wird die Kamera auf Motive gerichtet, werden ein weißer Rahmen auf dem Gesicht des Motivs, das als das Hauptmotiv erkannt wird, und graue Rahmen (maximal 2) auf weiteren Gesichtern angezeigt. Wenn der Auslöser angetippt wird, werden bis zu 9 grüne Rahmen um die Gesichter angezeigt, auf die die Kamera scharfstellt. Auch wenn Servo AF [\(S. 91\)](#page-90-1) oder Serienbilder AF [\(S. 152\)](#page-151-0) auf [An] gesetzt ist und keine Gesichter erkannt werden, wird der AF-Rahmen in der Mitte angezeigt.
- $\varnothing$

<span id="page-87-0"></span>• Wenn ein Gesicht nicht erkannt wird oder nur graue Rahmen angezeigt werden (kein weißer Rahmen), werden bis zu neun grüne Rahmen für die Bereiche angezeigt, auf die die Kamera nach dem Antippen des Auslösers scharfstellt.

- Beispiele für Gesichter, die nicht erkannt werden können:
	- Weit entfernte oder sehr nahe Motive.
	- Dunkle oder helle Motive.
	- Gesichter, die seitlich oder schräg ausgerichtet oder teilweise verdeckt sind.
- Die Kamera identifiziert möglicherweise auch andere Gegenstände als menschliche Gesichter.
- Kann die Kamera nicht scharfstellen, wenn Sie den Auslöser antippen, wird kein AF-Rahmen angezeigt.

#### <span id="page-88-1"></span>FlexiZone/Mitte

Es wird ein einzelner AF-Rahmen angezeigt. Dies ist für die Fokussierung auf einen bestimmten Punkt hilfreich.

Mit [FlexiZone] können Sie die Position und Größe des AF-Rahmens ändern. Bei der Einstellung [Mitte] wird der AF-Rahmen in der Mitte angezeigt.

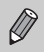

Kann die Kamera nicht scharfstellen, wenn Sie den Auslöser antippen, wird der AF-Rahmen gelb angezeigt und  $\bullet$  erscheint.

# <span id="page-88-2"></span><span id="page-88-0"></span>Ändern von Position und Größe des AF-Rahmens

Ist der AF-Rahmen auf [FlexiZone] eingestellt [\(S. 89\),](#page-88-1) können Sie die Position und Größe des AF-Rahmens ändern.

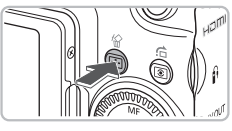

#### **Drücken Sie die Taste .**

**Der AF-Rahmen wird orange angezeigt.** 

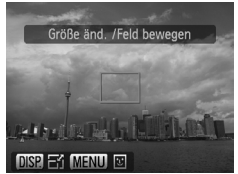

#### **Verschieben Sie den AF-Rahmen.**

- $\bullet$  Drehen Sie das Wahlrad  $\circled{\odot}$ , um den AF-Rahmen zu verschieben.
- $\bullet$  Nehmen Sie mit den Tasten  $\blacktriangle \blacktriangledown \blacktriangle \blacktriangleright$ die Feineinstellung vor.
- Werden Gesichter erkannt, geht der AF-Rahmen bei jeder Betätigung der Taste MENU zu einem anderen Gesicht über.
- Wird die Taste <sub>[11</sub>] gedrückt gehalten, kehrt der AF-Rahmen wieder in seine Ausgangsposition (Mitte) zurück.

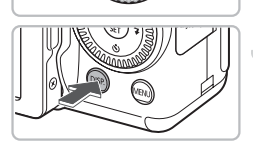

#### **Ändern Sie die Größe des AF-Rahmens.**

- **Drücken Sie die Taste DISP.**
- **Der AF-Rahmen wird kleiner.**
- **Durch erneutes Drücken der Taste DISP.** wird die Originalgröße des AF-Rahmens wiederhergestellt.

#### **Vergrößern des Brennpunkts**

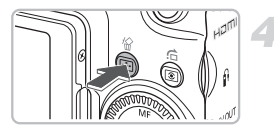

- **Schließen Sie die Einstellungen ab.**
	- $\bullet$  Drücken Sie die Taste  $\Box$ .
- $\varnothing$ • Das Spotmessfeld kann mit dem AF-Rahmen verknüpft werden [\(S. 93\)](#page-92-0).
	- Der AF-Rahmen wird auf seine normale Größe zurückgesetzt, wenn der Digitalzoom [\(S. 64\)](#page-63-0) oder Digital-Telekonverter [\(S. 65\)](#page-64-0) verwendet wird.

### Vergrößern des Brennpunkts

Sie können den Auslöser antippen, um den AF-Rahmen zu vergrößern und den Fokus zu überprüfen.

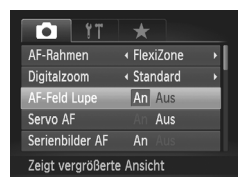

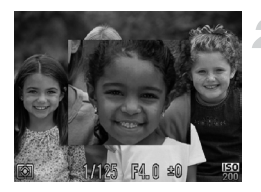

#### **Wählen Sie [AF-Feld Lupe] aus.**

**• Drücken Sie die Taste MENU, wählen** Sie die Registerkarte **D** und danach den Menüeintrag [AF-Feld Lupe] aus. Drücken Sie die Tasten (1), um [An] auszuwählen.

#### **Überprüfen Sie den Fokus.**

- Halten Sie den Auslöser angetippt.
- Bei der Einstellung [Gesicht/AiAF] wird das als Hauptmotiv ausgewählte Gesicht vergrößert.
- Bei der Einstellung [FlexiZone] wird der Inhalt des AF-Rahmens vergrößert.

#### **Warum wird in einigen Fällen die Anzeige nicht vergrößert?**

Die Anzeige wird bei der Einstellung [Gesicht/AiAF] nicht vergrößert, wenn ein Gesicht nicht erkannt wird oder im Verhältnis zum Bildschirm zu groß ist [\(S. 88\).](#page-87-0) Wenn die Kamera bei der Einstellung [FlexiZone] nicht scharfstellt, wird die Anzeige nicht vergrößert.

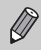

Es steht keine vergrößerte Anzeige zur Verfügung, wenn der Digitalzoom [\(S. 64\),](#page-63-0) der Digital-Telekonverter [\(S. 65\)](#page-64-0) oder Servo AF [\(S. 91\)](#page-90-1) verwendet wird oder wenn die Kamera an ein Fernsehgerät angeschlossen ist [\(S. 86\)](#page-85-0).

# <span id="page-90-0"></span>Aufnehmen mit der AF-Speicherung

Die Fokuseinstellung kann gespeichert werden. Dabei ändert sich der Fokusabstand auch bei Loslassen des Auslösers nicht.

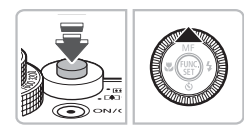

#### **Speichern Sie den Fokus.**

- Halten Sie den Auslöser angetippt, und drücken Sie dann die Taste  $\blacktriangle$ .
- $\blacktriangleright$  **M** und die MF-Anzeige werden angezeigt. Sie können die Entfernung zum Motiv überprüfen.
- **Wählen Sie ein Motiv aus, und machen Sie die Aufnahme.**

### <span id="page-90-1"></span>Aufnehmen mit Servo AF

Bei angetipptem Auslöser werden Fokus und Belichtung kontinuierlich angepasst, sodass Bilder von sich bewegenden Motiven nahtlos aufgenommen werden können.

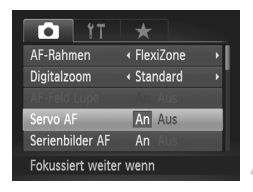

#### **Wählen Sie [Servo AF] aus.**

**• Drücken Sie die Taste MENU**, wählen Sie [Servo AF] auf der Registerkarte **1** aus. und verwenden Sie die Tasten < Auswahl von [An].

#### **Stellen Sie scharf.**

● Fokus und Belichtung werden in den Bereichen beibehalten, in denen der blaue AF-Rahmen angezeigt wird, während Sie den Auslöser antippen.

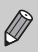

- Unter einigen Bedingungen kann die Kamera möglicherweise nicht scharfstellen.
- Lässt sich keine korrekte Belichtung einstellen, werden Verschlusszeit und Blendenwert orange angezeigt. Lassen Sie den Auslöser los, und tippen Sie ihn dann erneut an.
- Aufnahmen mit AF-Speicherung sind in diesem Modus nicht möglich.
- $\bullet$  Im Modus Servo AF kann [AF-Feld Lupe] auf der Registerkarte nicht auf [An] gesetzt werden.
- Nicht verfügbar in der Einstellung Selbstauslöser [\(S. 67](#page-66-0), [68,](#page-67-0) [83,](#page-82-2) [84\)](#page-83-1).

# Auswählen der zu fokussierenden Person (Gesichtsauswahl)

Sie können das Gesicht einer bestimmten Person zum Fokussieren auswählen und danach das Bild aufnehmen.

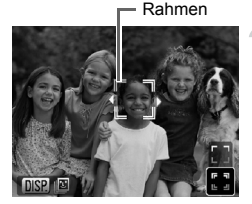

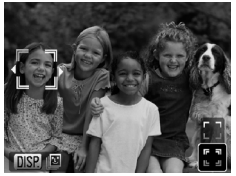

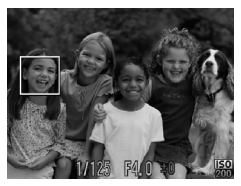

#### **Stellen Sie die Kamera auf [Gesicht/AiAF] ein [\(S. 88\)](#page-87-1).**

#### **Wählen Sie den Gesichtsauswahlmodus aus.**

- Richten Sie die Kamera auf das Gesicht, und drücken Sie die Taste
- $\triangleright$  Nachdem [Gesichtsauswahl: Ein] angezeigt wird, wird ein orangefarbener Gesichtsrahmen um das Gesicht herum angezeigt, das als Hauptmotiv erkannt wurde.
- $\bullet$  Der Gesichtsrahmen  $\int_{a}^{b} \int_{a}^{b}$  folgt dem Motiv innerhalb eines bestimmten Bereichs, selbst wenn sich das Motiv bewegt.
- Wird kein Gesicht erkannt, wird  $\mathbb{F}$  nicht angezeigt.

#### **Wählen Sie das Gesicht für die Fokussierung aus.**

- Bei Betätigung der Tasten (+ oder Drehen des Wahlrads (⊙) geht der<br>Gesichtsrahmen ∑ ∄ zu einem anderen<br>Gesicht über, das von der Kamera erkannt wurde.
- Beim Drücken der Taste (%) oder FT wird der Rahmen um das ausgewählte Gesicht weiß angezeigt.

#### **Machen Sie die Aufnahme.**

- Halten Sie den Auslöser angetippt. Der Gesichtsrahmen um das ausgewählte Gesicht wird grün angezeigt .
- Drücken Sie den Auslöser vollständig herunter, um aufzunehmen.

#### **Überprüfen der Anzahl der erkannten Gesichter**

Beim Drücken der Taste DISP, wird die Anzahl der Gesichter angezeigt, die von der Kamera erkannt wurden (maximal 35) (orange: Gesicht des Hauptmotivs, weiß: anderes erkanntes Gesicht).

Wird die Taste  $\blacktriangle\blacktriangledown$  in Schritt 3 gedrückt und  $\vert$  ausgewählt oder die Taste  $\Box$ in Schritt 4 gedrückt gehalten, wird der Gesichtsauswahlmodus verlassen.

# <span id="page-92-1"></span>Ändern des Messverfahrens

Sie können das Messverfahren ändern, um es an die Aufnahmebedingungen anzupassen.

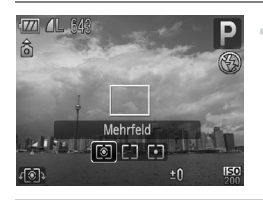

#### **Wählen Sie das gewünschte Messverfahren aus.**

Drücken Sie die Taste [o], und drehen Sie anschließend das Wahlrad  $\textcircled{\odot}$ , um das gewünschte Messverfahren auszuwählen.

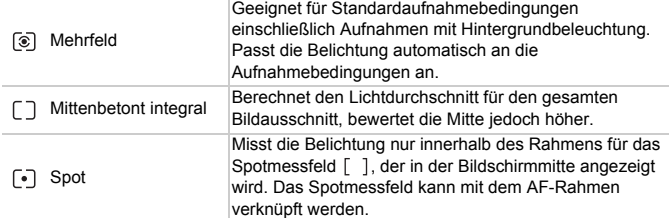

#### <span id="page-92-0"></span>Verknüpfen des Spotmessfelds mit dem AF-Rahmen

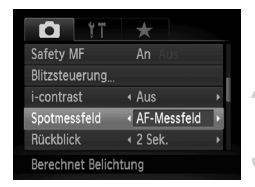

Wählen Sie [•] aus.

- **Stellen Sie den AF-Rahmen auf [FlexiZone] ein [\(S. 89\)](#page-88-1).**
- **Wählen Sie [Spotmessfeld] aus.**
- **Drücken Sie die Taste MENU**, und wählen Sie die Registerkarte **D** und danach [Spotmessfeld] aus dem Menü aus. Wählen Sie mit den Tasten < Option [AF-Messfeld] aus.
- $\triangleright$  Das Spotmessfeld [\(S. 89\)](#page-88-2) wird mit dem verschobenen AF-Rahmen verknüpft.

# <span id="page-93-1"></span><span id="page-93-0"></span>Aufnehmen mit dem manuellen Fokus

Der manuelle Fokus kann verwendet werden, wenn automatisches Fokussieren nicht möglich ist. Wenn Sie den Auslöser antippen, nachdem Sie den Fokus manuell grob eingestellt haben, wird der Fokus feinabgestimmt.

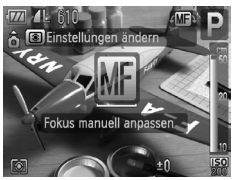

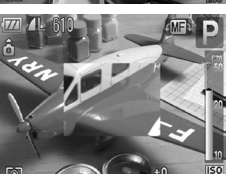

#### **Wählen Sie MF.**

- Drücken Sie die Taste
- $\blacktriangleright$  MI und die MF-Anzeige werden angezeigt.

#### **Stellen Sie den Fokus grob ein.**

- Verwenden Sie den Balken, der die Entfernung und das AF-Feld Lupe anzeigt, als Orientierungshilfe, und drehen Sie das Wahlrad  $\circ$ , während Sie die vergrößerte Anzeige betrachten, um den Fokus anzupassen.
- Das Bild in der Mitte des AF-Rahmens wird vergrößert angezeigt.

#### **Stellen Sie den Fokus fein ein.**

- Wenn Sie den Auslöser antippen oder die Taste **der drücken, kann der Fokus** feinabgestimmt werden (Safety MF).
- Sie können bei der manuellen Fokussierung keine Änderungen an der Einstellung oder Größe des AF-Rahmens vornehmen [\(S. 88\).](#page-87-2) Wenn Sie den Modus oder die Größe des AF-Rahmens ändern möchten, brechen Sie zunächst den Modus Manueller Fokus ab.
	- Zum präzisen Fokussieren wird empfohlen, die Kamera auf einem Stativ anzubringen.
	- Die vergrößerte Einstellung steht nicht bei Verwendung des Digitalzooms [\(S. 64\)](#page-63-0) bzw. des Digital-Telekonverters [\(S. 65\)](#page-64-0) oder bei Anschluss an ein Fernsehgerät [\(S. 86\)](#page-85-0) zur Verfügung, der Fokus kann jedoch angepasst werden.
	- Ist [MF-Fokus Lupe] auf der Registerkarte **1** auf [Aus] gesetzt, steht die vergrößerte Anzeige nicht zur Verfügung.
	- $\bullet$  Ist [Safety MF] auf der Registerkarte  $\bullet$  auf [Aus] gesetzt, kann der Fokus selbst bei Betätigung des Auslösers nicht feineingestellt werden.

Ø

# Fokusabstufungen (Modus Fokus Bereich)

Die Kamera nimmt automatisch drei Bilder in der folgenden Reihenfolge auf: eines am manuellen Fokuspunkt sowie jeweils eines mit weiter entferntem und näherem Fokuspunkt. Die Fokusanpassung kann auf 3 Ebenen festgelegt werden.

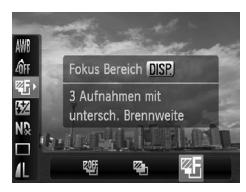

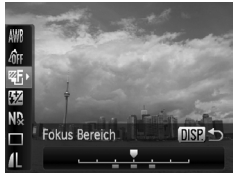

 $\bigcirc$ 

#### Wählen Sie  $\mathbb{Z}$  aus.

**Drücken Sie die Taste (F), und drücken** Sie danach die Tasten ▲▼, um auszuwählen. Drücken Sie danach die Tasten (I), oder drehen Sie das Wahlrad  $\circ$  zur Auswahl von  $\mathbb{Z}$  .

#### **Legen Sie die Fokusanpassungsebene fest.**

- Drücken Sie die Taste DISP.
- Drücken Sie die Tasten < oder drehen Sie das Wahlrad (
- Bei Betätigung der Taste ▶ wird das Intervall erhöht, bei Betätigung der Taste q wird es verringert. Die Kamera stellt auf den Punkt scharf, der der Mitte am nächsten ist (Fokuseinstellungspunkt).

#### **Machen Sie die Aufnahme.**

● Nehmen Sie das Bild mit manuellem Fokus auf [\(S. 94\)](#page-93-1).

• Bei einer anderen Blitzeinstellung als (\$) [\(S. 63\)](#page-62-0) sind Fokusabstufungen nicht verfügbar.

• Reihenaufnahmen [\(S. 81\)](#page-80-0) sind in diesem Modus nicht möglich.

# <span id="page-95-0"></span>Aufnehmen mit der AE-Speicherung

Wenn Sie mehrere Aufnahmen mit der gleichen Belichtung aufnehmen möchten, können Sie mit der AE-Speicherung die Belichtung und den Fokus separat einstellen. AE ist die Abkürzung für "Auto Exposure" (automatische Belichtung).

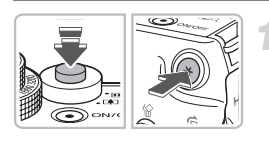

#### **Speichern Sie die Belichtung.**

- Richten Sie die Kamera auf das Motiv. und drücken Sie bei angetipptem Auslöser die Taste  $\bigstar$ .
- $\triangleright$  Sobald  $\bigstar$  angezeigt wird, wird die Belichtung eingestellt.
- Beim Loslassen des Auslösers und Betätigen einer anderen Taste wird  $\bigstar$ nicht mehr angezeigt, und die AE-Speicherung wird aufgehoben.

**Wählen Sie ein Motiv aus, und machen Sie die Aufnahme.**

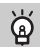

#### **Program Shift**

Wenn Sie die Belichtung speichern und danach das Wahlrad ( $\odot$ ) drehen, können Sie die Kombination aus Verschlusszeit und Blendenwert ändern.

# Aufnehmen mit der FE-Blitzbelichtungsspeicherung

Ähnlich wie bei der AE-Speicherung [\(S. 96\)](#page-95-0) können Sie die Belichtung bei Blitzaufnahmen anhand der FE-Blitzbelichtungsspeicherung speichern. FE ist die Abkürzung für "Flash Exposure" (Blitzbelichtung).

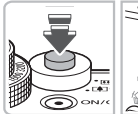

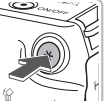

### **Wählen Sie** h **[\(S. 73\)](#page-72-0) aus.**

#### **Speichern Sie die Belichtung.**

- Richten Sie die Kamera auf das Motiv, und drücken Sie bei angetipptem Auslöser die Taste  $\bigstar$ .
- Der Blitz wird ausgelöst, und wenn  $\bigstar$ angezeigt wird, wird die Blitzleistung gespeichert.
- Beim Loslassen des Auslösers und Betätigen einer anderen Taste wird  $\bigstar$ nicht mehr angezeigt, und die FE-Blitzbelichtungsspeicherung wird aufgehoben.
- **Wählen Sie ein Motiv aus, und machen Sie die Aufnahme.**

# <span id="page-97-0"></span>Automatische Belichtungsreihe (AEB-Modus)

Die Kamera nimmt drei Reihenaufnahmen auf und ändert dabei automatisch die Belichtung. Die Bilder werden in der folgenden Reihenfolge aufgenommen: Standardbelichtung, unterbelichtet, überbelichtet.

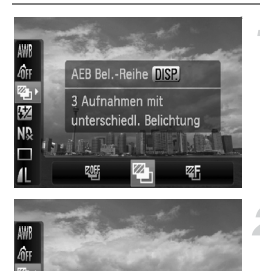

 $msp+$ 

 $-2+$ 

AEB Bel.-Reihe

 $-2 - 1 - 0$ .

#### Wählen Sie <sup>2</sup> aus.

 $\bullet$  Drücken Sie die Taste  $\binom{f(m)}{5f(n)}$ , und drücken Sie danach die Tasten  $\blacktriangle \blacktriangledown$ , um 哪 auszuwählen. Drücken Sie danach die Tasten (4). oder drehen Sie das Wahlrad  $\circ$  zur Auswahl von  $\mathbb{Z}_h$ .

#### **Legen Sie den Wert für die Belichtungskorrektur fest.**

- Drücken Sie die Taste DISP.
- Drücken Sie die Tasten <
 oder drehen Sie das Wahlrad (O), um die Einstellung anzupassen.
- Sie können den von der Kamera eingestellten Belichtungswert in 1/3-Schritten im Bereich von ±2 Stufen anpassen. Wird die Belichtungskorrektur [\(S. 73\)](#page-72-1) bereits verwendet, werden Einstellungen auf Basis des korrigierten Werts vorgenommen.

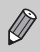

• Bei einer anderen Blitzeinstellung als (5) (S, 63) ist AEB nicht verfügbar. • Reihenaufnahmen [\(S. 81\)](#page-80-0) sind in diesem Modus nicht möglich.

# Verwenden des ND Filters

Der ND Filter reduziert die Lichtintensität auf 1/8 (3 Stufen) des tatsächlichen Werts, sodass längere Verschlusszeiten und kleinere Blendenwerte verwendet werden können.

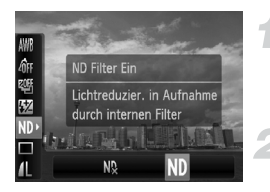

#### Wählen Sie No aus.

● Drücken Sie die Taste ( , und wählen Sie danach mit den Tasten ▲▼ die Einstellung ND aus.

#### **Stellen Sie [ND Filter] auf [Ein].**

● Drücken Sie die Tasten <
• oder drehen Sie das Wahlrad  $\circ$ , um Nn auszuwählen. Drücken Sie anschließend die Taste ( $\mathbb{R}$ ).

Setzen Sie die Kamera auf ein Stativ auf, um Verwacklungen zu verhindern.

### Aufnehmen mit der Langzeitsynchronisierung

Sie können das Hauptmotiv, z. B. Personen, aufhellen, wenn in der Kamera durch Verwendung des Blitzes die richtige Belichtung eingestellt wird. Gleichzeitig können Sie eine niedrige Verschlusszeit verwenden, um den Hintergrund aufzuhellen, der nicht vom Blitz ausgeleuchtet werden kann.

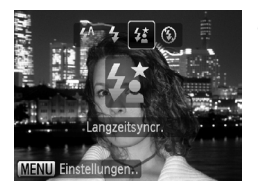

#### **Wählen Sie**  $\frac{1}{2}$  **aus.**

- Drücken Sie die Taste ▶. und drücken Sie danach die Tasten (4). oder drehen Sie das Wahlrad  $\textcircled{}$ , um  $\sharp$  auszuwählen. Drücken Sie dann die Taste (top).
- Nach erfolgter Festlegung wird  $\frac{1}{2}$  auf dem Bildschirm angezeigt.
- **Machen Sie die Aufnahme.**
	- Achten Sie darauf, dass sich das Motiv nicht bewegt, bevor das Auslösegeräusch endet.

Setzen Sie die Kamera auf ein Stativ auf, um Kamerabewegungen und unscharfe Bilder zu vermeiden. Es empfiehlt sich, bei Aufnahmen mit Stativ die Option [IS Modus] auf [Aus] zu setzen [\(S. 155\).](#page-154-0)

# <span id="page-99-0"></span>Festlegen der Verschlusszeit

Sie können die Verschlusszeit auf eine gewünschte Einstellung für Ihre Aufnahme festlegen. Die Kamera stellt den entsprechenden Blendenwert für die von Ihnen festgelegte Verschlusszeit ein. Tv steht für "Time Value" (Zeitwert).

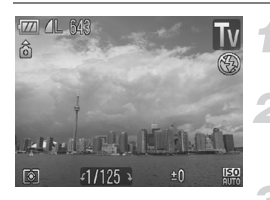

#### **Drehen Sie das Modus-Wahlrad auf die Position Tv.**

#### **Nehmen Sie die Einstellung vor.**

 $\bullet$  Drehen Sie das Wahlrad  $\circ$ , um die Verschlusszeit einzustellen.

#### **Machen Sie die Aufnahme.**

#### **Verfügbare Verschlusszeiten**

15", 13", 10", 8", 6", 5", 4", 3"2, 2"5, 2", 1"6, 1"3, 1", 0"8, 0"6, 0"5, 0"4, 0"3, 1/4, 1/5, 1/6, 1/8, 1/10, 1/13, 1/15, 1/20, 1/25, 1/30, 1/40, 1/50, 1/60, 1/80, 1/100, 1/125, 1/160, 1/200, 1/250, 1/320, 1/400, 1/500, 1/640, 1/800, 1/1000, 1/1250, 1/1600, 1/2000, 1/2500, 1/3200, 1/4000

- 2" bedeutet 2 Sekunden, 0"3 bedeutet 0,3 Sekunden, und 1/160 bedeutet 1/160 Sekunde.
- Die kürzeste Verschlusszeit bei Verwendung des Blitzes beträgt 1/2.000 Sekunde. Selbst wenn eine kürzere Verschlusszeit als 1/2.000 Sekunde gewählt wurde, wird die Verschlusszeit automatisch auf 1/2.000 Sekunde oder weniger gesetzt. Wenn [Safety FE] auf [Aus] gesetzt ist [\(S. 105\)](#page-104-0), beträgt die kürzeste Verschlusszeit 1/500 Sekunde.
- Abhängig von der Zoomposition sind einige Verschlusszeiten möglicherweise nicht verfügbar.

#### **Was bedeutet es, wenn der Blendenwert orange angezeigt wird?**

Wenn der Blendenwert beim Antippen des Auslösers orange angezeigt wird, kann die richtige Belichtungseinstellung nicht erzielt werden. Passen Sie die Verschlusszeit an, bis der Blendenwert weiß angezeigt wird. Safety Shift kann auch verwendet werden [\(S. 101\)](#page-100-1).

- Bei Verwendung von Verschlusszeiten von 1,3 Sekunden oder mehr  $\left( \mathbf{r} \right)$ werden Bilder nach der Aufnahme zum Entfernen von Rauscheffekten automatisch bearbeitet. Aufgrund dieser Bearbeitung kann es eine Weile dauern, bevor die nächste Aufnahme gemacht werden kann.
	- Es empfiehlt sich, bei längeren Verschlusszeiten und Aufnahmen mit Stativ die Option [IS Modus] auf [Aus] zu setzen [\(S. 155\)](#page-154-0).

# <span id="page-100-0"></span>Festlegen des Blendenwerts

Sie können den Blendenwert auf eine gewünschte Einstellung für Ihre Aufnahme festlegen. Die Kamera stellt die entsprechende Verschlusszeit für den von Ihnen festgelegten Blendenwert ein.

Av steht für "Aperture Value" (Blendenwert).

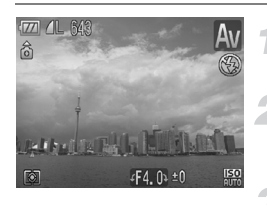

#### **Drehen Sie das Modus-Wahlrad**  auf die Position Av.

#### **Nehmen Sie die Einstellung vor.**

 $\bullet$  Drehen Sie das Wahlrad  $\circledcirc$ , um den Blendenwert einzustellen.

#### **Machen Sie die Aufnahme.**

#### **Verfügbare Blendenwerte**

F2.8, F3.2, F3.5, F4.0, F4.5, F5.0, F5.6, F6.3, F7.1, F8.0

- Die kürzeste Verschlusszeit beträgt mit Blitzlicht 1/2000 Sekunde. Auch wenn eine kürzere Verschlusszeit als 1/2000 Sekunde gewählt wird, wird die Geschwindigkeit automatisch auf mindestens 1/2000 Sekunde eingestellt. Wenn jedoch [Safety FE] auf [Aus] [\(S. 105\)](#page-104-0) eingestellt ist, beträgt die Zeit mindestens 1/500 Sekunde.
- Abhängig von der Zoomposition sind einige Blendenwerte möglicherweise nicht verfügbar.

#### **Was bedeutet es, wenn die Verschlusszeit orange angezeigt wird?**

Wenn die Verschlusszeit beim Antippen des Auslösers orange angezeigt wird, kann die richtige Belichtungseinstellung nicht erzielt werden. Passen Sie den Blendenwert an, bis die Verschlusszeit weiß angezeigt wird. Sie können dazu auch die Funktion Safety Shift verwenden.

# <span id="page-100-1"></span>**Safety Shift**

In den Modi  $Tv$  und  $Av$  sowie bei Einstellung von [Safety Shift] auf der Registerkarte **1** auf [An] wird die Verschlusszeit oder der Blendenwert automatisch für die richtige Belichtung angepasst, wenn sie nicht anderweitig abgerufen werden können. Safety Shift ist deaktiviert, wenn der Blitz aktiviert ist.

# <span id="page-101-0"></span>Festlegen von Verschlusszeit und Blendenwert

Sie können die Verschlusszeit und den Blendenwert manuell auf eine gewünschte Einstellung für Ihre Aufnahme festlegen. M steht für "Manual" (Manuell).

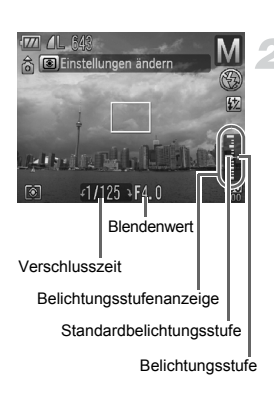

#### **Drehen Sie das Modus-Wahlrad auf die Position** D**.**

#### **Nehmen Sie die Einstellung vor.**

- O Drücken Sie die Taste [o], um die Verschlusszeit oder den Blendenwert auszuwählen.
- $\bullet$  Drehen Sie das Wahlrad  $\circled{\odot}$ , um einen Wert einzustellen.
- **Die eingestellte Belichtung wird in der** Anzeige angezeigt. Sie können die Differenz zur Standardbelichtungseinstellung überprüfen.
- ▶ Falls die Differenz mehr als ±2 Stufen beträgt, wird die gewählte Belichtungseinstellung orange angezeigt. Wenn Sie den Auslöser antippen, wird "-2" oder "+2" orange angezeigt.
- Die Standardbelichtung wird anhand des gewählten Messverfahrens [\(S. 93\)](#page-92-1) berechnet.
- Wenn Sie nach dem Vornehmen der Einstellungen den Zoom verwenden oder den Bildausschnitt wechseln, kann sich die Belichtungsstufe ändern.
- Abhängig vom eingestellten Wert für die Verschlusszeit oder den Blendenwert kann sich auch die Monitorhelligkeit ändern. Wenn der Blitz auf  $\frac{4}{3}$  eingestellt ist, ändert sich die Monitorhelligkeit jedoch nicht.
- Wenn Sie die Taste  $\frac{1}{2}$  drücken, wird die Verschlusszeit bzw. der Blendenwert (je nachdem, was in Schritt 2 nicht ausgewählt wurde) automatisch auf die richtige Belichtung eingestellt. Bei einigen Einstellungen kann die richtige Belichtung jedoch möglicherweise nicht erzielt werden.

Ø

# Korrigieren der Helligkeit und Aufnehmen (i-contrast)

Die Kamera kann in einer Szene Bereiche wie Gesichter oder Hintergründe entdecken, die zu hell oder zu dunkel sind, und für diese die Helligkeit optimal für die Aufnahme einstellen. Ebenso korrigiert die Kamera bei der Aufnahme automatisch Bilder, die insgesamt einen zu niedrigen Kontrast aufweisen.

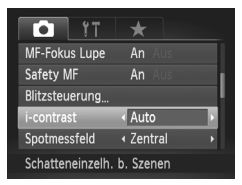

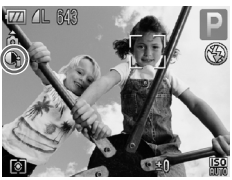

#### **Wählen Sie [i-contrast] aus.**

- **Drücken Sie die Taste MENU**, wählen Sie die Registerkarte **D**und danach den Menüeintrag [i-contrast] aus. Wählen Sie mit den Tasten <a>
die Einstellung [Auto] aus.
- $\triangleright$   $\mathbb{C}_i$  wird am Bildschirm angezeigt.

Unter bestimmten Bedingungen kann das Bild grob erscheinen oder nicht ordnungsgemäß korrigiert werden.

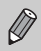

Sie können aufgenommene Bilder korrigieren [\(S. 141\).](#page-140-0)

# Rote-Augen-Korrektur

Rote Augen in mit Blitz aufgenommenen Bildern können automatisch korrigiert werden.

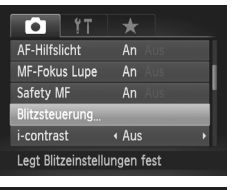

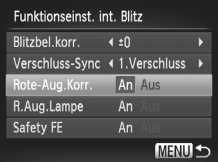

#### **Wählen Sie [Blitzsteuerung] aus.**

**• Drücken Sie die Taste MFNU wählen Sie** [Blitzsteuerung] auf der Registerkarte aus, und drücken Sie die Taste  $(m_c)$ .

#### **Passen Sie die Einstellung an.**

- Drücken Sie die Tasten ▲▼. oder drehen Sie das Wahlrad (C), um [Rote-Aug.Korr.] auszuwählen, und drücken Sie danach die Tasten ( ), um [An] auszuwählen.
- $\triangleright$   $\odot$  wird am Bildschirm angezeigt.

Die Rote-Augen-Korrektur wird unter Umständen auch auf andere rote Bereiche als Augen angewendet, etwa bei um die Augen aufgetragenem rotem Make-up.

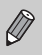

 $\left( \mathbb{T} \right)$ 

• Sie können aufgenommene Bilder korrigieren [\(S. 142\).](#page-141-0)

• Um den in Schritt 2 abgebildeten Bildschirm anzuzeigen, drücken Sie die Taste ▶ und anschließend die Taste MENU. Es besteht auch die Möglichkeit, die Taste  $\blacktriangleright$  gedrückt zu halten.

# Anpassen der Blitzbelichtungskorrektur

Wie bei der Belichtungskorrektur [\(S. 73\)](#page-72-1) können Sie die Belichtung bei Verwendung des Blitzes um ±2 Stufen in 1/3-Schritten anpassen.

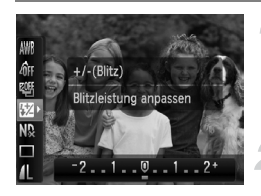

#### **Wählen Sie <b>Z** aus.

● Drücken Sie die Taste (, und wählen Sie danach mit den Tasten ▲▼ die Einstellung <sup>77</sup> aus.

#### **Nehmen Sie die Einstellung vor.**

● Drücken Sie die Tasten <
• oder drehen Sie das Wahlrad  $\textcircled{}$ , um die Blitzbelichtungskorrektur auszuwählen. Drücken Sie dann die Taste (FINC).  $\triangleright$  Wird am Bildschirm angezeigt.

Sie können die Blitzbelichtungskorrektur durch Drücken von MENU. Auswahl von [Blitzsteuerung] auf der Registerkarte **1** und Drücken der Taste ( $\frac{mn}{n}$ ) einstellen. Wählen Sie [Blitzbel.korr.] aus, und nehmen Sie die Einstellung mit den Tasten (I) vor. Sie können auch die Taste ▶ und dann die Taste MENU drücken. Es besteht auch die Möglichkeit, die Taste > gedrückt zu halten.

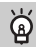

### <span id="page-104-0"></span>**Safety FE**

Wenn der Blitz auslöst, ändert die Kamera automatisch die Verschlusszeit oder den Blendenwert, um eine Überbelichtung und damit ein Verwischen des Hauptmotivs einer Aufnahme zu verhindern. Auf der Registerkarte **1** werden Verschlusszeit und Blendenwert nicht automatisch angepasst, wenn [Safety FE] unter [Blitzsteuerung] auf [Aus] gesetzt ist.

# <span id="page-105-0"></span>Anpassen der Blitzleistung

Im Modus M können Sie aus drei Blitzleistungsstufen auswählen.

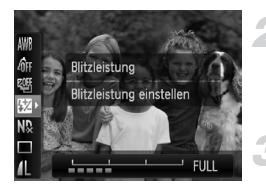

#### **Stellen Sie die Kamera auf den Modus** D **ein.**

#### **Wählen Sie die Blitzleistung aus.**

**• Drücken Sie die Taste (FING)**, und wählen Sie danach mit den Tasten ▲▼ die Einstellung <sup>77</sup> aus.

#### **Nehmen Sie die Einstellung vor.**

- Drücken Sie die Tasten <
 oder drehen Sie das Wahlrad (O), um die Blitzleistung auszuwählen. Drücken Sie dann die  $Taste$   $(m<sub>c</sub>)$ .
- Sie können die Blitzleistung durch Drücken von MENU, Auswahl von [Blitzsteuerung] auf der Registerkarte **1 und Drücken der Taste** ( $\frac{mn}{n}$ ) einstellen. Wählen Sie [Blitzleistung] aus, und nehmen Sie die Einstellung mit den Tasten (I) vor. Sie können auch die Taste bund dann die Taste MENU drücken. Es besteht auch die Möglichkeit, die Taste  $\blacktriangleright$  gedrückt zu halten.
	- In den Modi  $Tv$  und  $Av$  können Sie die Blitzleistung einstellen, indem Sie die Registerkarte **1 und danach [Blitzsteuerung]** auswählen und die Option [Blitzmodus] auf [Manuell] setzen.

Ø

# Überprüfen auf geschlossene Augen

Falls von der Kamera festgestellt wird, dass Personen möglicherweise die Augen geschlossen haben, wird **[Metangle]** angezeigt.

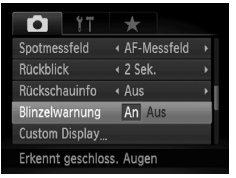

#### **Wählen Sie [Blinzelwarnung] aus.**

**• Drücken Sie die Taste MENU**, wählen Sie die Registerkarte **1** und danach den Menüeintrag [Blinzelwarnung] aus. Drücken Sie die Tasten (+), um [An] auszuwählen.

#### **Machen Sie die Aufnahme.**

- ▶ Wenn eine Person mit geschlossenen Augen erkannt wird, werden ein Rahmen und  $\boxed{\leq}$  angezeigt.
- In den Modi  $\mathbb{Q}, \mathbb{Q}, \mathbb{Q}$ ,  $\mathbb{Q}$  und  $\mathbb{Z}$  ist diese Funktion nur für das zuletzt aufgenommene Bild verfügbar.
	- Nicht in den Modi  $\Box$   $\mathbb{E}_{\mathbb{I}}$  oder  $\Box$  verfügbar.

# Registrieren von Aufnahmeeinstellungen

Sie können häufig verwendete Aufnahmemodi und -einstellungen registrieren. Sie können zwischen den registrierten Einstellungen wechseln, indem Sie das Modus-Wahlrad auf C1 oder C2 drehen. Selbst beim Auswählen anderer Aufnahmemodi oder Ausschalten des Geräts werden Einstellungen, die normalerweise verworfen werden (Selbstauslöser usw.), gespeichert.

#### **Registrierbare Einstellungen**

- $\bullet$  Aufnahmemodi (P, Tv, Av oder M)
- Einstellungen in  $\overline{P}$ ,  $\overline{I}V$ ,  $\overline{A}V$  oder  $\overline{M}$  [\(S. 73](#page-72-1) – [102\)](#page-101-0)
- Optionen im Aufnahmemenü
- Zoomposition
- Manueller Fokuspunkt [\(S. 94\)](#page-93-1)
- Einstellungen in My Menu [\(S. 157\)](#page-156-0)

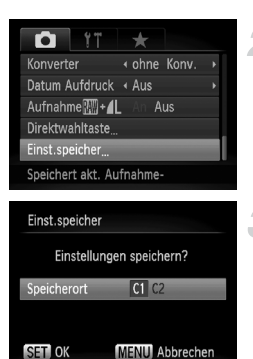

#### **Gehen Sie in den Aufnahmemodus, den Sie registrieren möchten, und nehmen Sie die gewünschten Einstellungen vor.**

- **Wählen Sie [Einst.speicher] aus.**
- **Drücken Sie die Taste MENU**, wählen Sie [Einst.speicher] auf der Registerkarte aus, und drücken Sie die Taste  $\binom{f(III))}{SET}$ .

#### **Registrieren Sie die Einstellungen.**

- Drücken Sie die Tasten <
 oder drehen Sie das Wahlrad  $\circled{)}$ , um das Ziel auszuwählen. Drücken Sie anschließend die Taste  $(m<sub>ext</sub>)$ .
- Um eine bereits registrierte Einstellung (mit Ausnahme der Aufnahmemodi) teilweise zu ändern, wählen Sie C1 oder C2 aus. Nehmen Sie die Änderungen vor, und registrieren Sie danach die Einstellung erneut. Diese Einstellungen werden nicht in andere Aufnahmemodi übernommen.
- Um den unter C1 oder C2 registrierten Inhalt auf die Standardeinstellungen zurückzusetzen, drehen Sie das Modus-Wahlrad auf C1 oder C2, und wählen Sie [Grundeinstell.] aus [\(S. 52\).](#page-51-0)

 $\mathbb Z$
# <span id="page-108-0"></span>Ändern der Farbe für Aufnahmen

Sie können das Erscheinungsbild der Bilder bei der Aufnahme ändern. Je nach Aufnahmebedingungen kann das Bild allerdings grob wirken oder nicht die erwarteten Farben aufweisen.

# $\Lambda$  Farbton

Sie können eine bestimmte Farbe auswählen und die anderen Farben im Bildausschnitt in Schwarzweiß wiedergeben.

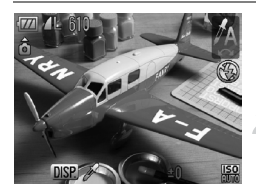

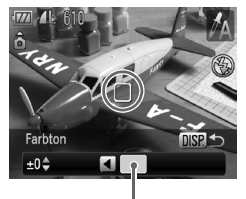

Aufgezeichnete Farbe

### Wählen Sie  $\Lambda$  aus.

● Befolgen Sie Schritt 1 auf [S. 56](#page-55-0), um  $\Lambda$ auszuwählen.

### **Drücken Sie die Taste**  l

- $\triangleright$  Es werden sowohl das unveränderte Bild als auch das Bild mit dem veränderten Farbton angezeigt.
- Die Farbe bei der Standardeinstellung ist Grün.

### **Legen Sie die Farbe fest.**

- Positionieren Sie den mittleren Rahmen so, dass er mit der gewünschten Farbe ausgefüllt ist, und drücken Sie die Taste q.
- **Die festgelegte Farbe wird aufgezeichnet.**

### **Legen Sie die Farbpalette fest.**

- Drücken Sie die Tasten ▲▼. oder drehen Sie das Wahlrad (O), um die beizubehaltende Farbpalette zu ändern.
- Wählen Sie einen negativen Wert aus, um die Farbpalette zu begrenzen. Wählen Sie einen positiven Wert aus, um die Farbpalette auf ähnliche Farben zu erweitern.
- Durch Drücken der Taste DISP, wird die Einstellung übernommen, und der Aufnahmebildschirm wird erneut angezeigt.

Die Verwendung des Blitzes in diesem Modus kann zu unvorhergesehenen Ergebnissen führen.

# $\sqrt{s}$  Farbwechsel

Sie können eine Farbe im Bild bei der Aufzeichnung durch eine andere ersetzen. Sie können lediglich eine Farbe ersetzen.

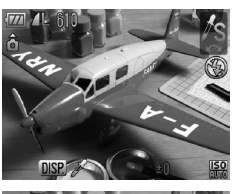

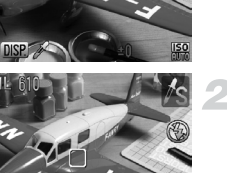

### Wählen Sie  $\sqrt{2}$  aus.

● Befolgen Sie Schritt 1 auf [S. 56,](#page-55-0) um  $\sqrt{s}$  auszuwählen.

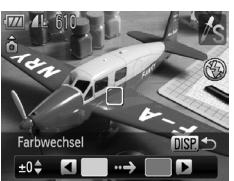

# Farbwechs

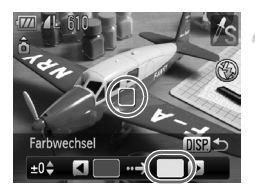

### **Drücken Sie die Taste**  l

- **Es werden sowohl das unveränderte Bild** als auch das Farbwechselbild angezeigt.
- In der Standardeinstellung wird Grün in Grau geändert.

### **Legen Sie die zu ersetzende Farbe fest.**

- Positionieren Sie den mittleren Rahmen so, dass er mit der gewünschten Farbe ausgefüllt ist, und drücken Sie die Taste  $\triangleleft$ .
- $\triangleright$  Die festgelegte Farbe wird aufgezeichnet.

### **Legen Sie die Zielfarbe fest.**

- Positionieren Sie den mittleren Rahmen so, dass er mit der gewünschten Farbe ausgefüllt ist, und drücken Sie die Taste  $\blacktriangleright$ .
- **Die festgelegte Farbe wird aufgezeichnet.**

### **Legen Sie die zu ersetzende Farbpalette fest.**

- Drücken Sie die Tasten ▲▼, oder drehen Sie das Wahlrad (O), um die betroffene Farbpalette anzupassen.
- Wählen Sie einen negativen Wert aus, um die Farbpalette zu begrenzen. Wählen Sie einen positiven Wert aus, um die Farbpalette auf ähnliche Farben zu erweitern.
- Durch Drücken der Taste DISP wird die Einstellung übernommen, und der Aufnahmebildschirm wird erneut angezeigt.
- Die Verwendung des Blitzes in diesem Modus kann
	- zu unvorhergesehenen Ergebnissen führen.
	- Unter bestimmten Bedingungen kann das Bild grob erscheinen.

# Aufnehmen von Bildern mit dem Stitch-Assistenten

Große Motive lassen sich auf mehrere Aufnahmen verteilen, die später mit der enthaltenen Software auf einem Computer zu einem Panoramabild zusammengefügt werden können.

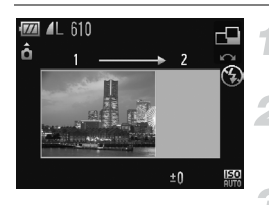

### **Drehen Sie das Modus-Wahlrad auf die Position SCN.**

# **Wählen Sie**  $\Box$  **oder**  $\Box$  **aus.**

Aufnahme festgelegt.

● Befolgen Sie Schritt 1 auf S.  $56$ , um  $\Box$ oder  $\triangleq$  auszuwählen.

### **Machen Sie die erste Aufnahme.** X Die Einstellungen für Belichtung und

Weißabgleich werden mit der ersten

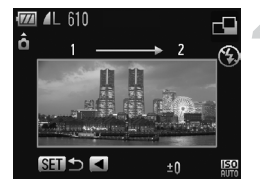

### **Nehmen Sie aneinandergereihte Bilder auf.**

- Nehmen Sie das zweite Bild so auf, dass es sich mit der ersten Aufnahme überlappt.
- Kleinere Abweichungen in den Überlappungsbereichen werden beim Zusammenfügen der Bilder korrigiert.
- Es können bis zu 26 Aufnahmen mit den gleichen Verfahren aufgezeichnet werden.

# **Beenden Sie die Bildaufnahme.**

**• Drücken Sie die Taste (FINC).** 

### **Setzen Sie die Bilder auf einem Computer zusammen.**

- Einzelheiten zum Zusammensetzen der Bilder finden Sie im *Software-Handbuch*.
- Diese Funktion steht nicht zur Verfügung, wenn ein Fernsehgerät für die Anzeige verwendet wird [\(S. 86\).](#page-85-0)
	- Um die AF-Speicherung zu verwenden, weisen Sie AFL der Taste zu [\(S. 156\).](#page-155-0)

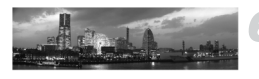

 $\mathscr U$ 

# *6*

# Verwenden verschiedener Funktionen für die Filmaufnahme

Dieses Kapitel bietet ausführlichere Informationen als die Abschnitte "Aufnehmen von Filmen" und "Anzeigen von Filmen" in Kapitel 1.

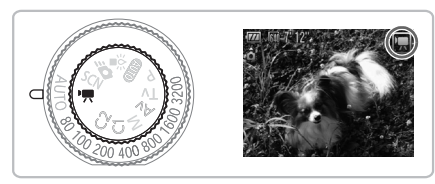

• In diesem Kapitel wird davon ausgegangen, dass das Modus-Wahlrad auf  $\sqrt{R}$  gesetzt wurde.

# Ändern des Moviemodus

Sie können zwischen drei Filmmodi wählen.

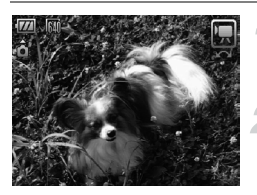

### **Drehen Sie das Modus-Wahlrad**  auf die Position '只.

### **Wählen Sie einen Moviemodus aus.**

 $\bullet$  Drehen Sie das Wahlrad  $\circled{\odot}$ , um einen Aufnahmemodus auszuwählen.

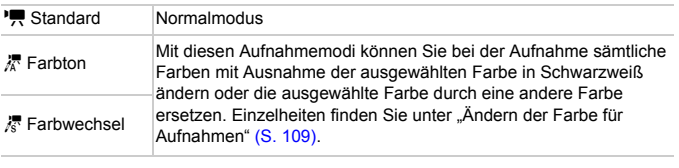

Unter einigen Bedingungen können Farben in den Modi <sup>7</sup> und <sup>7</sup> nicht U wie erwartet ausfallen.

# Ändern der Bildqualität

Sie können aus zwei Bildqualitätseinstellungen auswählen.

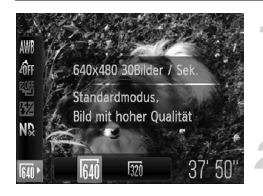

### **Wählen Sie die Bildqualität aus.**

**Drücken Sie die Taste (F)**, und wählen Sie danach mit den Tasten ▲▼ die Einstellung Mi aus.

### **Wählen Sie eine Option aus.**

- Drücken Sie zur Auswahl einer Option die Tasten (+), oder drehen Sie das Wahlrad  $\circled{)}$ , und drücken Sie danach die Taste  $(m<sub>c</sub>)$
- **Die Einstellung wird auf dem Bildschirm** angezeigt.

### **Bildqualitätstabelle**

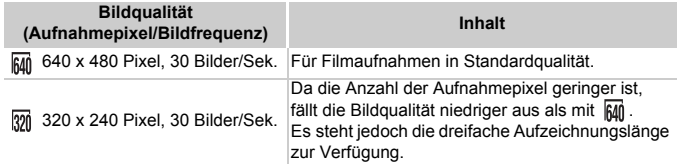

### **Geschätzte Aufnahmedauer**

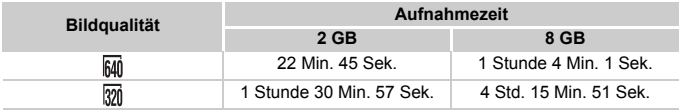

• Nach Teststandards von Canon.

• Die Aufnahme stoppt automatisch, wenn die Dateigröße der Filmaufnahme 4 GB erreicht hat oder die Aufnahmezeit die maximale Länge von ca. 1 Stunde erreicht hat.

• Je nach Speicherkarte wird die Aufnahme unter Umständen beendet, auch wenn die maximale Filmlänge noch nicht erreicht wurde. Die Verwendung von SD Speed Class 4- Speicherkarten oder schnellerer Speicherkarten wird empfohlen.

# Verwenden des Windschutzes

Der Windschutz dient zur Geräuschunterdrückung bei starkem Wind. Bei Aufnahmen ohne Wind kann die Verwendung jedoch zu einem unnatürlichem Klangergebnis führen.

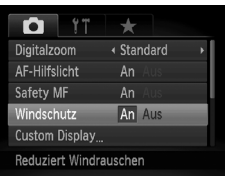

**• Drücken Sie die Taste MENU**, wählen Sie [Windschutz] auf der Registerkarte aus, und verwenden Sie die Tasten < zur Auswahl von [An].

# AE-Speicherung/Belichtungseinstellung

Vor der Aufnahme können Sie die Belichtung festlegen oder in 1/3-Schritten innerhalb eines Bereichs von ±2 ändern.

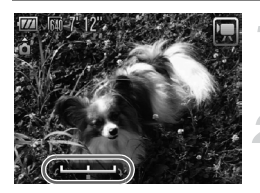

### **Stellen Sie scharf.**

● Halten Sie den Auslöser angetippt. um zu fokussieren.

### **Speichern Sie die Belichtung.**

- $\bullet$  Drücken Sie die Taste  $\bigstar$ , um den Belichtungswert zu speichern. Es wird der Belichtungskorrekturbalken angezeigt.
- $\bullet$  Drücken Sie die Taste  $\bigstar$  erneut, um die Speicherung wieder aufzuheben.

# **Ändern Sie die Belichtung.**

● Drehen Sie während der Betrachtung des Bildschirms das Wahlrad  $\langle \circ \rangle$ , um die Helligkeit anzupassen.

**Machen Sie die Aufnahme.**

# Weitere Aufnahmefunktionen

Die folgenden Funktionen können auf die gleiche Weise wie für Fotoaufnahmen verwendet werden. In den Modi A oder A können die mit \* gekennzeichneten Funktionen auf die gleiche Weise wie für Fotoaufnahmen verwendet werden.

Bei Aufnahmen mit AF-Speicherung können Sie AFL der Taste zuweisen, um diese Funktion schnell aufrufen zu können [\(S. 156\)](#page-155-0).

- **Heranzoomen von Motiven (Digitalzoom)** Der Digitalzoom [\(S. 64\)](#page-63-0) ist verfügbar.
- **Verwenden des Selbstauslösers [\(S. 67\)\\*](#page-66-0)**
- **Nahaufnahmen (Makro) [\(S. 77\)\\*](#page-76-0)**
- **Anpassen des Weißabgleichs [\(S. 79\)](#page-78-0)**
- **Ändern des Farbtons eines Bildes (My Colors) [\(S. 82\)](#page-81-0)**
- **Aufnehmen mit dem Selbstauslöser 2 Sekunden [\(S. 83\)\\*](#page-82-0)**
- **Aufnehmen mithilfe eines Fernsehgeräts [\(S. 86\)](#page-85-0)\***
- **Aufnehmen mit dem manuellen Fokus [\(S. 94\)](#page-93-0)\***
- **Aufnehmen mit der AE-Speicherung [\(S. 96\)](#page-95-0)**
- **Verwenden des ND Filters [\(S. 99\)](#page-98-0)**
- **Ausschalten des AF-Hilfslichts [\(S. 152\)](#page-151-0)\***
- **Anpassen der Anzeigeinformationen [\(S. 154\)](#page-153-0)\***
- **Ändern der IS Modus-Einstellungen [\(S. 155\)](#page-154-0)\*** Sie können zwischen [Dauerbetrieb] und [Aus] wechseln.
- **Zuweisen von Funktionen zur Taste [\(S. 156\)\\*](#page-155-0)**

# Wiedergabefunktionen

Die folgenden Funktionen können auf die gleiche Weise wie für Fotoaufnahmen verwendet werden.

- **Löschen von Bildern [\(S. 29\)](#page-28-0)**
- **Schnelles Durchsuchen von Bildern [\(S. 122\)](#page-121-0)**
- **Anzeigen von Bildern in der gefilterten Wiedergabe [\(S. 123\)](#page-122-0)**
- **Anzeigen als Diaschau [\(S. 125\)](#page-124-0)**
- **Ändern der Bildübergänge [\(S. 127\)](#page-126-0)**
- **Anzeigen von Bildern auf einem Fernsehgerät [\(S. 128\)](#page-127-0)**
- **Schützen von Bildern [\(S. 130\)](#page-129-0)**
- **Löschen aller Bilder [\(S. 133\)](#page-132-0)**
- **Sortieren von Bildern nach Kategorie (My Category) [\(S. 135\)](#page-134-0)**
- **Drehen von Bildern [\(S. 137\)](#page-136-0)**

### **Zusammenfassung von "Anzeigen von Filmen" [\(S. 33\)](#page-32-0)**

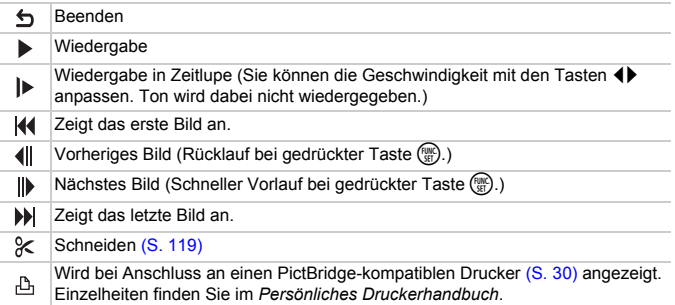

# <span id="page-118-0"></span>Bearbeiten

Sie können den Anfang und das Ende eines aufgezeichneten Films sekundenweise zuschneiden.

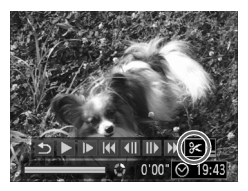

Steuerung für die Filmbearbeitung

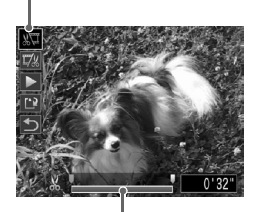

Symbolleiste für die Filmbearbeitung

### **Wählen Sie** \* **aus.**

- Befolgen Sie Schritte 1 und 3 auf [S. 33](#page-32-1), wählen Sie & aus, und drücken Sie die Taste  $\binom{m}{m}$ .
- **Die Steuerung und die Leiste für die** Filmbearbeitung werden angezeigt.

### **Legen Sie den Schnittbereich fest.**

- Drücken Sie die Tasten ▲▼. und wählen Sie  $\sqrt{u}$  oder  $\overline{u}/u$  aus.
- Drücken Sie zum Verschieben von die Tasten < Deuter drehen Sie das Wahlrad  $\circ$ .  $\mathcal{X}$  wird bei jedem Sekundenintervall angezeigt. Bei Auswahl von  $\sqrt[n]{u}$  können Sie den Anfang des Films ab  $\frac{1}{2}$  zuschneiden. Bei Auswahl von  $\overline{u}/x$ können Sie das Ende des Films ab & zuschneiden.
- $\blacktriangleright$  Auch wenn Sie  $\blacksquare$  an einen anderen Punkt als & verschieben, wird nur der Abschnitt links neben dem nächsten & zugeschnitten, wenn  $\sqrt[n]{u}$  ausgewählt ist. Nur der Abschnitt rechts neben dem nächsten  $\&$  wird zugeschnitten, wenn  $\overline{u}$  ausgewählt ist.
- $\triangleright$  Der durch  $\blacksquare$  gekennzeichnete Abschnitt ist der Filmabschnitt, der nach dem Schneiden verbleibt.

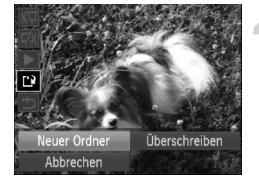

### **Überprüfen Sie den geschnittenen Film.**

- Drücken Sie die Tasten ▲▼. um (Wiedergabe) auszuwählen, und drücken Sie anschließend die Taste (FRFC). Daraufhin wird der geschnittene Film wiedergegeben.
- Wiederholen Sie Schritt 2, um das Schneiden des Films fortzusetzen.
- Drücken Sie zum Beenden des Schneidens die Tasten ▲▼, und wählen Sie  $\bigcirc$  aus. Drücken Sie die Taste ( $\binom{mn}{3n}$ , und drücken Sie danach die Tasten  $\overline{\blacklozenge}$ . oder drehen Sie das Wahlrad  $\langle \circ \rangle$ , um [OK] auszuwählen. Drücken Sie dann erneut die Taste  $(m<sub>et</sub>)$ .

### **Speichern Sie den geschnittenen Film.**

- Drücken Sie die Tasten ▲▼. um auszuwählen, und drücken Sie dann die Taste  $(m_c)$ .
- Drücken Sie zur Auswahl von [Neuer Ordner] die Tasten (+), oder drehen Sie das Wahlrad  $\circled{\circ}$ , und drücken Sie danach die Taste (FRC).
- **Der Film wird als neue Datei gespeichert.**
- Ist bei Schritt 4 [Überschreiben] ausgewählt, wird der ungeschnittene Œ Film durch den geschnittenen Film überschrieben und somit das Original gelöscht.
	- Ist auf der Speicherkarte nicht genügend Speicherkapazität verfügbar, kann nur [Überschreiben] ausgewählt werden.
	- Ist der Akku während des Schneidens leer, können die geschnittenen Filme nicht gespeichert werden. Sie sollten beim Bearbeiten von Filmen daher einen aufgeladenen Akku oder das separat erhältliche Netzteil [\(S. 40\)](#page-39-0) verwenden.

*7*

# Verwenden von Wiedergabefunktionen und anderen Funktionen

Im ersten Teil dieses Kapitels werden verschiedene Möglichkeiten zur Wiedergabe und Bearbeitung von Bildern vorgestellt. Im letzten Teil erfahren Sie, wie Bilder zum Drucken ausgewählt werden.

- Drücken Sie die Taste **ID**, um vor der Bedienung der Kamera in den Wiedergabemodus zu wechseln.
	- Unter Umständen ist es nicht möglich, Bilder wiederzugeben oder zu bearbeiten, die auf einem Computer bearbeitet wurden, deren Namen geändert wurde oder die mit einer anderen Kamera aufgenommen wurden.
		- Die Bearbeitungsfunktion [\(S. 138](#page-137-0) – [142\)](#page-141-0) steht nur zur Verfügung, wenn ausreichend Speicherplatz auf der Speicherkarte vorhanden ist.

# <span id="page-121-0"></span>Schnelles Durchsuchen von Bildern

### <span id="page-121-1"></span>**G-** Durchsuchen von Bildern mit dem Index

Durch die Anzeige von mehreren Bildern können Sie ein gewünschtes Bild schnell finden.

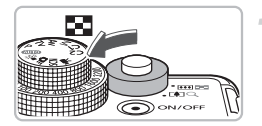

### **Bewegen Sie den Zoom-Regler in Richtung** g**.**

- Bilder werden in einer Übersicht angezeigt.
- Bewegen Sie den Zoom-Regler in Richtung **g,** um die Anzahl der Bilder zu erhöhen. Die Anzahl der Bilder erhöht sich mit jeder Verschiebung des Reglers.
- Bewegen Sie den Zoom-Regler in Richtung Q, um die Anzahl der Bilder zu reduzieren. Die Anzahl der Bilder verringert sich mit jeder Verschiebung des Reglers.

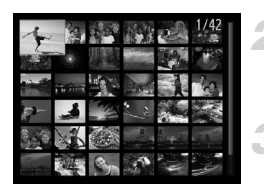

### **Wechseln Sie die angezeigten Bilder.**

 $\bullet$  Drehen Sie das Wahlrad  $\circ$ , um zur nächsten in Schritt 1 festgelegten Bildgruppe zu wechseln.

### **Wählen Sie ein Bild aus.**

- $\bullet$  Wählen Sie mit den Tasten  $\blacktriangle \blacktriangledown \blacktriangle \blacktriangleright$ ein Bild aus.
- Auf dem ausgewählten Bild wird ein orangefarbener Rahmen angezeigt.
- **Drücken Sie die Taste (F), um nur das** ausgewählte Bild anzuzeigen.

### Durchsuchen von Bildern mit dem Einstellungs-Wahlrad

Drehen Sie das Einstellungs-Wahlrad, um Bilder schnell zu durchsuchen. Sie können auch anhand des Aufnahmedatums zu einem Bild springen (Anzeige scrollen).

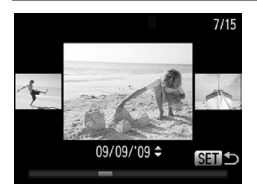

### **Wählen Sie ein Bild aus.**

- Wenn Sie die Einzelbildwiedergabe einstellen und das Wahlrad  $\textcircled{\circ}$  schnell drehen, werden die Bilder wie links dargestellt angezeigt.
- $\bullet$  Bei Betätigung der Tasten  $\blacktriangle \blacktriangledown$ können Sie die Bilder anhand des Aufnahmedatums durchsuchen.
- Durch Drücken der Taste ( ) kehren Sie zur Einzelbildwiedergabe zurück.

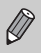

Um diese Funktion auszuschalten, drücken Sie die Taste MENU. wählen Sie die Registerkarte 1 und anschließend [Anz. scrollen] und die Option [Aus] aus.

# <span id="page-122-2"></span><span id="page-122-0"></span>Anzeigen von Bildern in der gefilterten **Wiedergabe**

Befinden sich viele Bilder auf der Speicherkarte, können Sie sie anhand eines bestimmten Filters filtern und anzeigen. Sie können auch sämtliche gefilterten Bilder gleichzeitig schützen [\(S. 130\)](#page-129-1) oder löschen [\(S. 133\)](#page-132-1).

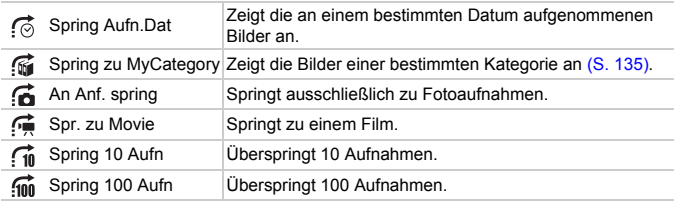

# Suchen mit  $\odot$ ,  $\odot$ ,  $\odot$  and  $\odot$

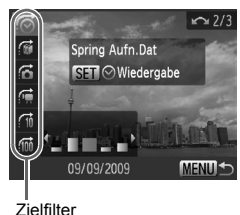

### <span id="page-122-1"></span>**Wählen Sie einen Zielfilter aus.**

- Drücken Sie in der Einzelbildwiedergabe die Taste  $\bigoplus$  und danach die Tasten  $\blacktriangle \blacktriangledown$ , um eine Sprungmethode auszuwählen.
- Drücken Sie bei 杰 oder die Tasten  $\blacklozenge$ , um einen Filter auszuwählen. Durch Drehen des Wahlrads  $\textcircled{\circ}$  werden nur Bilder angezeigt, die das gleiche Aufnahmedatum (Kategorie) wie das momentan ausgewählte Bild aufweisen.
- Drücken Sie die Taste DISP, um zwischen Informationsanzeige und Keine Informationsanzeige zu wechseln.
- Durch Drücken der Taste MENU wird die Einzelbildanzeige wiederhergestellt.

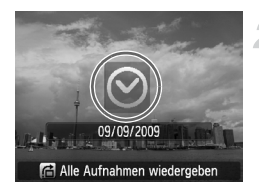

### **Zeigen Sie Bilder mit gefilterter Wiedergabe an.**

- **O** Durch Drücken der Taste (S) wird die gefilterte Wiedergabe gestartet, und es werden die Sprungmethode sowie ein gelber Rahmen angezeigt.
- Wenn Sie die Tasten <
ibleiten oder das Wahlrad  $\circ$  drehen, werden die ausgewählten Zielbilder angezeigt.
- Beim Betätigen der Taste d wird [Gefilterte Wiedergabeeinstellungen gelöscht] angezeigt. Beim Betätigen der Taste (FUNC) wird die gefilterte Wiedergabe abgebrochen.

# Springen um  $\hat{m}$  und  $\hat{m}$  Bilder

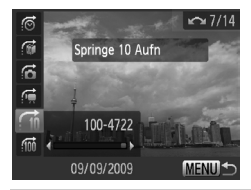

- Drücken Sie in der Einzelbildwiedergabe die Taste  $\bigcap$  und danach die Tasten  $\blacktriangle \blacktriangledown$ . um eine Sprungmethode auszuwählen.
- Bei Betätigung der Tasten < entsprechende Anzahl an Bildern übersprungen.
- **EDurch Drücken der Taste MENU wird die** Einzelbildanzeige wiederhergestellt.

### **Was passiert, wenn ich keinen Filter auswählen kann?**

Bei Auswahl von  $\odot$  in Schritt 1 auf [S. 123](#page-122-1) können Sie nur einen Filter auswählen, wenn ausschließlich Bilder mit dem gleichen Datum vorhanden sind. Außerdem können Sie nur **ist** auswählen, sofern in für keine Bilder in Kategorien organisiert wurden.

# **Gefilterte Wiedergabe**

Sie können gefilterte Bilder in der gefilterten Wiedergabe (Schritt 2) mit "EE Durchsuchen von Bildern mit dem Index" [\(S. 122\),](#page-121-1) "Anzeigen als Diaschau"<br>[\(S. 125\)](#page-124-1) und "Vergrößern von Bildern" [\(S. 127\)](#page-126-1) anzeigen. Sie können durch Auswahl von [Alle gefilterten Bilder] alle gefilterten Bilder gleichzeitig verarbeiten, während Sie Vorgänge in "Schützen von Bildern" [\(S. 130\)](#page-129-1), "Löschen aller Bilder" [\(S. 133\)](#page-132-1) oder "Drucken über die Druckliste (DPOF)" [\(S. 143\)](#page-142-0) durchführen. Wenn jedoch die Kategorie geändert [\(S. 135\)](#page-134-1) oder ein Bild bearbeitet und als neues Bild gespeichert wird [\(S. 138\)](#page-137-1), wird eine Meldung angezeigt, und die gefilterte Wiedergabe wird abgebrochen.

# <span id="page-124-1"></span><span id="page-124-0"></span>Anzeigen als Diaschau

**MENU** 

Sie können auf der Speicherkarte aufgezeichnete Bilder automatisch nacheinander wiedergeben.

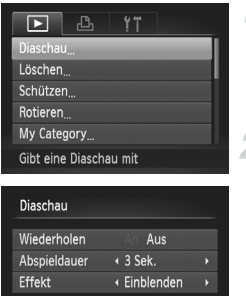

### **Wählen Sie [Diaschau] aus.**

**• Drücken Sie die Taste MENU, wählen Sie** auf der Registerkarte **I** [Diaschau] aus, und drücken Sie die Taste (FRFC).

### **Nehmen Sie die Einstellung vor.**

● Drücken Sie die Tasten ▲▼, oder drehen Sie das Wahlrad (O) zur Auswahl eines Elements, und passen Sie mit den Tasten <>>
die Einstellung an.

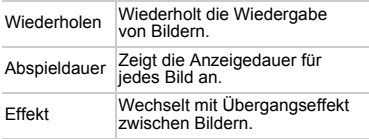

### **Wählen Sie [Start] aus.**

- Drücken Sie die Tasten ▲▼. oder drehen Sie das Wahlrad (o), um [Start] auszuwählen. Drücken Sie anschließend die Taste  $\binom{m}{n}$ .
- **Die Diaschau wird einige Sekunden nach** Anzeige von [Bild … laden] gestartet.
- Sie können eine Diaschau anhalten/neu starten, indem Sie die Taste (to erneut drücken.

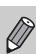

• Wenn Sie während der Wiedergabe die Tasten  $\blacklozenge$  drücken oder das Wahlrad (O) drehen, wird zu einem anderen Bild gewechselt. Wenn Sie die Tasten <>>
gedrückt halten, können Sie einen schnellen Bildvorlauf ausführen.

- Die Stromsparfunktion steht während einer Diaschau nicht zur Verfügung [\(S. 54\).](#page-53-0)
- Sie können die Einstellung [Abspieldauer] nicht ändern, wenn unter [Effekt] die Funktion [Blasen] ausgewählt wurde.

# Überprüfen des Fokus

Sie können den Bereich eines aufgezeichneten Bilds, der sich im AF-Rahmen befand, oder den Bereich eines erkannten Gesichts vergrößern, um den Fokus zu überprüfen.

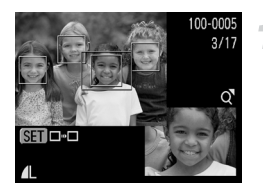

### **Drücken Sie die Taste DISP. und wechseln Sie zur Fokus Check-Anzeige [\(S. 46\)](#page-45-0).**

- **Es wird ein weißer Rahmen an der** Position des AF-Rahmens oder des Gesichts bei der Fokussierung angezeigt.
- $\triangleright$  Es wird ein grauer Rahmen auf einem während der Wiedergabe erkannten Gesicht angezeigt.
- $\triangleright$  Der Bereich innerhalb des orangefarbenen Rahmens wird vergrößert angezeigt.

### **Wechseln Sie die Rahmen.**

- Bewegen Sie den Zoom-Regler einmal in Richtung  $Q$ .
- $\triangleright$  Der links abgebildete Bildschirm wird angezeigt.
- **Drücken Sie die Taste (org), um zu einem** anderen Rahmen zu wechseln, falls mehrere Rahmen angezeigt werden.

### **Ändern Sie die Vergrößerungsstufe oder den Bereich.**

- Ändern Sie die Anzeigegröße mit dem Zoom-Regler, und ändern Sie mit den Tasten  $\blacktriangle \blacktriangledown \blacktriangle \blacktriangledown$  die Anzeigeposition, während Sie den Fokus überprüfen.
- Durch Drücken der Taste MENU wird die Anzeige von Schritt 1 wiederhergestellt.

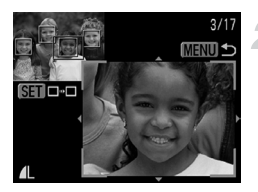

# <span id="page-126-1"></span>Vergrößern von Bildern

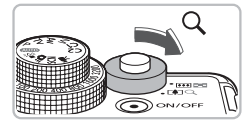

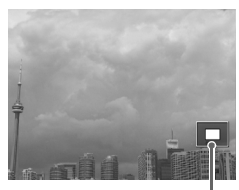

Ungefähre Position des angezeigten Bereichs

### **Bewegen Sie den Zoom-Regler**  in Richtung  $Q$ .

- Die Anzeige des Bilds wird vergrößert, und bei weiterer Betätigung des Zoom-Reglers wird das Bild bis maximal auf ca. das Zehnfache vergrößert.
- Bei Betätigung der Tasten  $\blacktriangle \blacktriangledown \blacktriangle \blacktriangleright$ können Sie die Position des angezeigten Bereichs verschieben.
- Bewegen Sie den Zoom-Regler in Richtung **D-D**, um die Vergrößerung zu reduzieren oder zur Einzelbildwiedergabe zurückzukehren.
- $\bullet$  Wenn Sie das Wahlrad  $\circledcirc$  drehen. können Sie vergrößerte Bilder durchlaufen.

# <span id="page-126-0"></span>Ändern der Bildübergänge

Sie können für den Wechsel zwischen Bildern in der Einzelbildwiedergabe aus drei Übergangseffekten auswählen.

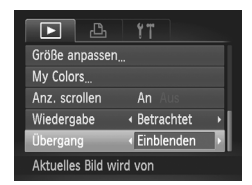

### **Wählen Sie [Übergang] aus.**

**• Drücken Sie die Taste MENU wählen** Sie die Registerkarte ID und danach [Übergang] aus, und drücken Sie zur Auswahl eines Übergangseffekts die Tasten 4<sup>b</sup>.

# <span id="page-127-1"></span><span id="page-127-0"></span>Anzeigen von Bildern auf einem Fernsehgerät

Sie können die Kamera anhand des im Lieferumfang enthaltenen AV-Kabels an ein Fernsehgerät anschließen, um aufgenommene Bilder anzuzeigen.

### Für die Vorbereitungen erforderlich

- Kamera und Fernsehgerät
- Mit der Kamera geliefertes AV-Kabel [\(S. 2\)](#page-1-0)

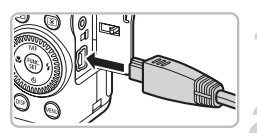

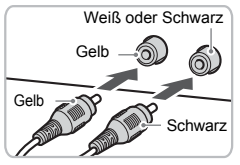

### **Schalten Sie die Kamera und das Fernsehgerät aus.**

### **Schließen Sie die Kamera an das Fernsehgerät an.**

- Öffnen Sie die Anschlussabdeckung der Kamera, und führen Sie den Stecker des Kabels bis zum Anschlag in den Anschluss der Kamera ein.
- Führen Sie den Kabelstecker wie abgebildet bis zum Anschlag in die Videoeingangsanschlüsse ein.

### **Schalten Sie das Fernsehgerät ein, und rufen Sie den Kanal für den Kameraeingang auf.**

### **Schalten Sie die Kamera ein.**

- Drücken Sie die Taste **D**, um die Kamera einzuschalten.
- ▶ Das Bild wird nun auf dem Bildschirm des Fernsehgeräts angezeigt (auf dem Monitor der Kamera erfolgt keine Anzeige).
- Schalten Sie nach Beendigung der Anzeige die Kamera und das Fernsehgerät aus, und ziehen Sie das Kabel ab.

### **Die Bilder werden nicht ordnungsgemäß auf dem Fernsehgerät angezeigt**

Bilder werden nicht korrekt angezeigt, falls das Videoausgabesystem (NTSC/PAL) der Kamera nicht dem des Fernsehgeräts entspricht. Drücken Sie die Taste MENU, und wählen Sie die Registerkarte  $1$ und [Videosystem] aus, um zum korrekten Videosystem zu wechseln.

# Anzeigen von Bildern auf einem HD-Fernsehgerät

Schließen Sie die Kamera mit dem HDMI-Kabel HTC-100 (separat erhältlich) an ein HD-Fernsehgerät an, um eine bessere Bildwiedergabe zu erzielen.

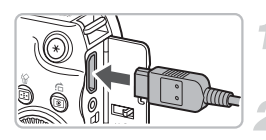

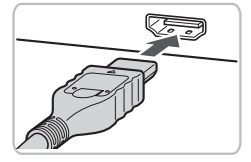

### **Schalten Sie die Kamera und das Fernsehgerät aus.**

### **Schließen Sie die Kamera an das Fernsehgerät an.**

- Öffnen Sie die Abdeckung, und führen Sie den Stecker des Kabels bis zum Anschlag in den HDMI-Anschluss der Kamera ein.
- Stecken Sie den Stecker vollständig in den HDMI-Anschluss des Fernsehgeräts. ● Befolgen Sie die Schritte 3 und 4
	- auf [S. 128](#page-127-1), um die Bilder anzuzeigen.

Der Fernauslöser RS60-E3 und das HDMI-Kabel HTC-100 können nicht gleichzeitig an die Kamera angeschlossen werden. Versuchen Sie nicht, beide Kabel mit Gewalt anzuschließen, da dies Schäden am Gerät zur Folge haben könnte.

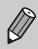

Bei Anschluss an ein HD-Fernsehgerät werden keine Tastentöne wiedergegeben.

# <span id="page-129-1"></span><span id="page-129-0"></span>Schützen von Bildern

Sie können wichtige Bilder schützen, sodass sie nicht durch die Kamera gelöscht werden können [\(S. 29](#page-28-0), [133\)](#page-132-1).

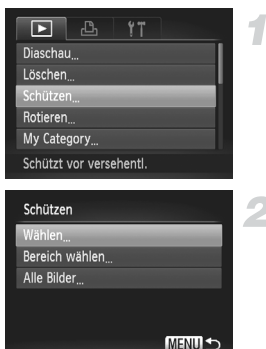

### **Wählen Sie [Schützen] aus.**

**• Drücken Sie die Taste MENU, wählen** Sie die Registerkarte **ID** und danach [Schützen] aus, und drücken Sie die  $Taste$   $\binom{fUNC}{GT}$ .

### <span id="page-129-2"></span>**Wählen Sie eine Auswahlmethode aus.**

- Drücken Sie die Tasten ▲▼ oder drehen Sie das Wahlrad  $\textcircled{\circ}$ , um eine Auswahlmethode auszuwählen, und drücken Sie die Taste (FRF).
- **Durch Betätigen der Taste MENU wird** der Menübildschirm erneut angezeigt.

Beim Formatieren der Speicherkarte [\(S. 23](#page-22-0), [53\)](#page-52-0) werden geschützte Bilder ebenfalls gelöscht.

Geschützte Bilder können mit der Löschfunktion der Kamera nicht gelöscht werden. Um ein solches Bild zu löschen, muss zuerst der Schutz aufgehoben werden.

### Auswählen einzelner Bilder

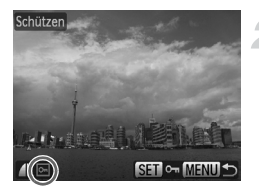

### **Wählen Sie [Wählen] aus.**

**E** Befolgen Sie Schritt 2 weiter oben, um [Wählen] auszuwählen, und drücken Sie die Taste (FINC).

### **Wählen Sie die Bilder aus.**

- Drücken Sie die Tasten <
 oder drehen Sie das Wahlrad (O), um das Bild auszuwählen, und drücken Sie die Taste (tre).
- $\triangleright$  Nach erfolgter Festlegung wird  $\boxed{\circ}$  am Bildschirm angezeigt.
- Bei erneuter Betätigung der Taste ( $^{\text{tun}}$ ) wird die Auswahl aufgehoben, und <a>[o-]</a> wird ausgeblendet.
- Wiederholen Sie zur Auswahl mehrerer Bilder den oben beschriebenen Vorgang.

### Bereich wählen

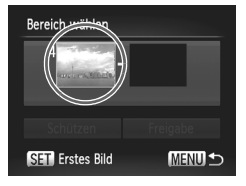

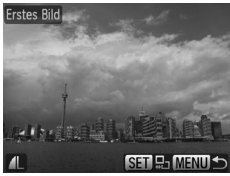

Bereich wählen

### **Wählen Sie [Bereich wählen] aus.**

Befolgen Sie Schritt 2 auf [S. 130](#page-129-2), um [Bereich wählen] auszuwählen, und drücken Sie die Taste (FRFC).

### <span id="page-130-0"></span>**Wählen Sie das Startbild aus.**

- Drücken Sie die Taste ( $\mathbb{R}$ ).
- Drücken Sie die Tasten < drehen Sie das Wahlrad  $\textcircled{}$ , um das Bild auszuwählen, und drücken Sie die Taste  $\binom{m}{m}$ .

### **Wählen Sie das Endbild aus.**

- Drücken Sie die Taste ▶. wählen Sie [Letztes Bild] aus, und drücken Sie die Taste (R).
- Drücken Sie die Tasten < drehen Sie das Wahlrad  $\circled{\odot}$ , um ein Bild auszuwählen, und drücken Sie die Taste (FUNC)
- **Sie können keine Bilder vor dem ersten** Bild auswählen.

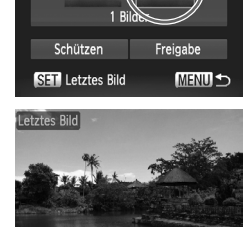

### **Schützen von Bildern**

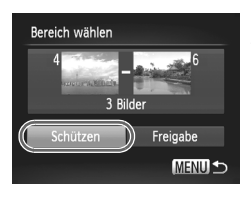

### **Schützen Sie die Bilder.**

● Drücken Sie die Taste ▼, wählen Sie [Schützen] aus, und drücken Sie die  $Taste$   $\binom{FUNC}{ST}$ .

**Bilder mit dem Wahlrad** Â **auswählen** @

Sie können auch das erste und das letzte Bild auswählen, indem Sie das Wahlrad (O) drehen, wenn der obere Bildschirm in den Schritten 2 und 3 angezeigt wird.

### Alle Bilder auswählen

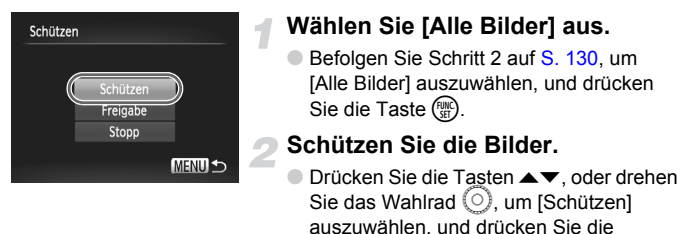

 $\oslash$ 

Sie können Gruppen von geschützten Bildern freigeben, indem Sie [Freigabe] in Schritt 4 unter [Bereich wählen] oder in Schritt 2 unter [Alle Bilder] auswählen.

Taste (FIRC).

# <span id="page-132-1"></span><span id="page-132-0"></span>Löschen aller Bilder

Sie können Bilder auswählen, um sie in Gruppen zu löschen. Lassen Sie beim Löschen äußerste Sorgfalt walten, da gelöschte Bilder nicht wiederhergestellt werden können. Geschützte Bilder [\(S. 130\)](#page-129-1) können nicht gelöscht werden.

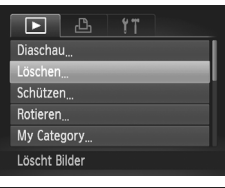

# **Wählen Sie [Löschen] aus.**

**• Drücken Sie die Taste MENU, wählen Sie** die Registerkarte 1 und [Löschen] aus, und drücken Sie die Taste (FRFC).

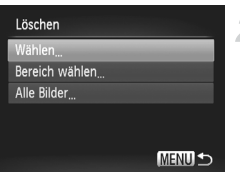

### <span id="page-132-2"></span>**Wählen Sie eine Auswahlmethode aus.**

- Drücken Sie die Tasten ▲▼. oder drehen Sie das Wahlrad  $\circled{\circ}$ , um eine Auswahlmethode auszuwählen, und drücken Sie die Taste (FRFC).
- **Durch Betätigen der Taste MENU wird** der Menübildschirm erneut angezeigt.

### Auswählen einzelner Bilder

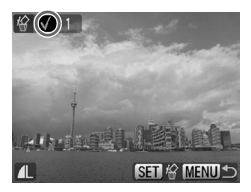

### **Wählen Sie [Wählen] aus.**

- Befolgen Sie Schritt 2 weiter oben. um [Wählen] auszuwählen, und drücken Sie die Taste (FINC).
- Drücken Sie die Tasten <
 , oder drehen Sie das Wahlrad  $\circled{\circ}$ , um das Bild auszuwählen, und drücken Sie die  $Taste$   $\binom{FUNC}{CT}$ .
- $\triangleright$  Nach erfolgter Festlegung wird  $\checkmark$  am Bildschirm angezeigt.
- $\bullet$  Bei erneuter Betätigung der Taste  $\binom{mn}{m}$  wird die Auswahl aufgehoben, und wird ausgeblendet.
- Wiederholen Sie zur Auswahl mehrerer Bilder den oben beschriebenen Vorgang.

### **Löschen aller Bilder**

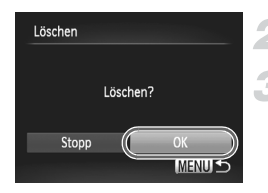

### Bereich wählen

### **Drücken Sie die Taste MENU.**

### **Starten Sie den Löschvorgang.**

● Drücken Sie die Tasten < drehen Sie das Wahlrad  $\textcircled{\circ}$ , um [OK] auszuwählen, und drücken Sie die Taste (FUNC).

### **Wählen Sie [Bereich wählen] aus.**

- Befolgen Sie Schritt 2 auf [S. 133,](#page-132-2) um [Bereich wählen] auszuwählen, und drücken Sie die Taste (s).
- **E** Befolgen Sie zur Auswahl von Bildern die Schritte 2 und 3 auf [S. 131](#page-130-0).

# Bereich wählen 3 Bilder Löschen **MENU S**

### **Starten Sie den Löschvorgang.**

● Wählen Sie mit der Taste • den Eintrag [Löschen] aus, und drücken Sie dann die  $Taste$   $(m<sub>c</sub>)$ .

### Alle Bilder auswählen

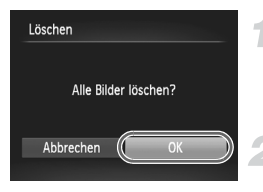

### **Wählen Sie [Alle Bilder] aus.**

● Befolgen Sie Schritt 2 auf [S. 133,](#page-132-2) um [Alle Bilder] auszuwählen, und drücken Sie die Taste (FUNC).

### **Starten Sie den Löschvorgang.**

● Drücken Sie die Tasten < drehen Sie das Wahlrad  $\textcircled{\odot}$ , um [OK] auszuwählen, und drücken Sie die  $Taste$   $(m<sub>c</sub>)$ .

# <span id="page-134-1"></span><span id="page-134-0"></span>Sortieren von Bildern nach Kategorie (My Category)

Sie können Bilder in Kategorien sortieren. In der gefilterten Wiedergabe [\(S. 123\)](#page-122-2) können Sie alle Bilder gleichzeitig mit den unten erläuterten Funktionen anzeigen.

- Anzeigen als Diaschau [\(S. 125\),](#page-124-1) Schützen von Bildern [\(S. 130\)](#page-129-1), Löschen aller Bilder [\(S. 133\)](#page-132-1), Auswählen der zu druckenden Bilder (DPOF) [\(S. 144\)](#page-143-0)
	- Die Bilder werden während der Aufnahme entsprechend den Aufnahmebedingungen sortiert.
		- **和:Bilder mit erkannten Gesichtern oder Bilder, die in den Modi ?, E., 3** aufgenommen wurden.
		- $\le$ : Bilder, die im Modus  $\Box$  als  $\Box$  oder  $\Box$  erkannt wurden,
			- oder im Modus  $\cdot$  ,  $\blacksquare$ ,  $\blacksquare$   $\blacktriangleright$  oder  $\blacksquare$  aufgenommene Bilder.
		- @ Bilder, die in den Modi 為, **钱**, ▒, , *(*k, [4], <sup>8</sup> aufgenommen wurden.

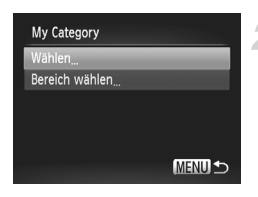

### **Wählen Sie [My Category] aus.**

**• Drücken Sie die Taste MENU**, und wählen Sie die Registerkarte I aus. Wählen Sie [My Category] aus, und drücken Sie die Taste  $\binom{FUNC}{CT}$ .

### <span id="page-134-2"></span>**Nehmen Sie die Einstellung vor.**

- Drücken Sie die Tasten ▲▼, oder drehen Sie das Wahlrad (C), um eine Kategorie auszuwählen, und drücken Sie die Taste (FUNC).
- **Drücken Sie die Taste MENU, um zum** Menübildschirm zurückzukehren.

### Auswählen einzelner Bilder

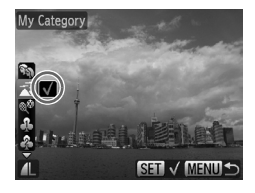

### **Wählen Sie [Wählen] aus.**

- Befolgen Sie Schritt 2 weiter oben. um [Wählen] auszuwählen, und drücken Sie die Taste (E).
- $\bullet$  Drücken Sie die Tasten  $\blacklozenge$ . oder drehen Sie das Wahlrad  $\textcircled{\odot}$ um das Bild auszuwählen, und drücken Sie die Taste (FUNC).
- Drücken Sie die Tasten ▲▼, wählen Sie eine Kategorie aus, und drücken Sie die  $Taste$   $\binom{FUNE}{SFT}$ .
- $\triangleright$  Nach erfolgter Festlegung wird  $\checkmark$  am Bildschirm angezeigt.
- $\bullet$  Wenn Sie die Taste  $\binom{funk}{st}$  erneut drücken, wird die Auswahl der Kategorie aufgehoben, und  $\checkmark$  wird nicht mehr angezeigt.
- Wiederholen Sie zur Auswahl mehrerer Bilder den oben beschriebenen Vorgang.

### Bereich wählen

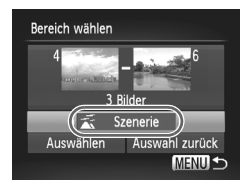

### **Wählen Sie [Bereich wählen] aus.**

- Befolgen Sie Schritt 2 auf [S. 135,](#page-134-2) um [Bereich wählen] auszuwählen, und drücken Sie die Taste (FINC).
- Befolgen Sie zur Auswahl von Bildern die Schritte 2 und 3 auf [S. 131](#page-130-0).
- Drücken Sie die Taste ▼. wählen Sie den Eintrag, und drücken Sie die Tasten (I), oder drehen Sie das Wahlrad  $\circled{\circ}$ , um einen Typ auszuwählen.

**Wählen Sie die Einstellung aus.**

● Drücken Sie die Taste ▼, um [Auswählen] auszuwählen, und drücken Sie dann die Taste  $(m<sub>c</sub>)$ .

Bei Auswahl von [Auswahl zurück] in Schritt 2 können Sie die Auswahl aller Bilder in der Kategorie [Bereich wählen] aufheben.

# <span id="page-136-0"></span>Drehen von Bildern

Sie können die Ausrichtung eines Bilds ändern und es speichern.

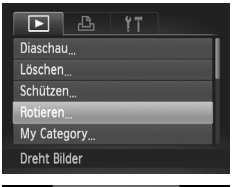

### **Wählen Sie [Rotieren] aus.**

**• Drücken Sie die Taste MENU, wählen Sie** die Registerkarte 1 und [Rotieren] aus, und drücken Sie die Taste (FRFC).

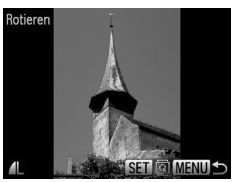

### **Drehen Sie das Bild.**

- Drücken Sie die Tasten <
 , oder drehen Sie das Wahlrad (O), um ein Bild auszuwählen.
- $\bullet$  Mit jeder Betätigung der Taste  $\binom{nm}{31}$  wird das Bild um 90º gedreht.
- **Durch Drücken der Taste MENU wird** der Menübildschirm erneut angezeigt.

# <span id="page-137-0"></span>Anpassen der Bildgröße

Sie können die Größe von Bildern in eine niedrigere Pixeleinstellung ändern und die Bilder als separate Dateien speichern.

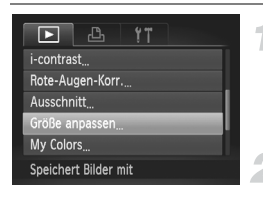

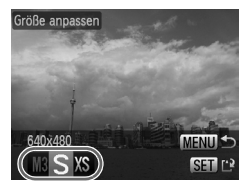

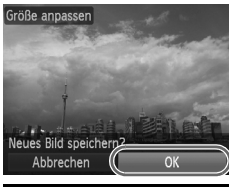

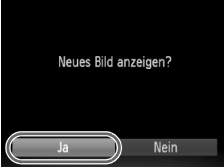

### **Wählen Sie [Größe anpassen] aus.**

**• Drücken Sie die Taste MENU**, und wählen Sie die Registerkarte **I aus. Wählen Sie** [Größe anpassen] aus, und drücken Sie die Taste (FREC).

### **Wählen Sie ein Bild aus.**

● Drücken Sie die Tasten < oder drehen Sie das Wahlrad ( um das Bild auszuwählen, und drücken Sie die Taste (R).

### **Wählen Sie eine Bildgröße aus.**

- Drücken Sie zur Auswahl einer Option die Tasten (■ oder drehen Sie das Wahlrad  $\odot$ , um eine Option auszuwählen, und drücken Sie danach die Taste (TR).
- ▶ Nun wird der Bildschirm [Neues Bild] speichern?] angezeigt.

### <span id="page-137-1"></span>**Speichern Sie das neue Bild.**

- Drücken Sie die Tasten ◆, oder drehen Sie das Wahlrad  $\circled{\circ}$ , um [OK] auszuwählen, und drücken Sie die Taste (
- Das Bild wird als neue Datei gespeichert.

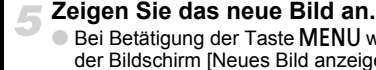

# **• Bei Betätigung der Taste MENU wird**

- der Bildschirm [Neues Bild anzeigen?] angezeigt.
- Drücken Sie die Tasten <
 oder drehen Sie das Wahlrad (o), um [Ja] auszuwählen, und drücken Sie die Taste (FUNC).
- **Das gespeicherte Bild wird angezeigt.**
- Sie können Bilder nicht vergrößern.
	- Sie können die Größe von Bildern, die mit den Einstellungen  $\overline{M}$ . XS oder **aufgenommen wurden**, nicht verändern.

# **Bildausschnitt**

Sie können einen Bereich eines aufgenommenen Bilds ausschneiden und als neue Bilddatei speichern.

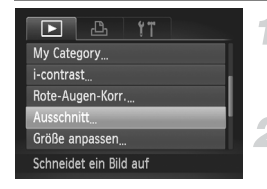

### **Ausschnittbereich**

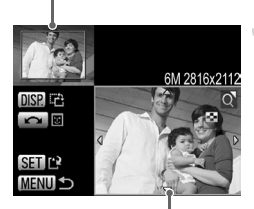

Aufgezeichnete Pixel nach dem Ausschneiden Ausschnittbereichsanzeige

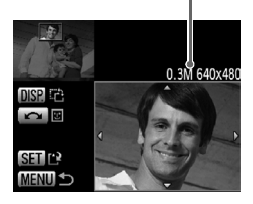

### **Wählen Sie [Ausschnitt] aus.**

**• Drücken Sie die Taste MENU**, wählen Sie die Registerkarte D und [Ausschnitt] aus, und drücken Sie die Taste (

### **Wählen Sie ein Bild aus.**

● Drücken Sie die Tasten <
• oder drehen Sie das Wahlrad  $\circledcirc$ , um das Bild auszuwählen, und drücken Sie die Taste (FRFC).

### **Passen Sie den Ausschnittbereich an.**

- **Es wird ein Rahmen um den Bildbereich** angezeigt, der ausgeschnitten werden soll.  $\triangleright$  Das Originalbild wird oben links
- angezeigt, während das ausgeschnittene Bild unten rechts angezeigt wird.
- Wenn Sie den Zoom-Regler nach links oder rechts bewegen, können Sie die Größe des Rahmens ändern.
- $\bullet$  Bei Betätigung der Tasten  $\blacktriangle \blacktriangledown \blacktriangle \blacktriangleright$ können Sie den Rahmen verschieben.
- $\bullet$  Bei Betätigung der Taste DISP, können Sie die Größe des Rahmens ändern.
- In einem Bild mit aktiver Gesichtserkennung werden graue Rahmen um die Gesichter oben links angezeigt. Diese Rahmen können zum Ausschneiden verwendet werden. Sie können mit dem Wahlrad  $\odot$  zwischen Rahmen wechseln. **• Drücken Sie die Taste (FIFC).**

### **Speichern Sie das Bild als neues Bild, und zeigen Sie es an.**

● Führen Sie die Schritte 4 und 5 auf Seite [S. 138](#page-137-1) durch.

 $\overline{W}$ . S und  $\overline{W}$  – Bilder können nicht zugeschnitten werden.

- Zuschneidbare Bilder weisen ein festes Breiten- und Höhenverhältnis von 4:3 (bzw. 3:4 für vertikale Bilder) auf.
	- Die Anzahl aufgezeichneter Pixel in einem ausgeschnittenen Bild ist geringer als vor dem Ausschneiden.

# Hinzufügen von Effekten mit der Funktion My Colors

Sie können die Farbe eines Bilds ändern und es als separates Bild speichern. Einzelheiten zu den Menüeinträgen finden Sie auf [S. 82.](#page-81-0)

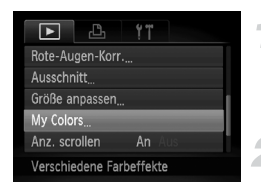

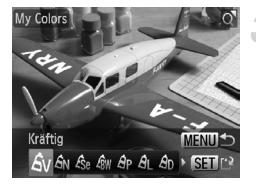

### **Wählen Sie [My Colors] aus.**

**• Drücken Sie die Taste MFNU wählen Sie** die Registerkarte **I und IMv Colors** aus, und drücken Sie die Taste (FRG).

### **Wählen Sie ein Bild aus.**

● Drücken Sie die Tasten <
• oder drehen Sie das Wahlrad  $\circled{\circ}$ , um das Bild auszuwählen, und drücken Sie die Taste  $(m<sub>c</sub>)$ .

### **Wählen Sie eine Menüoption aus.**

- Drücken Sie die Tasten <
 oder drehen Sie das Wahlrad (C), um eine Option auszuwählen.
- Nach Auswahl der Menüoption können Sie das Bild anhand der Vorgehensweise unter "Vergrößern von Bildern" [\(S. 127\)](#page-126-1) vergrößern.
- Wenn Sie während der vergrößerten Anzeige die Taste (FREC) drücken, können Sie zum Originalbild wechseln. Durch Drücken der Taste MENU wird der Menübildschirm erneut angezeigt.
- Drücken Sie die Taste ( $\mathbb{F}$ ).

### **Speichern Sie das Bild als neues Bild, und zeigen Sie es an.**

- Führen Sie die Schritte 4 und 5 auf [S. 138](#page-137-1) durch.
- Bei wiederholter Änderung der Farbe eines Bilds nimmt dessen Qualität allmählich ab, sodass u. U. nicht die erwartete Farbe erzielt wird.
	- Die Farbgebung von mit dieser Funktion geänderten Bildern kann sich von der Farbgebung von Bildern unterscheiden, die mit My Colors aufgezeichnet wurden [\(S. 82\).](#page-81-0)
	- $\bullet$  My Colors-Einstellungen können nicht auf  $\mathbb{R}$ -Bilder angewendet werden.

 $\bigotimes$ 

# Korrigieren des Kontrastes (i-contrast)

Die Kamera kann in einem Bild Bereiche wie Gesichter oder Hintergründe entdecken, die zu dunkel sind, und für diese die Helligkeit optimal einstellen. Ebenso korrigiert die Kamera automatisch Bilder, die insgesamt einen zu niedrigen Kontrast aufweisen. Es stehen 4 Korrekturstufen zur Verfügung: [Auto], [Gering], [Mittel] oder [Hoch]. Korrigierte Bilder werden als neue Datei gespeichert.

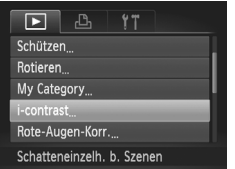

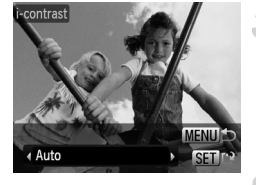

### **Wählen Sie [i-contrast] aus.**

- **Drücken Sie die Taste MFNU wählen Sie** die Registerkarte **I l**und [i-contrast] aus. und drücken Sie die Taste (FRG).
- **Wählen Sie ein Bild aus.**
	- Drücken Sie die Tasten <
	 oder drehen Sie das Wahlrad  $\circled{\circ}$ , um das Bild auszuwählen, und drücken Sie die Taste  $\binom{FUNC}{CT}$ .
- **Wählen Sie einen Menüeintrag aus.**
- Drücken Sie zur Auswahl einer Option die Tasten < Deuter drehen Sie das Wahlrad  $\circ$ , und drücken Sie danach die Taste (FUNC

### **Speichern Sie das Bild als neues Bild, und zeigen Sie es an.**

● Führen Sie die Schritte 4 und 5 auf [S. 138](#page-137-1) durch.

### **Das Bild wurde mit der Option [Auto] nicht wie gewünscht korrigiert**

Wählen Sie [Gering], [Mittel] oder [Hoch] aus, und passen Sie das Bild an.

- Unter bestimmten Bedingungen kann das Bild grob erscheinen oder die Belichtungseinstellung ungeeignet sein.
- Durch die wiederholte Anpassung des gleichen Bilds kann dessen Qualität abnehmen.
- $\bullet$  Korrekturen am Kontrast können nicht bei  $\mathbb{R}$ -Bildern vorgenommen werden.

# <span id="page-141-0"></span>Korrigieren des Rote-Augen-Effekts

Bilder mit roten Augen können automatisch korrigiert und als neue Dateien gespeichert werden.

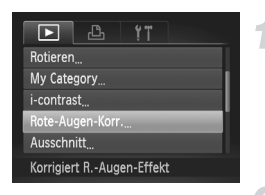

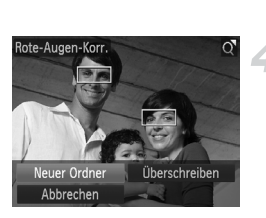

### **Wählen Sie die Option [Rote-Augen-Korr.] aus.**

**• Drücken Sie die Taste MENU**, wählen Sie die Registerkarte **ID** und danach [Rote-Augen-Korr.] aus, und drücken Sie die Taste (FUNC).

### **Wählen Sie ein Bild aus.**

● Drücken Sie die Tasten < • oder drehen Sie das Wahlrad  $\circled{\odot}$ , um ein Bild auszuwählen.

### **Korrigieren Sie das Bild.**

- Drücken Sie die Taste ( $\frac{mn}{m}$ ).
- ▶ Von der Kamera erkannte rote Augen werden korrigiert, und es wird ein Rahmen um den korrigierten Bereich angezeigt.
- Sie können das Bild anhand der Verfahren unter "Vergrößern von Bildern" [\(S. 127\)](#page-126-1) vergrößern und verkleinern.

### **Speichern Sie das Bild als neues Bild, und zeigen Sie es an.**

- Drücken Sie die Tasten ▲▼4▶. oder drehen Sie das Wahlrad (O), um [Neuer Ordner] auszuwählen, und drücken Sie danach die Taste  $(m)$ .
- Das Bild wird als neue Datei gespeichert.
- Führen Sie Schritt 5 auf [S. 138](#page-137-1) durch.
- Einige Bilder werden u. U. nicht ordnungsgemäß korrigiert.  $\mathbb{C}$ 
	- Wird in Schritt 4 [Überschreiben] ausgewählt, wird das unkorrigierte Bild durch die korrigierten Daten überschrieben und somit das Original gelöscht.
	- Geschützte Bilder können nicht überschrieben werden.
	- $\bullet$  Die Rote-Augen-Korrektur kann nicht auf  $\mathbb{R}$ -Bilder angewendet werden.
	- $\bullet$  Bei Aufnahmen im Aufnahmepixel-Modus  $\mathbb{R}\rightarrow\mathbb{R}$  kann die Rote-Augen-Korrektur auf das mit JPEG komprimierte Bild angewendet werden. Das ursprüngliche Bild kann jedoch nicht überschrieben werden.

# <span id="page-142-0"></span>Drucken über die Druckliste (DPOF)

Sie können direkt nach der Aufnahme oder im Wiedergabemodus durch Drücken der Taste  $\Delta$  Bilder zur Druckliste (DPOF) hinzufügen. Es kann von einer Druckliste gedruckt werden, indem Sie ganz einfach die Kamera an einen Drucker anschließen. Diese Auswahlmethoden entsprechen den DPOF-Standards (Digital Print Order Format).

### Einfaches Hinzufügen von Bildern zur Druckliste

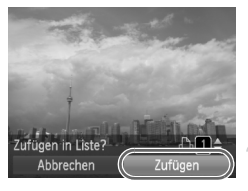

### **Wählen Sie ein Bild aus.**

● Drücken Sie die Tasten < oder drehen Sie das Wahlrad  $\langle \circ \rangle$ , und wählen Sie das gewünschte Bild aus.

### **Drücken Sie die Taste <b>c** (mit RAW **komprimierte Bilder und Videos werden ausgeschlossen).**

### **Drucken Sie die Liste.**

- Drücken Sie die Tasten ▲▼, und wählen Sie die Anzahl der Drucke aus. Drücken Sie die Tasten <**/>
4** . oder drehen Sie das Wahlrad  $\circ$ , um [Zufügen] auszuwählen, und drücken Sie die Taste (FREC).
- Um das Hinzufügen von Bildern abzubrechen, wählen Sie die hinzugefügten Bilder aus, drücken Sie die Taste D und danach die Tasten  $\blacklozenge$ , oder drehen Sie das Wahlrad  $\heartsuit$ , um [Entfernen] auszuwählen. Drücken Sie danach die Taste (FURC).

### Drucken von hinzugefügten Bildern

Die folgenden Beispiele gelten für Canon Drucker der Serie SELPHY. Einzelheiten finden Sie außerdem im *Persönliches Druckerhandbuch*.

# Anzahl der AusdruckeDruckliste etzt Druc Später drucke

### **Schließen Sie die Kamera an den Drucker an [\(S. 30\).](#page-29-0)**

- **Starten Sie den Druckvorgang.**
- Drücken Sie die Tasten ▲▼. wählen Sie [Jetzt] Drucken] aus, und drücken Sie die Taste (TR).
- **Der Druckvorgang wird gestartet.**
- Wenn Sie den Drucker während des Druckens stoppen und neu starten, wird der Druckvorgang ab dem nächsten Ausdruck fortgesetzt.

# <span id="page-143-0"></span>Auswählen der zu druckenden Bilder (DPOF)

Sie können bis zu 998 Bilder auf einer Speicherkarte zum Drucken auswählen und bestimmte Einstellungen wie die Anzahl der Drucke festlegen, sodass sie zusammen ausgedruckt oder in einem Fotolabor verarbeitet werden können. Diese Auswahlmethoden entsprechen den DPOF-Standards (Digital Print Order Format).

### Druckeinstellungen

Sie können das Drucklayout, das Datum und die Dateinummer einstellen. Diese Einstellungen gelten für alle für den Druck ausgewählten Bilder.

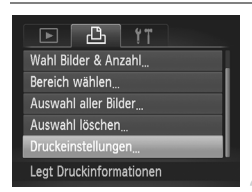

### **Wählen Sie [Druckeinstellungen] aus.**

**• Drücken Sie die Taste MENU**, wählen Sie die Registerkarte <sub>1</sub><sup>h</sup> und danach [Druckeinstellungen] aus, und drücken Sie die Taste (FUNC).

### **Passen Sie die Einstellungen an.**

- Drücken Sie die Tasten ▲▼, oder drehen Sie das Wahlrad (C), um einen Menüeintrag auszuwählen. Drücken Sie danach die Tasten  $\blacklozenge$ , um eine Option auszuwählen.
- Durch Drücken der Taste MENU werden die Einstellungen übernommen, und der Menübildschirm wird erneut angezeigt.

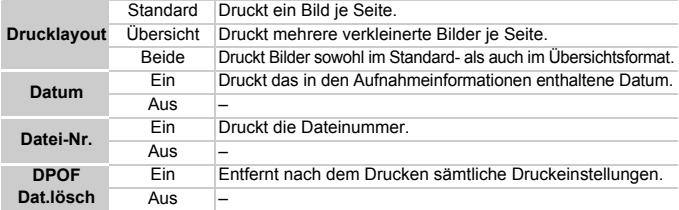

- Einige Drucker oder Fotolabors können möglicherweise nicht alle  $\mathbb{C}$ festgelegten Druckeinstellungen in der Ausgabe umsetzen.
	- **A** kann bei Verwendung einer Speicherkarte angezeigt werden, die über mit einer anderen Kamera vorgenommene Druckeinstellungen verfügt. Diese Einstellungen werden von den mit Ihrer Kamera vorgenommenen Einstellungen überschrieben.
	- Bilder mit eingebetteter Datumsangabe werden immer mit Datum gedruckt, unabhängig von der Einstellung [Datum]. Deshalb wird bei einigen Druckern das Datum möglicherweise zweimal gedruckt, wenn für diese Bilder [Datum] auf [An] gesetzt ist.
- Bei Auswahl von [Übersicht] können die Optionen [Datum] und [Datei-Nr.] nicht gleichzeitig auf [An] gesetzt werden.
	- Das Datum wird in dem auf der Registerkarte <sup>1</sup> unter [Datum/Uhrzeit] angegebenen Format gedruckt [\(S. 20\)](#page-19-0).
	- **M**-Bilder und Videos können nicht zum Drucken ausgewählt werden.

### Auswählen der Anzahl der gedruckten **Exemplare**

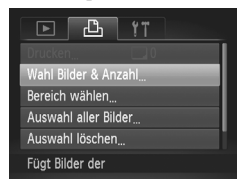

### <span id="page-144-0"></span>**Wählen Sie [Wahl Bilder & Anzahl] aus.**

**• Drücken Sie die Taste MENU**, und wählen Sie die Registerkarte <sub>1</sub> aus. Wählen Sie danach [Wahl Bilder & Anzahl] aus, und drücken Sie die Taste m.

### **Wählen Sie ein Bild aus.**

- Drücken Sie die Tasten <
 oder drehen Sie das Wahlrad  $\circ$ , um ein Bild auszuwählen, und drücken Sie danach die Taste (...).
- Sie können die Anzahl der Ausdrucke festlegen.
- $\bullet$  Bei Auswahl von [Übersicht] wird  $\checkmark$ am Bildschirm angezeigt. Drücken Sie die Taste (FRNE) erneut, um die Auswahl der Bilder aufzuheben. wird nicht mehr angezeigt.

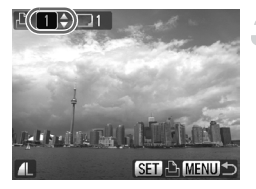

#### **Legen Sie die Anzahl der Drucke fest.**

- Drücken Sie die Tasten ▲▼, oder drehen Sie das Wahlrad (.), um die Anzahl der Drucke festzulegen (maximal 99).
- Wiederholen Sie die Schritte 2 und 3, um weitere Bilder und die Anzahl der zugehörigen Drucke auszuwählen.
- Für Übersichtsdrucke können Sie die Anzahl der Drucke nicht festlegen. Sie können lediglich die zu druckenden Bilder auswählen.
- **Durch Drücken der Taste MENU werden** die Einstellungen übernommen, und der Menübildschirm wird erneut angezeigt.

### <span id="page-145-0"></span>Wählen des Bereichs

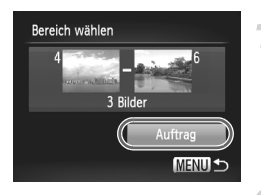

### **Wählen Sie [Bereich wählen] aus.**

- Wählen Sie die Option [Bereich wählen] in Schritt 1 auf [S. 145](#page-144-0) aus, und drücken Sie die Taste (FUNC).
- Wählen Sie Bilder wie in den Schritten 3 und 4 auf [S. 131](#page-130-0) beschrieben aus.

#### **Nehmen Sie Druckeinstellungen vor.**

● Drücken Sie die Tasten ▲▼. wählen Sie [Auftrag] aus, und drücken Sie die Taste (FINC).

### Festlegen aller Bilder für den gleichzeitigen Druck

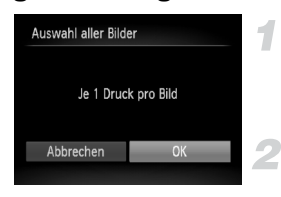

#### **Wählen Sie [Auswahl aller Bilder] aus.**

● Wählen Sie [Auswahl aller Bilder] im Bildschirm in Schritt 1 auf [S. 145](#page-144-0) aus, und drücken Sie die Taste (tref).

#### **Nehmen Sie Druckeinstellungen vor.**

● Drücken Sie die Tasten <
• oder drehen Sie das Wahlrad  $\circled{\circ}$ , um [OK] auszuwählen, und drücken Sie die Taste (FRF).

### Löschen der gesamten Auswahl

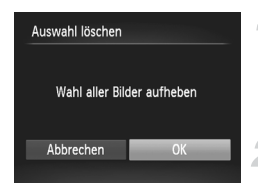

#### **Wählen Sie [Auswahl löschen] aus.**

● Wählen Sie [Auswahl löschen] in Schritt 1 auf [S. 145](#page-144-0) aus, und drücken Sie die  $Taste$   $\binom{FURC}{CF}$ .

#### **Die gesamte Auswahl wird aufgehoben.**

● Drücken Sie die Tasten <
• oder drehen Sie das Wahlrad ( c), um [OK] auszuwählen. Drücken Sie danach die Taste (F).

*8*

# Anpassen der Kamera

Sie können verschiedene Aufnahmefunktionen nach Wunsch anpassen. Im ersten Teil dieses Kapitels werden praktische und häufig verwendete Funktionen vorgestellt. Darauf folgen Erläuterungen zum Ändern der Aufnahme- und Wiedergabeeinstellungen je nach Ihren Bedürfnissen.

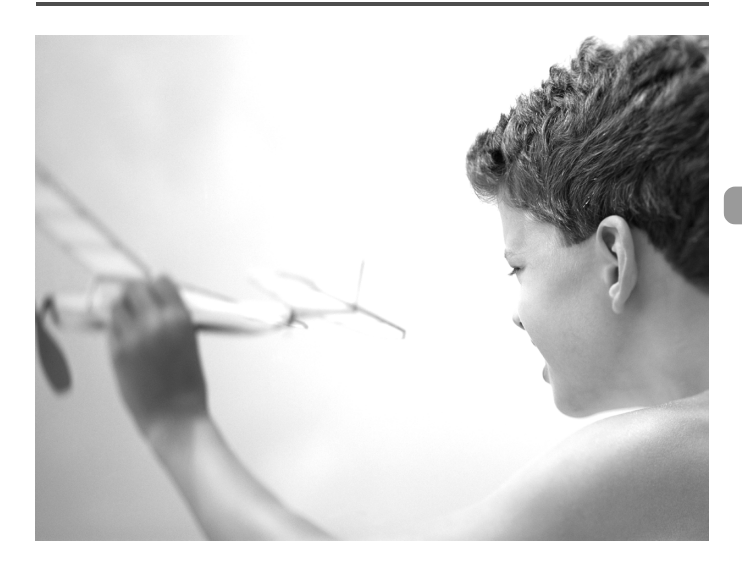

## Ändern von Funktionen

Sie können praktische und häufig verwendete Funktionen auf der Registerkarte 71 anpassen [\(S. 49\).](#page-48-0)

### Ausschalten der Funktion Tipps & Tricks

Wenn Sie einen Eintrag im Menü FUNC. [\(S. 48\)](#page-47-0) oder im Hauptmenü [\(S. 49\)](#page-48-0) auswählen, werden Tipps und Tricks angezeigt. Sie können diese Funktion deaktivieren.

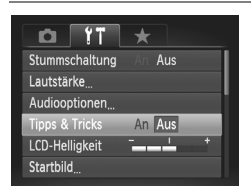

● Wählen Sie [Tipps & Tricks], und drücken Sie anschließend die Tasten (1). um [Aus] auszuwählen.

### <span id="page-147-0"></span>Ändern der Datei-Nummern

Den aufgenommenen Bildern werden automatisch Datei-Nummern von 0001 – 9999 in der Reihenfolge der Aufnahme zugewiesen. Sie werden in einem Ordner gespeichert, der bis zu 2.000 Bilder fassen kann. Sie können die Zuweisung der Datei-Nummern ändern.

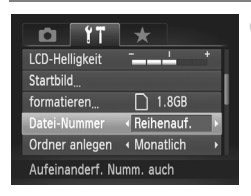

● Wählen Sie [Datei-Nummer] aus, und drücken Sie dann die Tasten (+), um eine Option auszuwählen.

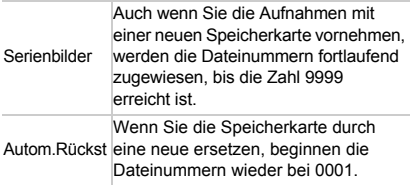

- Bei Verwendung einer Speicherkarte, die bereits Bilder enthält, wird mit der Nummerierung bei beiden Einstellungen [Reihenauf.] und [Autom.Rückst] eventuell entsprechend den bereits vorhandenen Bildern fortgefahren. Wenn wieder mit der Dateinummer 0001 begonnen werden soll, formatieren Sie die Speicherkarte vor der Verwendung [\(S. 53\)](#page-52-0).
	- Weitere Informationen zu Ordnerstrukturen oder Bildtypen finden Sie im *Software-Handbuch*.

 $\varnothing$ 

### <span id="page-148-0"></span>Erstellen von Ordnern nach Aufnahmedatum

Bilder werden in monatlich erstellten Ordnern gespeichert. Sie können jedoch auch Ordner nach Aufnahmedatum erstellen.

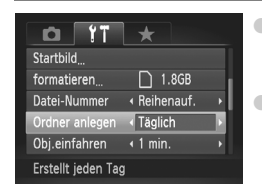

- Wählen Sie [Ordner anlegen] aus, und drücken Sie anschließend die Tasten (I. um [Täglich] auszuwählen.
- Bilder werden nun in Ordnern mit dem jeweiligen Aufnahmedatum gespeichert.

### Ändern der Einstellung für das Einfahren des Objektivs

Das Objektiv wird im Aufnahmemodus aus Sicherheitsgründen ca. 1 Minute nach Drücken der Taste **I** eingefahren [\(S. 28\).](#page-27-0) Sie können diesen Zeitraum auf [0 Sek.] setzen.

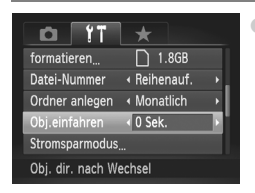

● Wählen Sie [Obj.einfahren] aus, und drücken Sie dann die Tasten  $\blacklozenge$ . um [0 Sek.] auszuwählen.

### Ausschalten der Stromsparfunktion

Sie können die Stromsparfunktion [\(S. 54\)](#page-53-0) auf [Aus] setzen. Zum Einsparen von Akkuleistung wird die Einstellung [Ein] empfohlen.

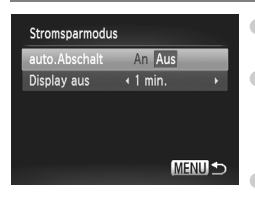

- Wählen Sie [Stromsparmodus] aus. und drücken Sie dann die Taste  $\binom{f(m)}{5}$ .
- Wählen Sie mit den Tasten ▲▼ oder durch Drehen des Wahlrads (O) die Option [auto.Abschalt] aus, und drücken Sie dann die Tasten (Internation International auszuwählen. Wenn Sie die Stromsparfunktion auf [Aus]
	- gesetzt haben, sollten Sie nicht vergessen, die Kamera nach der Verwendung auszuschalten.

### Einstellen der Bildschirmabschaltzeitspanne

Sie können die Zeitspanne für das automatische Abschalten des Bildschirms anpassen [\(S. 54\)](#page-53-0). Dies ist auch möglich, wenn [auto.Abschalt] auf [Aus] gesetzt ist.

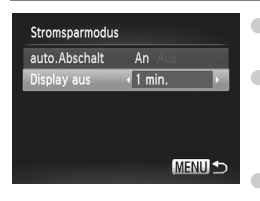

- Wählen Sie [Stromsparmodus] aus, und drücken Sie dann die Taste (SEF). ● Wählen Sie mit den Tasten ▲▼ oder durch Drehen des Wahlrads (O) die Option [Display aus] aus, und drücken Sie dann die Tasten (I), um eine Zeit auszuwählen. ● Um Akkuleistung zu sparen, wird empfohlen,
	- weniger als [1 min.] auszuwählen.

### Einstellen der Zeitzone

Wenn Sie die Zeitzonen vorher zuweisen, können Sie bei Reisen in andere Länder Bilder ganz einfach mit lokalem Datum und lokaler Uhrzeit aufnehmen, indem Sie die Einstellung der Zeitzone ändern. Dank dieser Funktion müssen Datum/Uhrzeit-Einstellungen in solchen Fällen nicht manuell geändert werden.

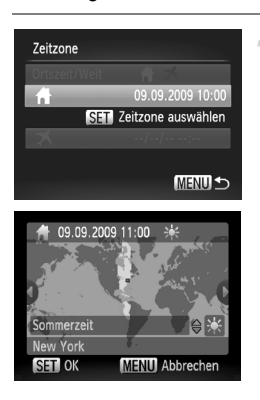

### **Stellen Sie Ihre Zeitzone ein.**

- Wählen Sie [Zeitzone] aus, und drücken Sie anschließend die Taste (FUNC).
- Bestätigen Sie die Informationen, die links auf dem Bildschirm angezeigt werden, wenn diese Einstellung zum ersten Mal vorgenommen wird. Drücken Sie dann die Taste  $(m<sub>c</sub>)$ .
- Drücken Sie die Tasten <
 oder drehen Sie das Wahlrad (o), um Ihre Zeitzone auszuwählen. Drücken Sie anschließend die Taste (S). Drücken Sie zum Einstellen der Sommerzeit (plus 1 Stunde) die Tasten  $\blacktriangle \blacktriangledown$ , um  $\frac{1}{2}$  auszuwählen.

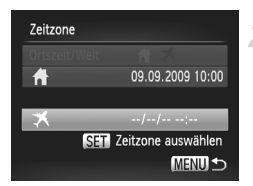

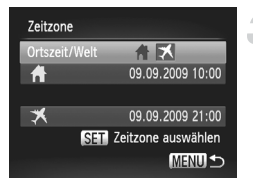

### **Stellen Sie die Weltzeitzone ein.**

- Verwenden Sie die Tasten ▲▼, oder drehen Sie das Wahlrad  $\circ$ , um  $\blacktriangleright$ auszuwählen. Drücken Sie anschließend die Taste  $\binom{m}{m}$ .
- Drücken Sie die Tasten <
 oder drehen Sie das Wahlrad (o), um die Zeitzone des Zielorts auszuwählen. Drücken Sie anschließend die Taste ( $\frac{f(m)}{M}$ ).
- Sie können die Sommerzeit wie in Schritt 1 einstellen.

### **Wählen Sie die Weltzeitzone aus.**

- Drücken Sie die Tasten ▲▼, oder drehen Sie das Wahlrad (O), um [Ortszeit/Welt] auszuwählen.
- Drücken Sie die Tasten <  $\blacklozenge$  . um  $\blacktriangleright$ auszuwählen, und drücken Sie dann die Taste MFNU
- ▶  $\blacktriangleright$  wird im Bildschirm [Zeitzone] oder auf dem Aufnahmebildschirm angezeigt [\(S. 44\).](#page-43-0)

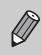

Wenn Sie mit der Einstellung  $\bigtimes$  das Datum oder die Uhrzeit ändern [\(S. 20\)](#page-19-0), ändern sich die Zeit und das Datum für <a>
14</a>
14</a>
14</a>
14</a>
14</a>
14</a>
14</a>
14</a>
14</a>
14</a>
14</a>
14</a>
14</a>
14</a>
14</a>
14</a>
14</a>
14</a>
14</a>
14</a>
14</a>
14</a>
14</a>
14</a>
14</a>
14</

### Ändern der Maßeinheiten

Sie können die auf dem Zoombalken [\(S. 25\)](#page-24-0) und in der MF-Anzeige [\(S. 94\)](#page-93-0) angezeigten Maßeinheiten von m/cm in Fuß/Zoll ändern.

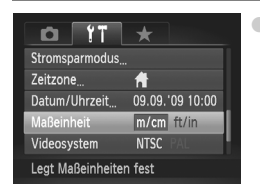

● Wählen Sie [Maßeinheit] aus, und drücken Sie anschließend die Tasten (I), um [ft/in] auszuwählen.

## Ändern von Aufnahmefunktionen

Wenn Sie das Modus-Wahlrad auf P einstellen, können Sie die Einstellungen auf der Registerkarte **1 ändern [\(S. 49\).](#page-48-0)** 

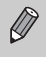

Wenn Sie eine in diesem Kapitel beschriebene Funktion in anderen Modi als P verwenden möchten, sollten Sie zuvor prüfen, ob die Funktion in diesen Modi verfügbar ist [\(S. 180](#page-179-0) – [183\).](#page-182-0)

### Wechseln der Fokuseinstellung

Die Kamera fokussiert alle Motive, auf die sie gerichtet wird, auch wenn der Auslöser nicht betätigt wird. Sie können sie jedoch so einstellen, dass sie nur bei angetipptem Auslöser fokussiert.

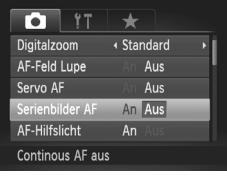

● Wählen Sie [Serienbilder AF] aus, und drücken Sie dann die Tasten  $\blacklozenge$ . um [Aus] auszuwählen.

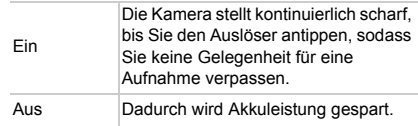

### <span id="page-151-0"></span>Ausschalten des AF-Hilfslichts

Wenn Sie bei dunklen Lichtverhältnissen den Auslöser antippen, leuchtet die Lampe automatisch auf, um eine Fokussierung zu ermöglichen. Sie können das Aufleuchten der Lampe deaktivieren.

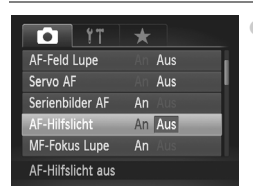

● Wählen Sie [AF-Hilfslicht] aus, und drücken Sie dann die Tasten  $\blacklozenge$ , um [Aus] auszuwählen.

### Ändern des Blitzauslösezeitpunkts

Sie können den Auslösezeitpunkt für den Blitz und den Verschluss ändern.

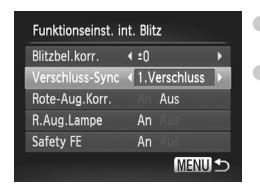

● Wählen Sie [Blitzsteuerung] aus, und drücken Sie die Taste (FUNC).

Wählen Sie mit den Tasten ▲▼ oder durch Drehen des Wahlrads  $\circledcirc$  die Option [Verschluss-Sync] aus, und drücken Sie dann die Tasten (+), um eine Einstellung auszuwählen.

- 1. Verschluss Der Blitz wird unmittelbar nach dem Öffnen des Verschlusses ausgelöst.
- 2. Verschluss Der Blitz wird unmittelbar vor dem Schließen des Verschlusses ausgelöst.

### <span id="page-152-0"></span>Ausschalten der Funktion zur Rote-Augen-Reduzierung

Die Lampe zur Rote-Augen-Reduzierung leuchtet auf, um den Rote-Augen-Effekt zu reduzieren. Dieser entsteht, wenn mit dem Blitz Aufnahmen in dunklen Umgebungen gemacht werden. Sie können diese Funktion deaktivieren.

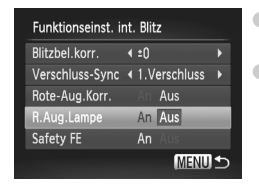

● Wählen Sie [Blitzsteuerung] aus, und drücken Sie die Taste (FINC).

● Drücken Sie die Tasten ▲▼, oder drehen Sie das Wahlrad  $\Diamond$ , um [R.Aug.Lampe] auszuwählen, und drücken Sie anschließend die Tasten (I), um [Aus] auszuwählen.

### Ändern der Bildanzeigedauer

Sie können ändern, wie lange die Bilder direkt nach der Aufnahme angezeigt werden.

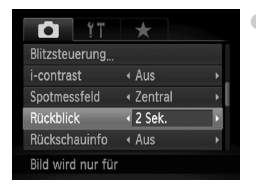

Wählen Sie [Rückblick] aus, und drücken Sie dann die Tasten (I), um eine Option auszuwählen.

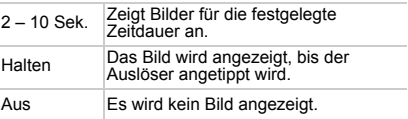

### Ändern der Art der Bildanzeige direkt nach der Aufnahme

Sie können die Art der Bildanzeige ändern, die direkt nach der Aufnahme erfolgt.

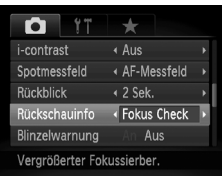

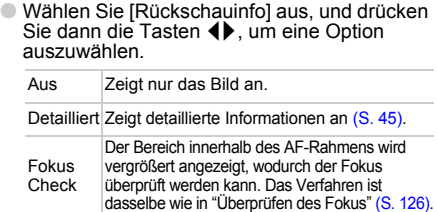

#### Anpassen der Anzeigeinformationen

Sie können festlegen, welche Informationen angezeigt werden, da Sie bei jeder Betätigung der Taste DISP, zwischen den angepassten Anzeigen wechseln können.

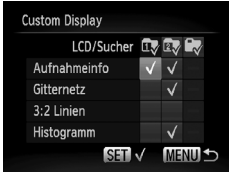

- Wählen Sie [Custom Display] aus, und drücken Sie die Taste m.
- Drücken Sie die Tasten **AV** (+), oder drehen Sie das Wahlrad  $\circledcirc$ , um einen Eintrag auszuwählen. Drücken Sie danach die Taste (em.). Die anzuzeigenden Elemente sind mit einem  $\sqrt{\ }$  gekennzeichnet.
- Drücken Sie die Tasten ▲▼◀▶, oder drehen Sie das Modus-Wahlrad  $\circledcirc$ , um  $\mathbb{C}\mathbb{V}$ ,  $\mathbb{Z}\mathbb{V}$  oder  $\mathbb{C}\mathbb{V}$ auswählen. Drücken Sie dann die Taste (FUNC), um die angepassten Anzeigeeinstellungen festzulegen, die beim Drücken der Taste DISP. angezeigt werden sollen. Die mit einem  $\bigcirc$ gekennzeichneten Anzeigeeinstellungen werden beim Drücken der Taste DISP, nicht angezeigt. Die momentan verwendete Anzeigeeinstellung kann nicht mit einem  $\bigcirc$  gekennzeichnet werden.  $\triangleright$  Die Elemente werden mit einem  $\checkmark$  angezeigt.

Aufnahmeinfo Zeigt Aufnahmeinformationen an [\(S. 44\)](#page-43-1).

Gitternetz Es wird ein Gitternetz im Bildschirm angezeigt.

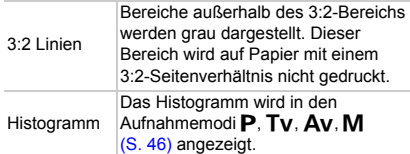

Wenn Sie den Auslöser antippen und vom Bildschirm für angepasste Anzeigeeinstellungen zum Aufnahmebildschirm zurückkehren, werden die Einstellungen nicht gespeichert.

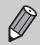

Graue Elemente können ebenfalls eingestellt werden, je nach Aufnahmemodus werden sie jedoch möglicherweise nicht angezeigt.

### <span id="page-154-0"></span>Ändern der IS Modus-Einstellungen

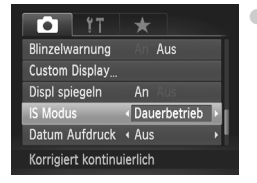

Wählen Sie IIS Modus] aus, und drücken Sie dann die Tasten (+), um eine Option auszuwählen.

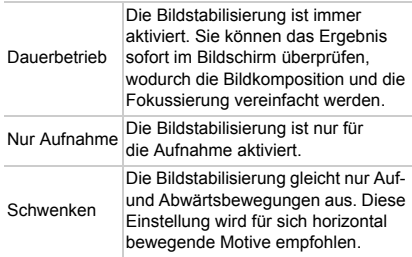

• Wenn sich die Kamera bei der Aufnahme zu sehr bewegt, befestigen Sie sie auf einem Stativ. Es empfiehlt sich, den IS Modus auf [Aus] zu setzen, wenn die Kamera auf einem Stativ angebracht wurde.

• Halten Sie die Kamera bei der Verwendung von [Schwenken] horizontal. Die Bildstabilisierung funktioniert nicht, wenn die Kamera senkrecht gehalten wird.

### **Zuweisen von Funktionen zur Taste**

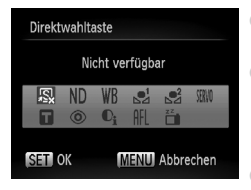

- Wählen Sie [Direktwahltaste] aus, und drücken Sie danach die Taste (FRG).
- Drücken Sie die Tasten ▲▼◆, oder drehen Sie das Wahlrad (O), um die zuzuweisenden Funktionen auszuwählen. Drücken Sie anschließend die Taste (R)
- Durch Drücken der Taste "S wird die zugewiesene Funktion aufgerufen.

- 
- Wählen Sie & aus, wenn Sie den Zuweisungsvorgang abbrechen möchten.
- Wenn das Symbol  $\bigcirc$  unten rechts bei einem Symbol angezeigt wird, kann die Funktion nicht im aktuellen Aufnahmemodus oder mit der aktuellen Funktionseinstellung verwendet werden.
- In den Modi  $\mathbb{Z}^1$  und  $\mathbb{Z}^2$  werden bei jedem Drücken der Taste  $\sqrt{S}$ Weißabgleichdaten aufgezeichnet [\(S. 79\),](#page-78-0) und die Weißabgleichdaten ändern sich in  $\mathbb{Z}^1$  bzw.  $\mathbb{Z}^2$ .
- Im Modus  $\text{AFL}$  wird bei jedem Drücken der Taste  $\sqrt{S}$  der Fokus angepasst, und AFL wird am Bildschirm angezeigt.
- Wenn Sie die Taste  $\sqrt{S}$  im Modus  $\frac{z^2}{1}$  drücken, schaltet sich der Bildschirm aus. Schaffen Sie mit einer der folgenden Vorgehensweisen Abhilfe.
	- Drücken Sie eine beliebige Taste außer der Taste ON/OFF.
	- Ändern Sie die vertikale oder horizontale Ausrichtung der Kamera.
	- Öffnen und schließen Sie den LCD-Monitor.

### Registrieren häufig verwendeter Aufnahmemenüs

Sie können Aufnahmemenüeinträge auf der Registerkarte ★ nach Wunsch registrieren. Auf häufig verwendete Menüeinträge kann schnell von einem einzigen Bildschirm aus zugegriffen werden, indem sie unter My Menu registriert werden.

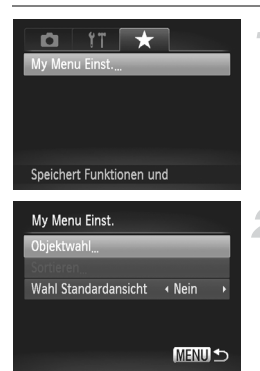

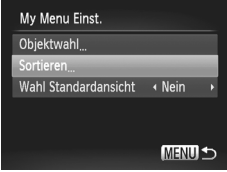

### **Wählen Sie [My Menu Einst.] aus.**

● Wählen Sie [My Menu Einst.] auf der Registerkarte  $\bigstar$  aus, und drücken Sie danach die Taste  $f_{\text{eff}}^{f_{\text{H}}(R)}$ .

#### **Wählen Sie die zu registrierenden Menüeinträge aus.**

- $\bullet$  Drücken Sie die Tasten  $\blacktriangle \blacktriangledown$ . um [Objektwahl] auszuwählen, und drücken Sie dann die Taste  $(m)$ .
- Drücken Sie die Tasten ▲▼, um ein zu registrierendes Menü (insgesamt bis zu 5) auszuwählen, und drücken Sie die Taste (FINE).
- $\blacktriangleright \checkmark$  wird angezeigt.
- Um die Registrierung abzubrechen, drücken Sie die Taste (.). Daraufhin wird  $\checkmark$  nicht mehr angezeigt.
- **OD** Drücken Sie die Taste **MENU**.

### **Ändern Sie die Reihenfolge, in der Menüeinträge angezeigt werden.**

- $\bullet$  Drücken Sie die Tasten  $\blacktriangle \blacktriangledown$ , um [Sortieren] auszuwählen, und drücken Sie dann die Taste (FRG).
- Drücken Sie die Tasten ▲▼, um den zu verschiebenden Menüeintrag auszuwählen, und drücken Sie die Taste (Funch
- Drücken Sie die Tasten ▲▼. um die Reihenfolge zu ändern, und drücken Sie danach die Taste (NR).
- $\bullet$  Drücken Sie die Taste MENU.

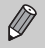

- Graue Elemente in Schritt 2 können ebenfalls eingestellt werden, je nach Aufnahmemodus sind sie jedoch möglicherweise nicht verfügbar.
- Wählen Sie [Wahl Standardansicht] aus, und drücken Sie die Tasten  $\blacklozenge$ . um [Ja] auszuwählen. My Menu kann nunmehr durch Betätigen der Taste MENU in einem Aufnahmemodus angezeigt werden.

## Ändern der Wiedergabefunktionen

Sie können Einstellungen auf der Registerkarte **ID** anpassen, indem Sie die Taste **I** drücken [\(S. 49\)](#page-48-0).

### Auswählen des bei der Wiedergabe zuerst angezeigten Bilds

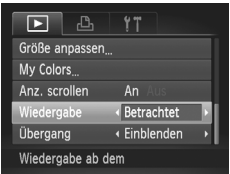

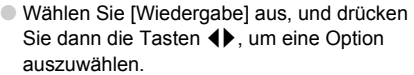

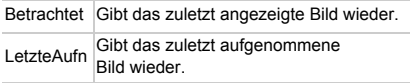

## Ändern des Startbilds oder der Toneinstellungen

Auf der Registerkarte  $1$ <sup>t</sup> können Sie eines der aufgenommenen Bilder als Startbild festlegen, das beim Einschalten der Kamera angezeigt wird, oder die für die verschiedenen Kamerafunktionen wiedergegebenen Töne ändern.

### Ändern von Tönen

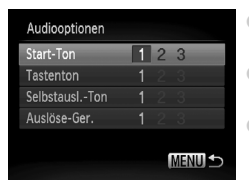

- Wählen Sie [Audiooptionen], und drücken Sie die Taste  $\binom{FUNC}{C}$ .
- Drücken Sie die Tasten ▲▼, oder drehen Sie das Wahlrad  $\circled{\circ}$ , um eine Option auszuwählen. ● Drücken Sie die Tasten <
	- Einstellung auszuwählen.
		- 1, 2 Ton einstellen.

3 Mit der im Lieferumfang enthaltenen Software können Sie der Kamera Ihre Töne zuweisen [\(S. 160\).](#page-159-0)

### <span id="page-158-1"></span>Ändern des Startbilds

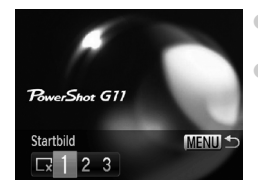

- Wählen Sie [Startbild], und drücken Sie anschließend die Taste (FREC).
- Drücken Sie die Tasten <▶. um eine Einstellung auszuwählen.

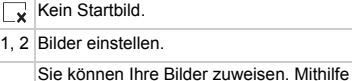

3 der mitgelieferten Software können Sie das Startbild zuweisen.

### Zuweisen des Einschaltbildschirms

Wenn Sie die Taste **I drücken und den Wiedergabemodus der Kamera** aktivieren, können Sie Töne und Bilder zuweisen.

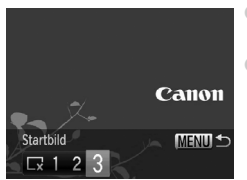

- <span id="page-158-0"></span>● Wählen Sie [Startbild], und drücken Sie anschließend die Taste (FRE).
- Drücken Sie die Tasten < [3] auszuwählen, und drücken Sie dann die Taste (FUNC).

#### **Ändern des Startbilds oder der Toneinstellungen**

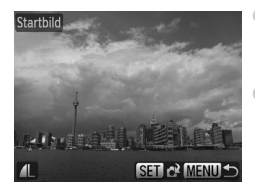

Drücken Sie die Tasten (+), oder drehen Sie das Wahlrad (O), um ein Bild auszuwählen, und drücken Sie danach die Taste (FRG). ● Drücken Sie die Tasten <
• oder drehen Sie das Wahlrad (O), um [OK] auszuwählen. Drücken Sie anschließend die Taste ( um die Zuweisung abzuschließen.

#### <span id="page-159-0"></span>**Zuweisen von Bildern oder Tönen auf einem Computer**

Mit der im Lieferumfang enthaltenen Software können Sie der Kamera Bilder und Töne zuweisen. Einzelheiten finden Sie im *Software-Handbuch*.

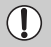

Alle zuvor zugewiesenen Startbilder werden bei der Zuweisung eines neuen Startbilds überschrieben.

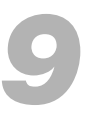

## Nützliche Informationen

Dieses Kapitel enthält Hinweise zur Nutzung des (separat erhältlichen) Zubehörs, Tipps zur Fehlersuche sowie eine Auflistung von Funktionen. Am Ende des Kapitels befindet sich ein Index.

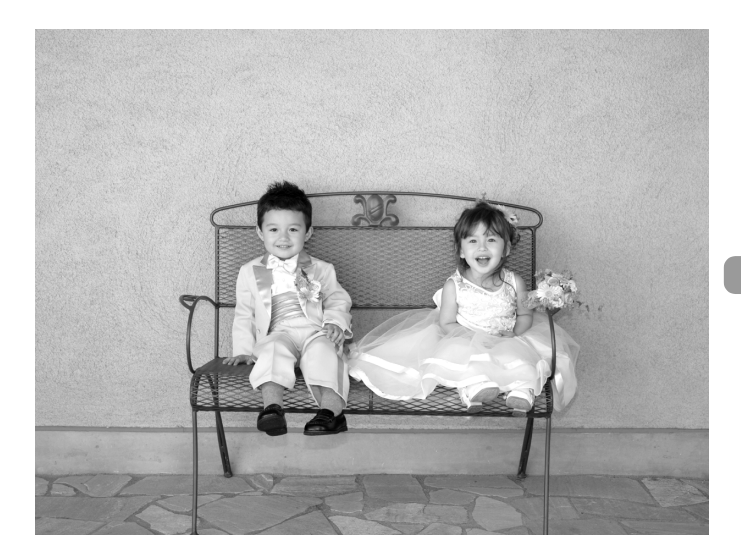

## Verwenden einer Haushaltssteckdose

Bei Verwendung des Netzteils ACK-DC50 (separat erhältlich) können Sie die Kamera verwenden, ohne sich Gedanken um die verbleibende Akkuladung machen zu müssen.

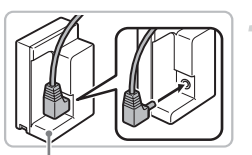

DC-Kuppler DR-50

#### **Schließen Sie das Kabel an dem Kuppler an.**

● Stecken Sie den Gleichspannungsstecker des Kompakt-Netzadapters in den Eingang des DC-Kupplers.

### **Setzen Sie den Kuppler ein.**

● Öffnen Sie die Abdeckung [\(S. 16\)](#page-15-0), und setzen Sie den Kuppler wie abgebildet ein, bis er hörbar einrastet.

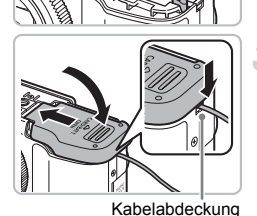

### **Schließen Sie die Abdeckung.**

● Halten Sie die Kabelabdeckung des DC-Kupplers mithilfe des Kabels gedrückt, und schließen Sie dann die Abdeckung des Speicherkarten-/ **Akkufachs** 

des DC-Kupplers

### **Schließen Sie das Netzkabel an.**

- Schließen Sie das Netzkabel an den Kompakt-Netzadapter an, und stecken Sie dann das andere Ende in eine **Steckdose**
- Die Kamera kann nun eingeschaltet und verwendet werden.
- Schalten Sie die Kamera nach Abschluss aus, und ziehen Sie das Netzkabel aus der Steckdose.

### **Sie können das Netzteil auch im Ausland verwenden.**

Das Netzteil kann in Regionen mit einer Stromversorgung von 100 – 240 V (50/60 Hz) verwendet werden. Wenn der Stecker nicht in die Steckdose passt, verwenden Sie einen im Handel erhältlichen Adapter. Verwenden Sie auf Reisen keine Geräte wie Spannungswandler, da dies zu Fehlfunktionen führen kann.

Ziehen Sie den Stecker und das Netzkabel nicht bei eingeschalteter Kamera ab. Ansonsten könnten aufgenommene Bilder gelöscht oder die Kamera beschädigt werden.

### Verwenden der Objektive (separat erhältlich)

Wenn Sie den Telekonverter TC-DC58D anbringen, können Sie weiter entfernte Motive aufnehmen (Durch den Konverter wird die Brennweite des Kameraobjektivs um den Faktor 1,4 geändert). Für die Telekonverterlinse benötigen Sie den Vorsatzlinsenadapter LA-DC58K (separat erhältlich).

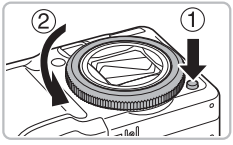

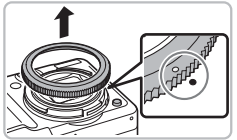

## $\bullet$  Drücken Sie auf die Ringentriegelung ( $\circ$ ). und drehen Sie dabei den Ring in Pfeilrichtung  $(Q)$ ).

 $\bullet$  Wenn die Markierung " $\circ$ " am Ring und die Markierung "<sup>o</sup>" auf der Kamera aufeinander ausgerichtet sind, nehmen Sie den Ring ab.

● Vergewissern Sie sich, dass die Kamera

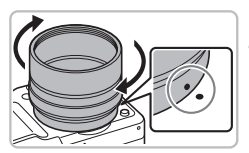

### **Bringen Sie den Vorsatzlinsenadapter an.**

**Entfernen Sie den Ring.**

ausgeschaltet ist.

- Richten Sie die Markierung "●" des Vorsatzlinsenadapters auf die Markierung " $\bullet$ " der Kamera aus, und drehen Sie den Adapter in Pfeilrichtung, bis er einrastet.
- Um den Vorsatzlinsenadapter zu entfernen, drehen Sie ihn in die entgegengesetzte Richtung, wobei Sie die Ringentriegelung gedrückt halten.

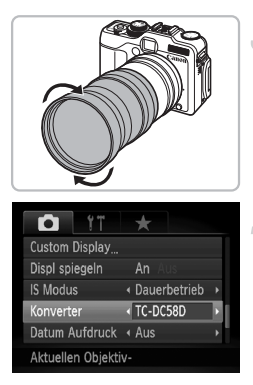

### **Bringen Sie die Telekonverterlinse an.**

● Drehen Sie die Linse in Richtung des Pfeils, um eine sichere Befestigung zu gewährleisten.

### **Passen Sie die Einstellungen für den Konverter an.**

- Schalten Sie die Kamera ein.
- Wählen Sie auf der Registerkarte die Einstellung [Konverter], und drücken Sie die Tasten (+), um [TC-DC58D] auszuwählen.
- $\triangleright$  Wenn [IS Modus] auf [Aus] gesetzt ist, ist es nicht erforderlich, Einstellungen für den Konverter vorzunehmen.
- ▶ Setzen Sie die Einstellung für Konverter auf [ohne Konv.], wenn Sie den Konverter von der Kamera entfernt haben.
- Bei Verwendung des eingebauten Blitzes können die Außenränder  $(\mathbf{I})$ der Aufnahmen (insbesondere unten rechts) dunkel erscheinen.
	- Stellen Sie die Kamera bei der Verwendung des Telekonverters auf maximale Teleeinstellung ein. Bei anderen Zoomeinstellungen wird das Bild mit abgeschnittenen Ecken aufgenommen.
	- Verwenden Sie den Bildschirm, um Bilder aufzunehmen. Die Vorsätze verdecken einen Teil der Sicht, wenn Sie den Sucher verwenden.
	- $\bullet$  Der Modus  $\angle$  ist nicht verfügbar.
	- Entfernen Sie vor der Verwendung eventuellen Staub und Schmutz auf der Vorsatzlinse mit einem Blaspinsel.
	- Wenn Sie Aufnahmen im Modus  $\Box$  vornehmen und Vorsätze angebracht sind, können die Bilder mit der mitgelieferten Software nicht korrekt zusammenfügt werden.

## Ändern der Ringfarbe (separat erhältlich)

Sie können die Farbe des Rings mithilfe des separat erhältlichen Ringzubehör-Kits RAK-DC2 ändern.

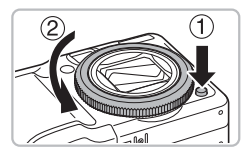

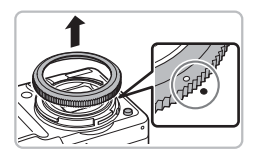

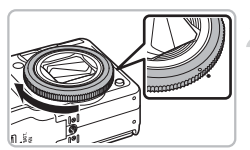

### **Entfernen Sie den Ring.**

- Vergewissern Sie sich, dass die Kamera ausgeschaltet ist.
- $\bullet$  Drücken Sie auf die Ringentriegelung ( $\textcircled{1}$ ), und drehen Sie dabei den Ring in Pfeilrichtung  $(2)$ .
- $\bullet$  Wenn die Markierung " $\circ$ " am Ring und die Markierung " $\bullet$ " auf der Kamera aufeinander ausgerichtet sind, nehmen Sie den Ring ab.

### **Bringen Sie den Ring an.**

● Richten Sie die Markierung "O" auf dem Ring mit der Markierung "<sup>o</sup>" auf der Kamera aus, und drehen Sie den Ring in Pfeilrichtung.

## Verwenden des Fernauslösers (separat erhältlich)

Mit dem Fernauslöser RS60-E3 (separat erhältlich) können Sie das Verwackeln der Kamera beim Drücken des Auslösers vermeiden. Der Fernauslöser ist nützlich, wenn Sie mit langen Verschlusszeiten aufnehmen.

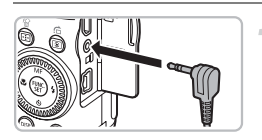

### **Verbinden Sie den Fernauslöser mit der Kamera.**

- Vergewissern Sie sich, dass die Kamera ausgeschaltet ist.
- Öffnen Sie die Anschlussabdeckung, und stecken Sie den Stecker des Fernauslösers in den Anschluss hinein.

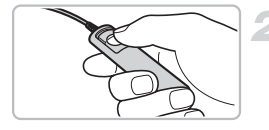

### **Machen Sie die Aufnahme.**

● Drücken Sie den Auslöser am Fernauslöser, um die Aufnahme vorzunehmen.

Mit dieser Kamera sind keine Aufnahmen mit Langzeitbelichtung möglich.

## Verwenden eines externen Blitzgeräts (separat erhältlich)

Blitzaufnahmen werden dank der Verwendung eines separat erhältlichen externen Blitzgeräts noch schärfer und natürlicher. Es wird hierbei empfohlen, den Weißabgleich auf  $\frac{1}{2}$  zu setzen.

- Bei angebrachtem externen Blitz kann der eingebaute Blitz nicht verwendet werden.
- Einige Funktionen der Speedlite 220EX, 270EX, 430EX II und 580EX II sind nicht für diese Kamera geeignet.
- Der Blitz wird möglicherweise nicht ausgelöst, wenn andere Canon-Blitze als die Modelle der Serie Speedlite EX verwendet werden. Die automatische Rote-Augen-Korrektur ist ebenso wenig verfügbar.
- Die Verwendung eines Blitzgeräts (insbesondere Hochleistungsblitzgeräte) oder von Blitzzubehör eines anderen Herstellers als Canon kann den normalen Kamerabetrieb beeinträchtigen oder die Kamera beschädigen.

### <span id="page-166-0"></span>Speedlite 220EX, 270EX, 430EX II und 580EX II

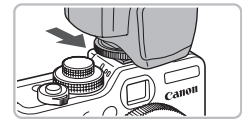

**Setzen Sie den Blitz auf den Blitzschuh der Kamera.**

#### **Schalten Sie den externen Blitz und danach die Kamera ein.**

- $\blacktriangleright$  4 (rot) wird auf dem Bildschirm angezeigt.
- Bei aufgeladenem Blitz leuchtet dessen Kontrolllampe.

#### **Zeigen Sie den Blitzeinstellungsbildschirm an.**

- Wählen Sie [Blitzsteuerung] auf der Registerkarte **1** aus, und drücken Sie danach die Taste (
- **Die am Blitzgerät festgelegten Optionen** werden angezeigt.

#### <span id="page-166-1"></span>**Nehmen Sie die Einstellung vor.**

- Drücken Sie die Tasten ▲▼. oder drehen Sie das Wahlrad  $\textcircled{\odot}$ , um einen Menüeintrag auszuwählen. Drücken Sie danach die Tasten (+), um die Einstellung abzuschließen.
- Die verfügbaren Einstellungen variieren je nach Blitzgerät [\(S. 167\)](#page-166-0).

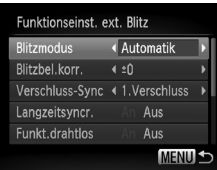

 $\bullet$  In anderen Modi als  $\mathsf{P}$ , Tv, Av, M und  $\epsilon$  können die Blitzeinstellungen nicht geändert werden, da der Blitz automatisch angepasst und ausgelöst wird.

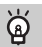

#### **Verwenden von Speedlite 430EX II und 580EX II**

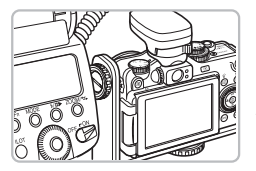

Die separat erhältliche Speedlite-Schiene SB-E2 hilft, die bei vertikalen Aufnahmen auftretenden unnatürlichen Schatten neben den Motiven zu vermeiden. Je nach Winkel kann die Schiene jedoch beim Öffnen des LCD-Monitors stören. Verwenden Sie die Kamera mit geschlossenem LCD-Monitor. Der Bildschirm muss dabei nach außen zeigen.

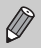

Speedlite 380EX, 420EX, 430EX, 550EX und 580EX sind auf die gleiche Art zu verwenden.

### Ringblitzgerät für Makroaufnahmen MR-14EX und Blitzgerät mit Doppelreflektor MT-24EX

Der Vorsatzlinsenadapter LA-DC58K, das externe Blitzkabel OC-E3 und die Schiene BKT-DC1 (alle separat erhältlich) sind erforderlich, um das Ringblitzgerät für Makroaufnahmen MR-14EX oder das Blitzgerät mit Doppelreflektor MT-24EX anzubringen.

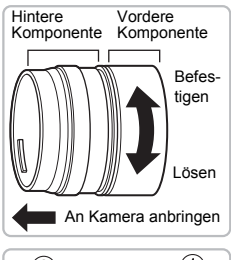

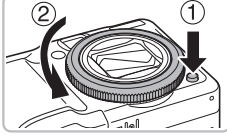

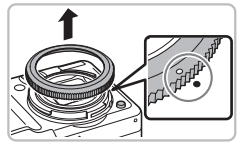

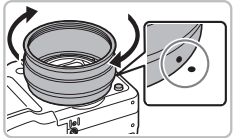

### **Bereiten Sie den Vorsatzlinsenadapter vor.**

- Drehen Sie den Vorsatzlinsenadapter in die durch den Pfeil angegebene Richtung, um die vordere und hintere Komponente zu trennen.
- Nur die hintere Komponente ist erforderlich, um das Ringblitzgerät für Makroaufnahmen MR-14EX oder das Blitzgerät mit Doppelreflektor MT-24EX anzubringen.

### **Entfernen Sie den Ring.**

- Vergewissern Sie sich, dass die Kamera ausgeschaltet ist.
- $\bullet$  Drücken Sie auf die Ringentriegelung (1), und drehen Sie dabei den Ring in Pfeilrichtung  $(2)$ ).
- $\bullet$  Wenn die Markierung " $\circ$ " am Ring und die Markierung " $\bullet$ " auf der Kamera aufeinander ausgerichtet sind, nehmen Sie den Ring ab.

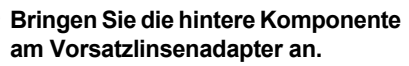

- Richten Sie die Markierung .●" auf der hinteren Komponente des Vorsatzlinsenadapters auf die Markierung " $\bullet$ " der Kamera aus, und drehen Sie den Adapter in Pfeilrichtung, bis er einrastet.
- Um den Vorsatzlinsenadapter zu entfernen, drehen Sie ihn in die entgegengesetzte Richtung, wobei Sie die Ringentriegelung gedrückt halten.

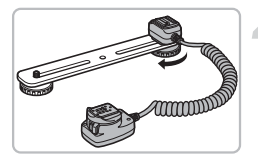

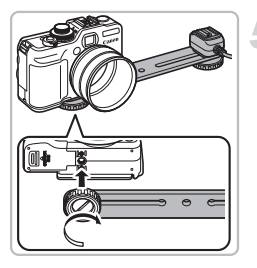

### **Bringen Sie das externe Blitzkabel an der Schiene an.**

● Schieben Sie die Schraube an das äußere Ende der Schiene, und drehen Sie die Schraube in die Stativbuchse des externen Blitzkabels.

#### **Bringen Sie die Schiene an.**

● Schieben Sie die Schraube an das äußere Ende der Schiene, und drehen Sie sie in die Stativbuchse unten an der Kamera.

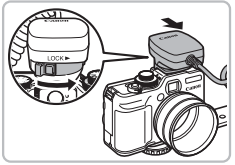

### **Schließen Sie das externe Blitzkabel an.** ● Schließen Sie den Kameraanschluss des

externen Blitzkabels an den Blitzschuh oben auf der Kamera an.

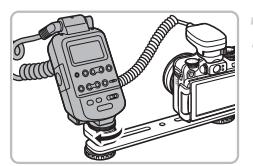

### **Bringen Sie die Fernbedienung an.**

● Schließen Sie die Fernbedienung für das Ringblitzgerät für Makroaufnahmen oder das Blitzgerät mit Doppelreflektor an den Blitzanschluss des externen Blitzkabels an.

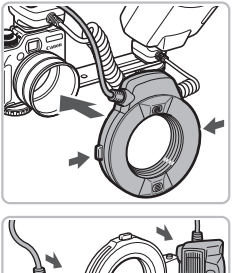

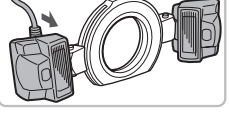

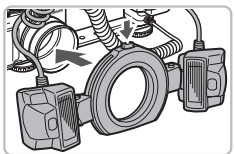

### **Bringen Sie das Blitzgerät am Vorsatzlinsenadapter an.**

- Bei Verwendung des Ringblitzgeräts für Makroaufnahmen MR-14EX halten Sie die Entriegelungen auf beiden Seiten des Blitzgeräts gedrückt, während Sie es auf den Vorsatzlinsenadapter setzen.
- Bei Verwendung des Blitzgeräts mit Doppelreflektor MT-24EX müssen die Blitzköpfe an den entsprechenden Halterungen befestigt werden  $(1)$ ). Halten Sie die Entriegelung oben auf dem Ring gedrückt, während Sie das Blitzgerät auf den Vorsatzlinsenadapter setzen  $(2)$ ).

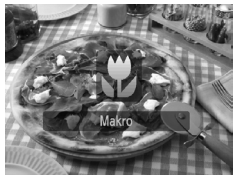

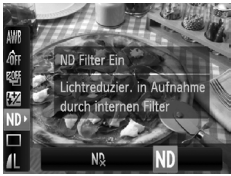

### **Stellen Sie an der Kamera den Modus 出 ein.**

- Drücken Sie die Taste <, um vauszuwählen.
- **Mit jeder Betätigung der Taste können Sie** im Aufnahmemodus zwischen  $\mathbf{\ddot{z}}$  und  $\mathbf{\Lambda}$ wechseln.

### **Stellen Sie [ND Filter] auf [Ein].**

● Drücken Sie die Taste (▒), und drücken Sie danach die Tasten  $\blacktriangleright \blacktriangleright$  um ND auszuwählen. Drücken Sie danach die Tasten < Deutschen Sie das Wahlrad  $\circ$  zur Auswahl von Nn.

#### **Konfigurieren Sie die Einstellungen für das externe Blitzgerät.**

● Nehmen Sie die Einstellungen wie in den Schritten 4 bis 5 auf [S. 167](#page-166-1) beschrieben vor.

### **Konfigurieren Sie die Einstellungen für das externe Blitzgerät.**

- Aufnahmen im E-TTL-Blitzbelichtungskorrekturmodus können durchgeführt werden, indem Sie die Aufnahmemodi P. Av oder Tv auswählen.
- Wenn die Szene zu hell ist, stellen Sie die Blendenwerte im Modus Av oder M ein, und nehmen Sie dann das Bild auf.
- Vergewissern Sie sich, dass das externe Blitzkabel, das Ringblitzgerät  $\mathbf{U}$ für Makroaufnahmen oder das Blitzgerät mit Doppelreflektor den Blitz nicht stören.
	- Wenn Sie ein Stativ verwenden, drehen Sie die Kamera so, dass die Blitzköpfe das Stativ oder die Schiene nicht berühren.
	- Je nachdem wie die Fernbedienung platziert ist, kann sie den LCD-Monitor berühren.
	- Verwenden Sie den Bildschirm, um Bilder aufzunehmen. Der Sucher ist in diesem Fall nicht geeignet.
	- Der Modus  $\mathbf{F} \bullet \mathbf{F}$  ist nicht verfügbar.

### Konfigurieren des externen Blitzgeräts (separat erhältlich)

- Die längste Verschlusszeit für die Blitzsynchronisierung beträgt 1/250 Sekunde.
- Die Blitzleistung wird automatisch angepasst, wenn [Blitzmodus] auf [Automatik] gesetzt ist. Blitzbelichtungskorrektur und Safety FE können eingestellt werden, wenn der Blitz auf automatische Belichtung gesetzt ist. Achten Sie jedoch bei der Blitzbelichtungskorrektur mit der Kamera darauf, die Blitzbelichtungskorrektur am Blitzgerät auf [+0] einzustellen.
- Die Blitzleistung lässt sich in der Kamera oder im Blitz anpassen, wenn [Blitzmodus] auf [Manuell] gesetzt ist. (Bei den Speedlite 220EX und 270EX können Einstellungen nicht am Blitzgerät vorgenommen werden.) Im Modus M können Sie die Blitzleistung anhand der Kamera festlegen. selbst wenn das Blitzgerät auf die automatische Blitzbelichtungskorrektur E-TTL eingestellt ist. [E-TTL] wird am Blitz angezeigt, doch wird der Blitz manuell ausgelöst. Wird der Blitzkorrekturwert am Blitzgerät geändert, ändert sich auch die Blitzleistung.

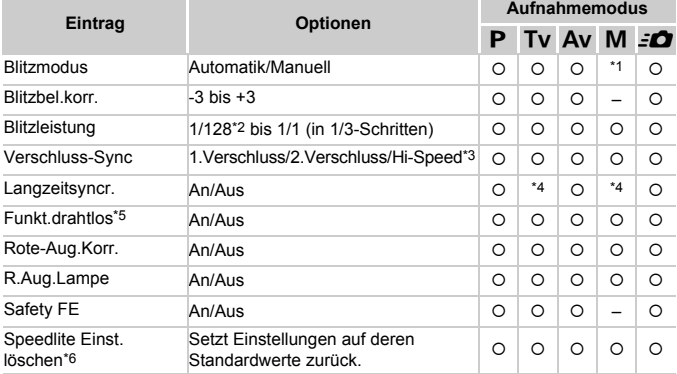

• Folgende Einstellungen sind auf der Kamera verfügbar.

\*1 Festgesetzt auf [Manuell].

\*2 1/64 für Speedlite 220EX, 270EX und 430EX II.

\*3 Nicht verfügbar für Speedlite 220EX.

\*4 Festgesetzt auf [An].

\*5 Einstellungen außer An/Aus werden am Blitzgerät festgelegt. Nicht verfügbar für Speedlite 220EX, 270EX oder 430EX II. Bei Einstellung auf [An] kann [Verschluss-Sync] nicht auf [2.Verschluss] gesetzt werden. Selbst bei Einstellung von [Verschluss-Sync] auf [2.Verschluss] über die Kamera wechselt dies zu [1.Verschluss].

\*6 [Langzeitsyncr.], [Safety FE], [Rote-Aug.Korr.] und [R.Aug.Lampe] können mit [Grundeinstell.] im Menü 11 der Kamera [\(S. 52\)](#page-51-0) auf die Standardwerte zurückgesetzt werden. Die Einstellung ist nicht für das Speedlite 220EX verfügbar.

#### **Verwenden eines externen Blitzgeräts (separat erhältlich)**

- Die am Blitzgerät vorgenommenen Einstellungen werden beim Einschalten der Kamera für den Blitzmodus, die Blitzbelichtungskorrektur, die Blitzleistung, die Verschlusssynchronisierung sowie die Drahtlosfunktion übernommen.
- Die folgenden Funktionen stehen zur Verfügung:
- Belichtungsautomatik (Kamera im E-TTL-Modus)
- FE-Blitzbelichtungsspeicherung (bei [Blitzmodus] = [Automatik])
- Automatischer Zoom (nicht für die Speedlites 220EX und 270EX verfügbar)

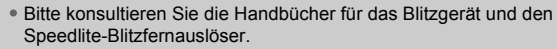

- Für Reihenaufnahmen kann der Blitz im Schnellauslösemodus (Kontrolllampe leuchtet grün) verwendet werden. In diesem Fall fällt die abgegebene Lichtmenge möglicherweise geringer aus als im normalen Blitzmodus (Kontrolllampe leuchtet rot) (nur 580EX II).
- Wurde der externe Blitz auf Stroboskop eingestellt, kann das Einstellungsmenü des Blitzes nicht verwendet werden (nur 580EX II).

#### **Andere Canon-Blitzgeräte.**

Andere Canon-Blitzgeräte als die Speedlite EX-Serie werden mit voller Leistung ausgelöst. Informationen über optimale Blendenwerte und ISO-Empfindlichkeiten für die Entfernung zum Motiv finden Sie unter der im Blitzgerät-Benutzerhandbuch aufgeführten Anweisungsnummer.

## Fehlerbehebung

Falls ein Problem mit der Kamera vorliegt, überprüfen Sie zunächst die unten aufgeführten Punkte. Sollten sich die Probleme auf diese Weise nicht beseitigen lassen, wenden Sie sich an den nächstgelegenen Canon Kundendienst wie in der enthaltenen Kundendienstliste angegeben.

### Stromversorgung

#### **Trotz Betätigung der Taste ON/OFF geschieht nichts.**

- Vergewissern Sie sich, dass der Akku ordnungsgemäß eingesetzt wurde [\(S. 16\).](#page-15-0)
- Stellen Sie sicher, dass die Speicherkarten-/Akkufachabdeckung sicher geschlossen ist [\(S. 16\).](#page-15-0)
- Falls die Akkukontakte verschmutzt sind, nimmt die Akkuleistung ab. Reinigen Sie die Kontakte mit einem weichen Wattestäbchen, und setzen Sie den Akku mehrmals wieder ein.

#### **Der Akku ist zu schnell leer.**

• Bei niedrigen Temperaturen nimmt Akkuleistung ab. Erwärmen Sie den Akku mit aufgesetzter Kontaktabdeckung z. B. in einer Tasche Ihrer Kleidung.

#### **Das Objektiv wird nicht eingezogen.**

• Stellen Sie sicher, dass die Speicherkarten-/Akkufachabdeckung sicher geschlossen ist. Schließen Sie zuerst die Speicherkarten-/Akkufachabdeckung. Schalten Sie dann die Kamera aus [\(S. 17\).](#page-16-0)

### Ausgabe auf einem Fernsehgerät

#### **Das Bild ist verzerrt oder wird nicht auf dem Fernsehgerät angezeigt [\(S. 128\).](#page-127-0)**

### Aufnahme

#### **Es können keine Aufnahmen gemacht werden.**

• Tippen Sie den Auslöser [\(S. 24\)](#page-23-0) im Wiedergabemodus [\(S. 28\)](#page-27-1) an.

#### **Der Bildschirm ist ausgeschaltet [\(S. 44\).](#page-43-1)**

#### **Bildschirmanzeige erfolgt in dunklen Umgebungen nicht ordnungsgemäß [\(S. 46\)](#page-45-1).**

#### **Bildschirmanzeige erfolgt während Aufnahmen nicht ordnungsgemäß.**

Folgendes wird nicht in Fotos aufgezeichnet, aber in Filmen.

- Wenn die Kamera starken Lichtquellen ausgesetzt wird, wird die Anzeige mitunter dunkler.
- Bei Kunstlicht kann der Bildschirm flimmern.
- Bei der Aufnahme mit starken Lichtquellen ist u. U. ein Lichtbalken (rötlich violett) am Bildschirm sichtbar.

#### h **wird am Bildschirm angezeigt, aber es kann keine Aufnahme gemacht werden, auch wenn der Auslöser vollständig heruntergedrückt wird [\(S. 27\)](#page-26-0).**

#### **wird angezeigt, wenn der Auslöser angetippt wird [\(S. 26\)](#page-25-0).**

- Setzen Sie [IS Modus] auf [Dauerbetrieb] [\(S. 155\).](#page-154-0)
- Schalten Sie den Blitz auf  $\frac{1}{2}$  [\(S. 73\).](#page-72-0)
- Stellen Sie eine höhere ISO-Empfindlichkeit ein [\(S. 78\).](#page-77-0)
- Setzen Sie die Kamera auf ein Stativ auf.

#### **Das Bild ist verwackelt.**

- Tippen Sie den Auslöser an, um das Motiv zu fokussieren, und drücken Sie ihn dann ganz herunter, um aufzunehmen [\(S. 24\)](#page-23-0).
- Nehmen Sie das Motiv innerhalb der Fokusentfernung auf [\(S. 187\).](#page-186-0)
- Schalten Sie das [AF-Hilfslicht] auf [An] [\(S. 152\)](#page-151-0).
- Vergewissern Sie sich, dass keine unerwünschte Funktionen (Makro usw.) aktiviert sind.
- Verwenden Sie für die Aufnahme den Schärfenspeicher oder die AF-Speicherung [\(S. 86,](#page-85-0) [91\).](#page-90-0)

#### **Bei angetipptem Auslöser wird kein AF-Rahmen angezeigt, und die Kamera stellt nicht scharf.**

• Wenn Sie die Kamera auf einen Bereich mit hellen und dunklen Stellen zentrieren und den Auslöser einmalig oder mehrfach antippen, wird der Rahmen angezeigt, und die Kamera stellt scharf.

#### **Das Motiv ist zu dunkel.**

- Schalten Sie den Blitz auf  $\frac{1}{2}$  [\(S. 73\).](#page-72-0)
- Passen Sie die Helligkeit anhand der Belichtungskorrektur an [\(S. 73\)](#page-72-1).
- Passen Sie die Helligkeit anhand der i-contrast-Funktion an [\(S. 103,](#page-102-0) [141\).](#page-140-0)
- Verwenden Sie für die Aufnahme die AE-Speicherung oder das Spotmessverfahren [\(S. 96\)](#page-95-0).

#### **Das Motiv ist zu hell (überbelichtet).**

- Schalten Sie den Blitz auf  $\mathcal{F}$  (S, 63).
- Passen Sie die Helligkeit anhand der Belichtungskorrektur an [\(S. 73\)](#page-72-1).
- Verwenden Sie für die Aufnahme die AE-Speicherung oder das Spotmessverfahren [\(S. 96\)](#page-95-0).
- Reduzieren Sie die Beleuchtung des Motivs.

#### **Das Bild ist auch bei ausgelöstem Blitz dunkel [\(S. 26\).](#page-25-1)**

- Stellen Sie eine höhere ISO-Empfindlichkeit ein [\(S. 78\).](#page-77-0)
- Machen Sie die Aufnahme innerhalb einer für Blitzaufnahmen geeigneten Entfernung [\(S. 73\).](#page-72-0)
- Passen Sie die Blitzbelichtungskorrektur oder die Blitzleistung an [\(S. 105,](#page-104-0) [106\).](#page-105-0)

#### **Ein mit dem Blitz aufgenommenes Bild ist zu hell (überbelichtet).**

- Machen Sie die Aufnahme innerhalb einer für Blitzaufnahmen geeigneten Entfernung [\(S. 73\).](#page-72-0)
- Schalten Sie den Blitz auf  $\mathcal{F}$  (S, 63).
- Passen Sie die Blitzbelichtungskorrektur oder die Blitzleistung an [\(S. 105,](#page-104-0) [106\).](#page-105-0)

#### **Bei Blitzaufnahmen erscheinen auf dem Bild weiße Punkte.**

• Das Blitzlicht wurde durch Staubpartikel oder andere Objekte in der Luft reflektiert.

#### **Das Bild wirkt grob oder körnig.**

- Machen Sie die Aufnahme mit einer geringeren ISO-Empfindlichkeit [\(S. 78\).](#page-77-0)
- Je nach Aufnahmemodus können Bilder bei hoher ISO-Empfindlichkeit grob oder körnig wirken [\(S. 57](#page-56-0), [59\)](#page-58-0).

#### **Augen erscheinen rot [\(S. 104\).](#page-103-0)**

• Setzen Sie [R.Aug.Lampe] auf [An] [\(S. 153\).](#page-152-0) Bei Blitzaufnahmen leuchtet die Lampe (an der Kameravorderseite) [\(S. 42\)](#page-41-0), und während der Rote-Augen-Reduzierung kann ca. 1 Sekunde lang keine Aufnahme gemacht werden. Rote Augen werden effektiver korrigiert, wenn die aufgenommene Person direkt in die Lampe schaut. Sie können noch bessere Ergebnisse erzielen, indem Sie bei Innenaufnahmen die Beleuchtung verstärken oder näher an die Person herangehen.

#### **Das Speichern der Bilder auf der Speicherkarte dauert lange, oder die Geschwindigkeit von Reihenaufnahmen nimmt ab.**

• Führen Sie eine Formatierung der Speicherkarte der Kamera auf niedriger Stufe durch [\(S. 53\).](#page-52-0)

#### **Es können keine Einstellungen für Aufnahmefunktionen oder das Menü FUNC. vorgenommen werden.**

• Die Elemente, für die Einstellungen vorgenommen werden können, unterscheiden sich je nach Aufnahmemodus. Weitere Informationen finden Sie unter "In den Aufnahmemodi verfügbare Funktionen" [\(S. 180\).](#page-179-1)

#### Aufnehmen von Filmen

#### **Die korrekte Aufnahmezeit wird nicht angezeigt, oder die Zeitmessung wird gestoppt.**

• Formatieren Sie die Speicherkarte in der Kamera [\(S. 53\),](#page-52-0) oder verwenden Sie eine für hohe Aufzeichnungsgeschwindigkeiten geeignete Speicherkarte. Auch wenn die Aufnahmezeit nicht korrekt angezeigt wird, weist das aufgezeichnete Video die tatsächliche Aufnahmedauer auf [\(S. 32\)](#page-31-0).

#### **wird auf dem Bildschirm angezeigt, und die Aufnahme wird automatisch beendet.**

Der interne Speicher der Kamera weist zu wenig Speicherplatz auf. Führen Sie eine der folgenden Aktionen durch:

- Führen Sie eine Formatierung der Speicherkarte der Kamera auf niedriger Stufe durch [\(S. 53\).](#page-52-0)
- Ändern Sie die Bildqualitätseinstellung [\(S. 115\).](#page-114-0)
- Verwenden Sie eine für hohe Aufzeichnungsgeschwindigkeiten geeignete Speicherkarte [\(S. 115\).](#page-114-1)

### **Wiedergabe**

#### **Bilder oder Filme können nicht wiedergegeben werden.**

• Wird auf einem Computer der Dateiname oder die Ordnerstruktur geändert, können Bilder oder Filme möglicherweise nicht wiedergegeben werden. Weitere Informationen zu Ordnerstrukturen oder Dateinamen finden Sie im *Software-Handbuch*.

#### **Die Bild- oder Tonwiedergabe wird gestoppt.**

- Verwenden Sie eine Speicherkarte, die in dieser Kamera formatiert wurde [\(S. 53\).](#page-52-0)
- Wenn Sie einen Film auf eine Speicherkarte mit langsamer Lesegeschwindigkeit kopieren, kann es bei der Wiedergabe zu kurzen Unterbrechungen kommen.
- Je nach Leistungsfähigkeit des Computers besteht die Möglichkeit, dass bei der Wiedergabe von Filmen Bilder fehlen oder die Tonwiedergabe gestoppt wird.

### Computer

#### **Es ist keine Übertragung von Bildern auf einen Computer möglich.**

Wenn die Kamera über das Kabel am Computer angeschlossen ist, kann das Problem durch eine Reduzierung der Übertragungsgeschwindigkeit gelöst werden.

• Trennen Sie das Kabel, halten Sie die Taste MENU gedrückt, und drücken Sie dann die Tasten  $\triangle$  und  $\binom{mn}{m}$ . Wählen Sie im angezeigten Bildschirm die Einstellung [B].

## Liste der Bildschirmmeldungen

Bei der Anzeige von Fehlermeldungen führen Sie einen der unten aufgeführten Schritte aus.

#### **Keine Speicherkarte**

• Die Speicherkarte wurde verkehrt herum eingesetzt. Setzen Sie die Speicherkarte korrekt ein [\(S. 16\)](#page-15-0).

#### **Karte gesch.!**

• Der Schreibschutzschieber der SD-Speicherkarte oder der SDHC-Speicherkarte befindet sich in der Position "LOCK". Schieben Sie den Schreibschutzschieber in die Freigabeposition [\(S. 18\).](#page-17-0)

#### **Aufnahme nicht möglich**

• Sie haben versucht, ein Bild aufzunehmen, obwohl keine Speicherkarte in der Kamera eingesetzt ist oder die Speicherkarte falsch eingesetzt wurde. Setzen Sie die Speicherkarte korrekt ein [\(S. 16\)](#page-15-0).

#### **Speicherkarten Fehler [\(S. 53\)](#page-52-1)**

• Wenden Sie sich an den Canon Kundendienst, da ein Fehler an der Kamera vorliegen kann.

#### **Speicherkarte voll**

• Auf der Speicherkarte ist nicht genügend Speicherkapazität verfügbar, um Bilder aufzunehmen [\(S. 25](#page-24-1)[,](#page-28-0) [55](#page-54-0)[,](#page-132-0) [71,](#page-70-0)[87\)](#page-86-0) oder zu bearbeiten [\(S. 138](#page-137-0) – [142\)](#page-141-0). Löschen Sie die Bild[er](#page-24-1) [\(S. 29](#page-28-0)[,](#page-54-0) [133\),](#page-132-0) [um](#page-86-0) Speicherkapazität [für neue](#page-137-0) [Bilder](#page-141-0) freizugeben, oder setzen Sie eine leere Speicherkarte ein [\(S. 16\).](#page-15-0)

#### **Wechseln Sie den Akku [\(S. 14\)](#page-13-0)**

#### **Kein Bild vorhanden.**

• Es befinden sich keine Aufnahmen auf der Speicherkarte, die wiedergegeben werden können.

### **Schreibgeschützt! [\(S. 130\)](#page-129-0)**

#### **Nicht identifiziertes Bild/Inkompatibles JPEG/Bild ist zu groß./ AVI-Wiederg. nicht möglich/RAW**

- Nicht unterstützte Bilder oder Daten oder fehlerhafte Bilddaten können nicht angezeigt werden.
- Bilder, die auf einem Computer bearbeitet wurden, deren Namen geändert wurde oder die mit einer anderen Kamera aufgenommen wurden, werden u. U. nicht angezeigt.

#### **Vergrößern nicht möglich!/Rotieren unmöglich/Bild nicht veränderbar/Auswahl nicht möglich!/Modifizierung nicht möglich/ Category zuordnen unmöglich**

- Inkompatible Bilder können nicht vergrößert [\(S. 127\),](#page-126-0) gedreht [\(S. 137\)](#page-136-0), bearbeitet [\(S. 138](#page-137-0) – [142\)](#page-141-0), dem Einschaltbildschirm zugewiesen [\(S. 159\),](#page-158-0) kategorisiert [\(S. 135\)](#page-134-0) oder einer Druckliste hinzugefügt [\(S. 144\)](#page-143-0) werden.
- Bilder, die auf einem Computer bearbeitet wurden, deren Dateinamen geändert wurde oder die mit einer anderen Kamera aufgenommen wurden, können nicht vergrößert, rotiert, bearbeitet, dem Einschaltbildschirm zugewiesen, kategorisiert oder zu einer Druckliste hinzugefügt werden.
- Filme können nicht vergrößert [\(S. 127\),](#page-126-0) bearbeitet [\(S. 138](#page-137-0) [142\)](#page-141-0), einer Druckliste hinzugefügt [\(S. 143\)](#page-142-0) oder dem Einschaltbildschirm zugewiesen werden [\(S. 159\).](#page-158-1)

#### **Auswählen nicht möglich!**

- Beim Festlegen des Auswahlbereichs [\(S. 131](#page-130-1), [134,](#page-133-0) [146\)](#page-145-0) haben Sie versucht, das erste Bild hinter dem letzten Bild oder das letzte Bild vor dem ersten Bild auszuwählen.
- Sie haben versucht, mehr als 501 Bilder des Auswahlbereichs [\(S. 131,](#page-130-1) [134,](#page-133-0) [146\)](#page-145-0) auszuwählen.

#### **Zu viele Markierungen.**

• Sie haben in den Druckeinstellungen mehr als 998 Bilder ausgewählt. Wählen Sie höchstens 998 Bilder aus [\(S. 144\)](#page-143-0).

#### **Auftrag beenden unmöglich.**

• Druckeinstellungen konnten nicht korrekt gespeichert werden. Verringern Sie die Anzahl der ausgewählten Bilder, und versuchen Sie es erneut [\(S. 144\)](#page-143-0).

#### **Name falsch!**

• Der Dateiname konnte nicht erstellt werden, da es bereits ein Bild mit dem Namen des Ordners gibt, den die Kamera zu erstellen versucht, oder die höchste mögliche Dateinummer wurde erreicht [\(S. 149\).](#page-148-0) Ändern Sie im Menü ft [Datei-Nummer] in [Autom.Rückst] [\(S. 148\),](#page-147-0) oder formatieren Sie die Speicherkarte [\(S. 53\)](#page-52-0).

#### **Fehler in der Verbindung**

• Aufgrund der großen Menge der auf der Speicherkarte gespeicherten Bilder (ca. 1.000) konnten keine Bilder gedruckt oder auf den Computer übertragen werden. Verwenden Sie einen handelsüblichen USB-Kartenleser zum Übertragen von Bildern. Legen Sie die Speicherkarte in den Kartensteckplatz des Druckers ein, um zu drucken.

#### **Objektivfehler:Kamerarestart**

- Es wurde ein Objektivfehler erkannt. Drücken Sie die Taste ON/OFF, um die Kamera aus- und wieder einzuschalten [\(S. 43\).](#page-42-0) Wird die Fehlermeldung weiterhin angezeigt, wenden Sie sich an den Canon Kundendienst, da ein Fehler am Objektiv vorliegen kann.
- Dieser Fehler kann auftreten, wenn Sie das Objektiv festhalten, während es sich bewegt, oder wenn Sie es in einer sehr staubigen oder sandigen Umgebung verwenden.

#### **Exx (xx: Zahl)**

- Es wurde ein Kamerafehler erkannt. Drücken Sie die Taste ON/OFF, um die Kamera aus- und wieder einzuschalten [\(S. 43\).](#page-42-0)
- Wenn direkt nach der Aufnahme eines Bilds ein Fehlercode angezeigt wird, wurde die Aufnahme möglicherweise nicht gespeichert. Überprüfen Sie das Bild im Wiedergabemodus.
- Wird dieser Fehlercode erneut angezeigt, notieren Sie sich die Zahl, und wenden Sie sich an den Canon Kundendienst, da ein Fehler mit der Kamera vorliegen kann.

### <span id="page-179-1"></span><span id="page-179-0"></span>In den Aufnahmemodi verfügbare Funktionen

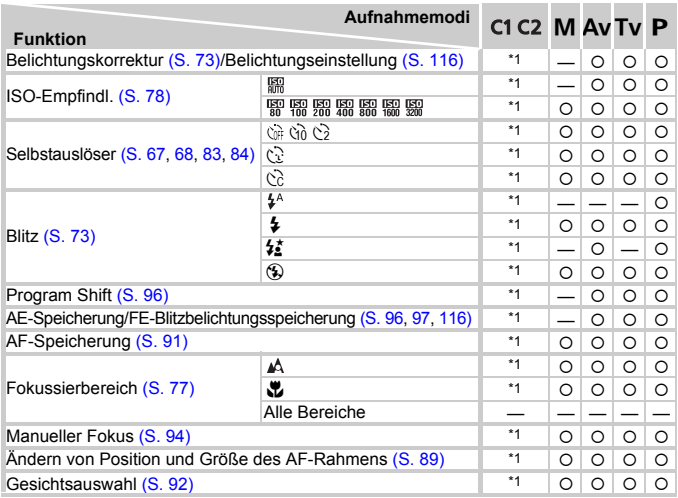

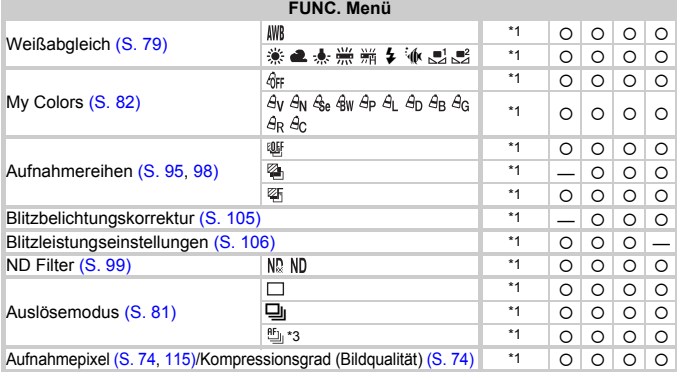

\*1 Die verfügbaren Einstellungen hängen von den registrierten Aufnahmemodi ab. \*2 ½, wenn der Blitz<br>ausgelöst wird. \*3 **MF**, AF-Speicherung und ▒ auf '♨ eingestellt. \*4 ½ nicht verfügbar. \*5 *▒*, nicht auswählbar. \*6 Festgesetzt auf M.
#### In den Aufnahmemodi verfügbare Funktionen

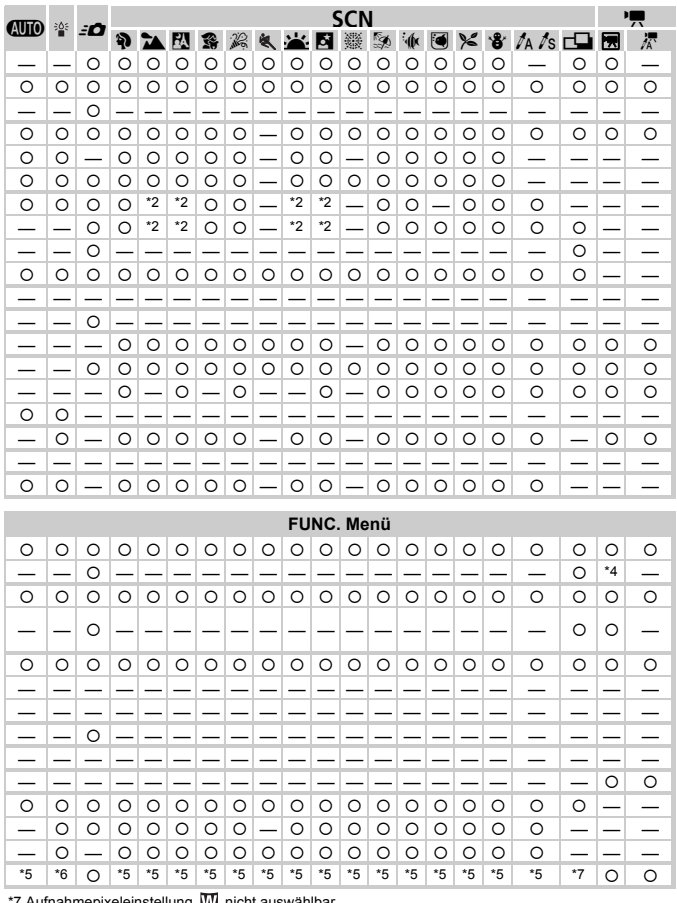

\*7 Aufnahmepixeleinstellung WI nicht auswählbar.<br>○ Auswählbar oder automatisch eingestellt. – Nicht auswählbar

# <span id="page-181-0"></span>Menüs

# $\bullet$  Aufnahmemenü

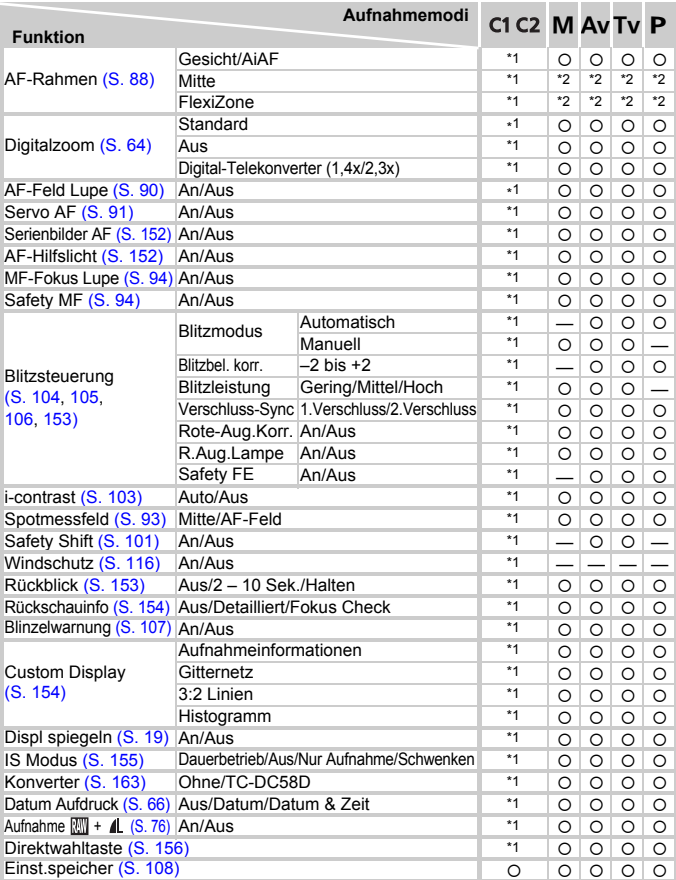

\*1 Die verfügbaren Einstellungen hängen von den registrierten Aufnahmemodi ab.

\*2 [Mitte] bei ausgeschaltetem LCD-Monitor; [FlexiZone] bei eingeschaltetem LCD-Monitor.

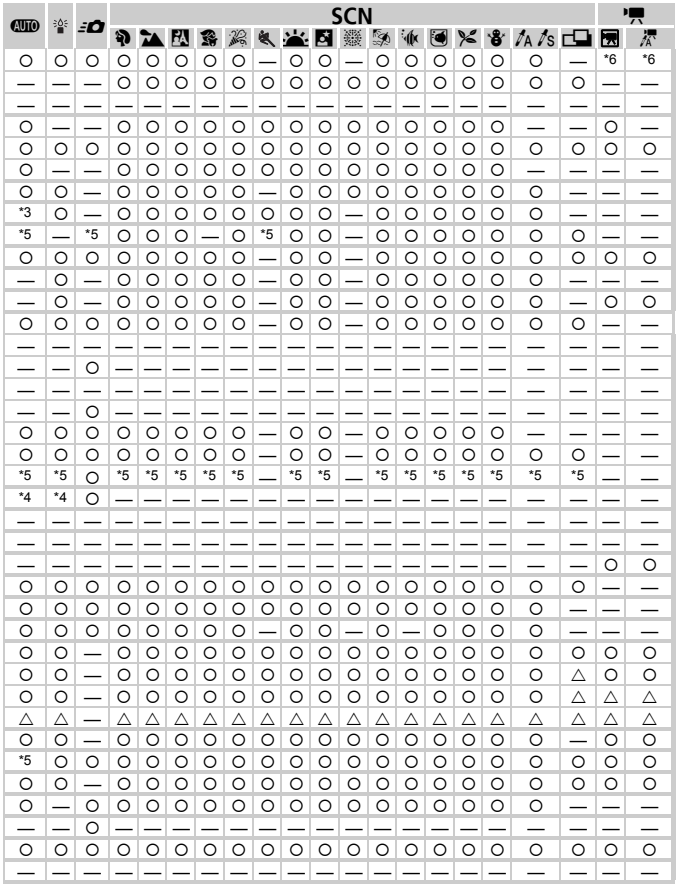

\*3 [An], wenn Bewegungen des Motivs erkannt werden. \*4 Festgesetzt auf [Auto]. \*5 Festgesetzt auf [An]. \*6 AiAF<br>O Auswählbar oder automatisch eingestellt. A Nur auswählbar, keine Einstellungen verfügbar. - Nicht auswählbar

# **17 Menü Einstellungen**

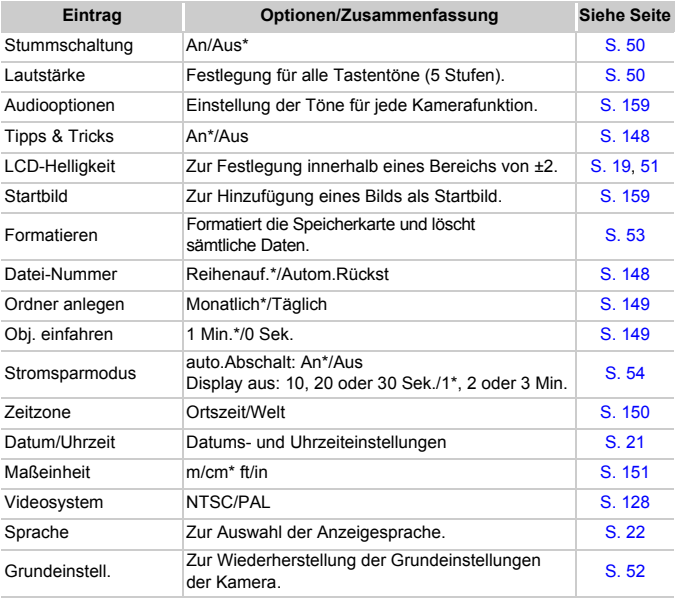

\* Grundeinstellung

#### **Menüs**

# **E** Wiedergabemenü

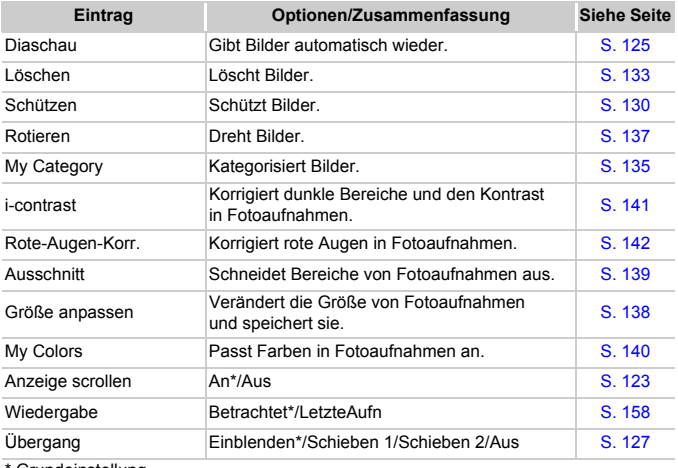

**Grundeinstellung** 

# **凸 Druck Menü**

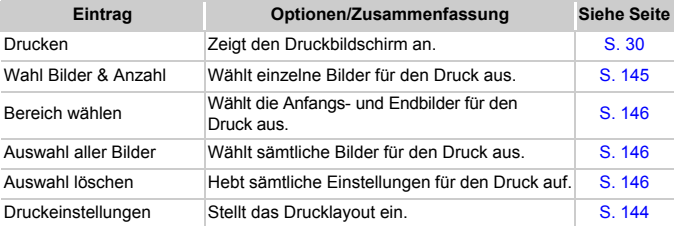

# Sicherheitsvorkehrungen

- Diese Kamera ist ein hochpräzises elektronisches Gerät. Lassen Sie sie nicht fallen, und setzen Sie sie keinen starken Stößen aus.
- Halten Sie die Kamera aus der unmittelbaren Umgebung von Magneten oder Motoren fern, die starke elektromagnetische Felder erzeugen. Starke Magnetfelder können Fehlfunktionen verursachen oder gespeicherte Bilddaten beschädigen.
- Gelangen Wassertropfen oder Staubpartikel auf die Kamera oder den LCD-Monitor, wischen Sie sie mit einem trockenen, weichen Lappen oder Brillenreinigungstuch ab. Vermeiden Sie Reiben und übermäßige Krafteinwirkung.
- Verwenden Sie zum Reinigen der Kamera oder des LCD-Monitors keine Reinigungsmittel, auch keine organischen Lösungsmittel.
- Entfernen Sie Staub und Schmutz mit einem handelsüblichen Blaspinsel vom Objektiv. Wenden Sie sich bei hartnäckiger Verschmutzung an den nächstgelegenen Canon-Kundendienst. Entsprechende Adressen finden Sie in Ihrer Garantiebroschüre.
- Wenn die Kamera innerhalb kurzer Zeit starken Temperaturschwankungen ausgesetzt wird, kann sich an der inneren oder äußeren Oberfläche der Kamera Kondenswasser bilden. Um dies zu vermeiden, bewahren Sie die Kamera in einer luftdichten, verschlossenen Plastiktüte auf, bis sie sich langsam an die Umgebungstemperatur angepasst hat. Anschließend können Sie sie aus der Tüte entnehmen.
- Stellen Sie den Einsatz der Kamera sofort ein, falls sich Kondenswasser gebildet hat. Anderenfalls kann die Kamera beschädigt werden. Entnehmen Sie Akku und Speicherkarte, und warten Sie, bis die Feuchtigkeit vollständig verdunstet ist, bevor Sie die Kamera wieder verwenden.

# Technische Daten

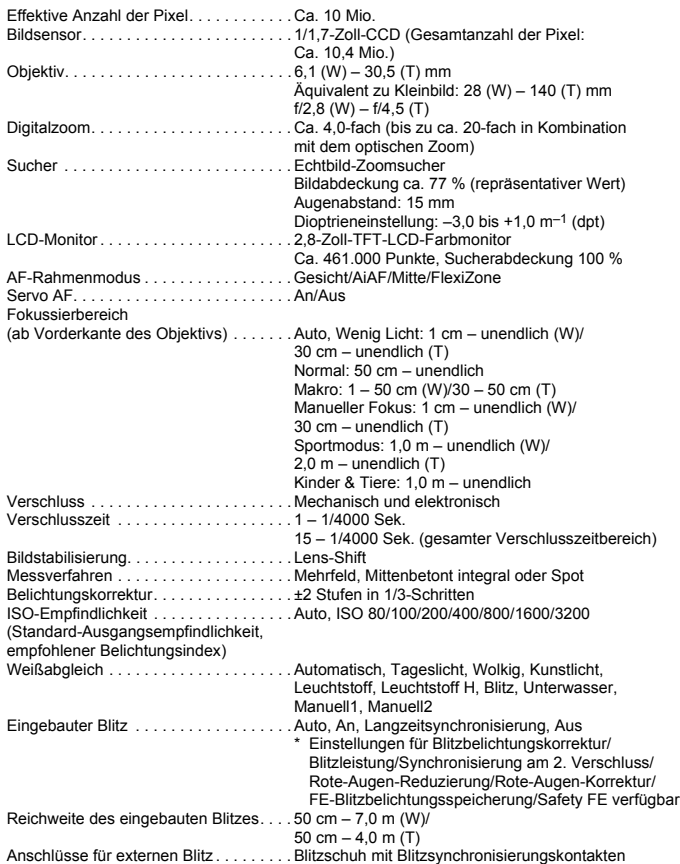

#### **Technische Daten**

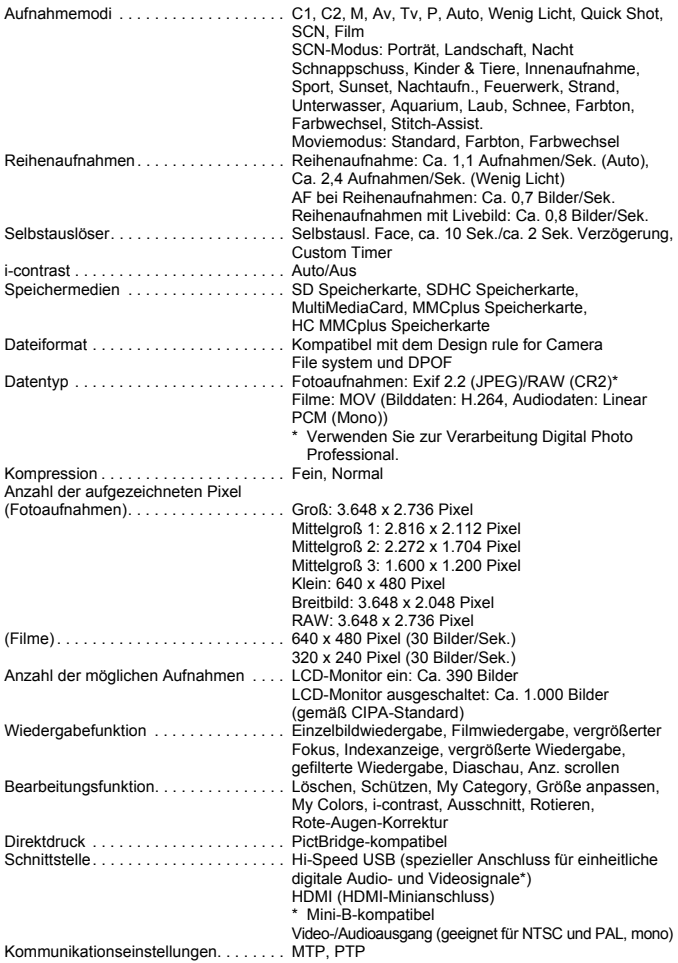

Stromversorgung . . . . . . . . . . . . . . . . . . Akku NB-7L (Lithium-Ionen-Akku) Netzteil ACK-DC50 Betriebstemperaturen. . . . . . . . . . . . . . . 0 – 40 °C Luftfeuchtigkeit bei Betrieb . . . . . . . . . . . 10 – 90 % Abmessungen (ohne vorstehende Teile) . . 112,1 x 76,2 x 48,3 mm Gewicht (nur Kameragehäuse). . . . . . . . Ca. 355 g

#### **Akku NB-7L**

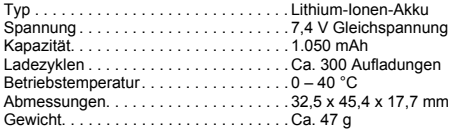

#### **Akkuladegerät CB-2LZ/CB-2LZE**

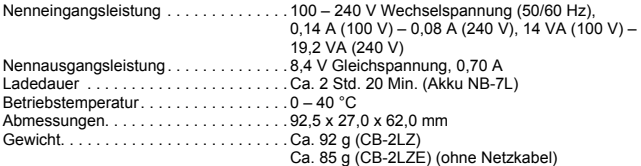

#### **Telekonverter TC-DC58D (separat erhältlich)**

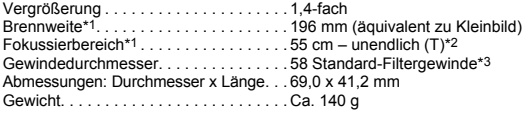

#### **Vorsatzlinsenadapter LA-DC58K (separat erhältlich)**

Gewindedurchmesser. . . . . . . . . . . . . . . 58 mm Standard-Filtergewinde Abmessungen: Durchmesser x Länge. . . 63,8 x 51,6 mm Gewicht. . . . . . . . . . . . . . . . . . . . . . . . . . Ca. 30 g

\*1 Bei Verwendung mit der PowerShot G11 (max. Tele).

- \*2 Von der Vorderseite des verwendeten Vorsatzlinsenadapters bei normalen Aufnahmen, (T): Max. Tele.
- \*3 Für die PowerShot G11 ist der Vorsatzlinsenadapter LA-DC58K erforderlich.

#### **Schiene BKT-DC1 (separat erhältlich)**

Abmessungen. . . . . . . . . . . . . . . . . . . . . 220,0 x 32,0 x 19,0 mm Gewicht. . . . . . . . . . . . . . . . . . . . . . . . . . Ca. 90 g

- Alle Daten basieren auf von Canon durchgeführten Tests.
- Änderungen der technischen Daten oder des Designs der Kamera vorbehalten.

# Übersicht

### Zahlen

#### $\mathbf{A}$

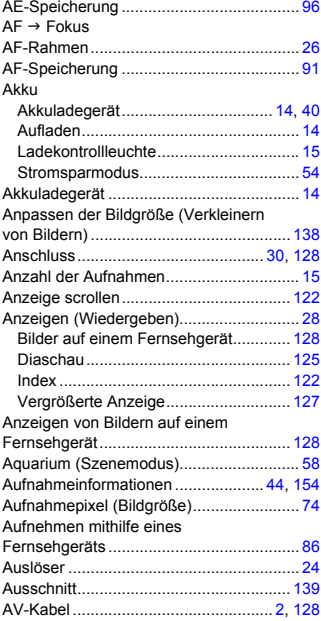

#### B

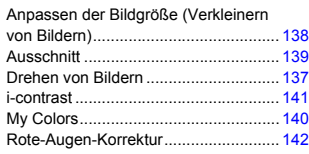

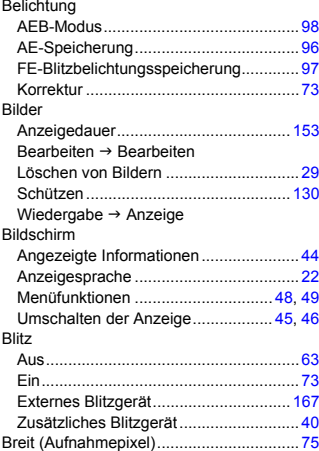

### $\mathbf c$

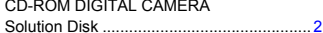

#### D

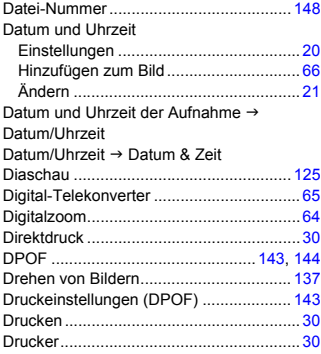

Bearbeiten

### **Übersicht**

## **E**

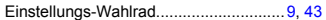

# **F**

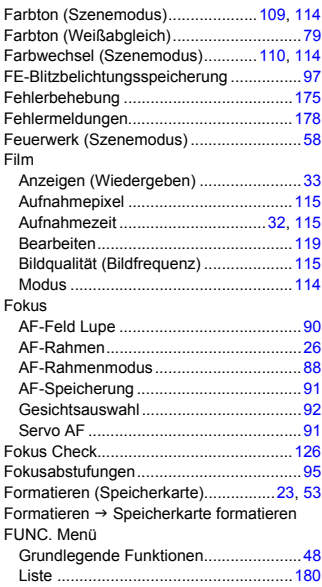

## **G**

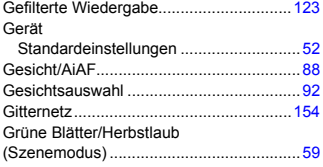

## **H**

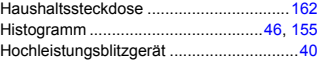

#### **I**

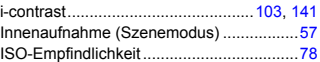

# **K**

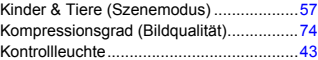

## **L**

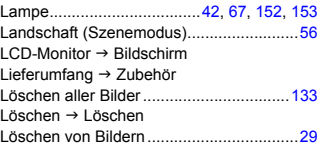

### **M**

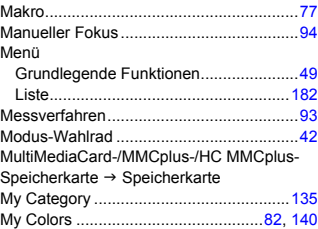

### **N**

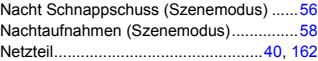

#### **Übersicht**

#### **P**

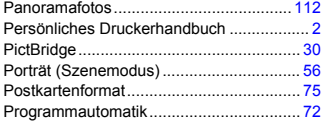

## **Q**

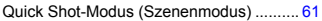

### **R**

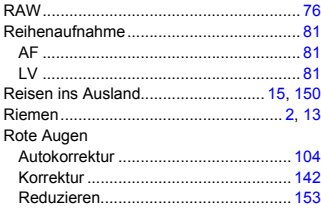

### **S**

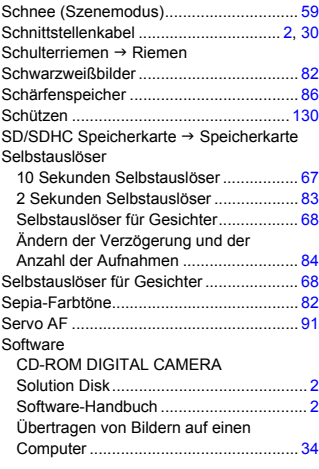

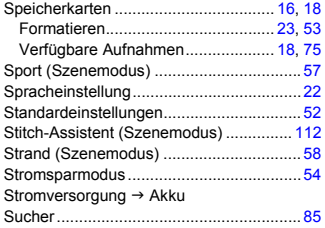

# **T**

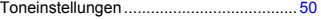

### **U**

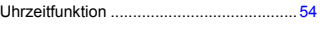

#### **V**

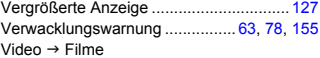

#### **W**

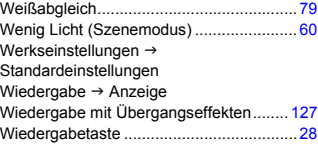

## **Z**

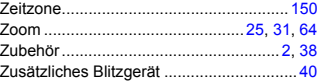

# **Ü**

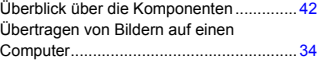

#### **Hinweise zu Marken**

- Das SDHC-Logo ist eine Marke.
- HDMI, das HDMI-Logo und High-Definition Multimedia Interface sind Marken oder eingetragene Warenzeichen von HDMI Licensing LLC.

#### **Haftungsausschluss**

- Dieses Handbuch darf ohne die Genehmigung von Canon weder ganz noch teilweise nachgedruckt, übertragen oder in Informationssystemen gespeichert werden.
- Canon behält sich das Recht vor, den Inhalt dieses Handbuchs jederzeit ohne Vorankündigung zu ändern.
- Die in diesem Handbuch verwendeten Abbildungen können sich vom tatsächlichen Gerät unterscheiden.
- Die in dieser Anleitung enthaltenen Informationen wurden mit größter Sorgfalt auf Genauigkeit und Vollständigkeit überprüft. Sollten Sie dennoch Fehler oder Auslassungen entdecken, wenden Sie sich bitte an die Canon Kundendienststelle, die in der im Lieferumfang dieses Produkts enthaltenen Kundendienstliste angegeben ist.
- Ungeachtet des oben Gesagten übernimmt Canon keine Haftung für Schäden infolge falscher Bedienung des Produkts.